# Dell™ PowerVault™ MD Storage Manager ユーザーズガイド

www.dell.com | support.dell.com

### メモおよび注意

- メモ:コンピュータを使いやすくするための重要な情報を説明してい ます。
- 注意:ハードウェアの損傷やデータの損失の可能性を示し、その危険を回 避するための方法を説明しています。

\_\_\_\_\_\_\_\_\_\_\_\_\_\_\_\_\_\_\_\_ 本書の内容は予告なく変更されることがあります。 © **2008** すべての著作権は Dell Inc. にあります。

2008 年 2 月

Dell Inc. の書面による許可のない複製は、いかなる形態においても厳重に禁じられてい ます。

本書に使用されている商標:Dell、DELL ロゴ、PowerEdge および PowerVault は Dell Inc. の商標です。Microsoft、Windows、Windows Server、MS-DOS、および Internet Explorer は米国その他の国における Microsoft Corporation の商標または登 録商標です。Red Hat および Red Hat Enterprise Linux は Red Hat, Inc. の登録商標です。 SUSE は Novell, Inc. の登録商標です。

本書では、必要に応じて上記以外の商標や会社名が使用されている場合がありますが、そ れらの商標や会社名は、一切 Dell Inc. に帰属するものではありません。

# 目次

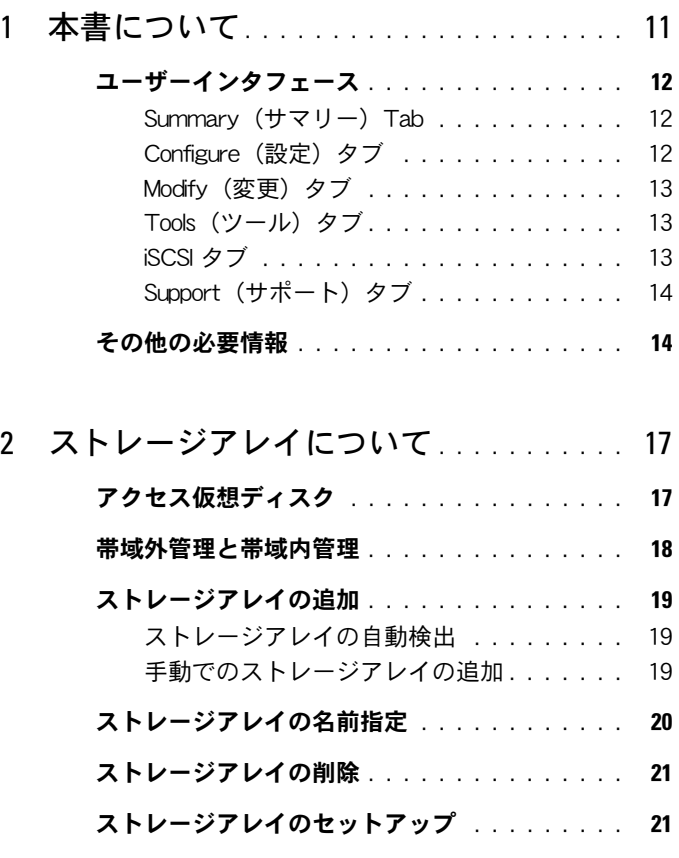

[ストレージアレイのサポートデータ](#page-22-0) . . . . . . . . 23

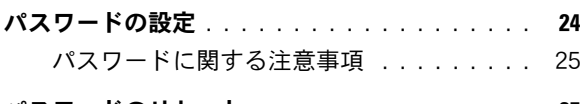

[パスワードのリセット](#page-24-1) . . . . . . . . . . . . . . . . 25

#### 目次 | 3

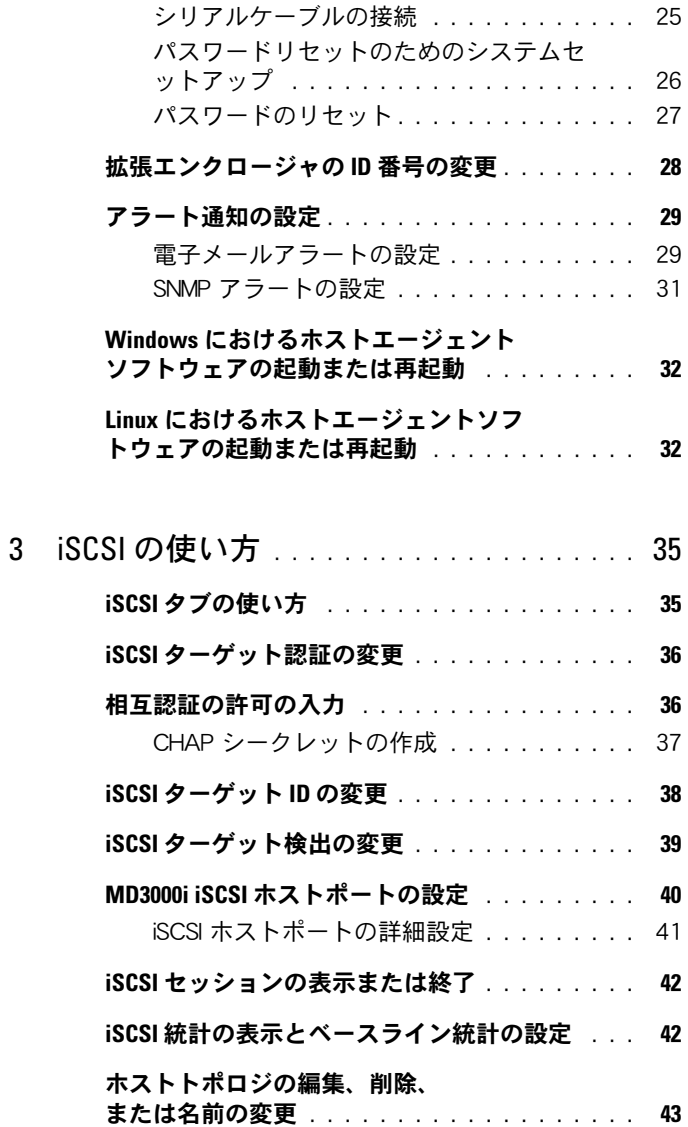

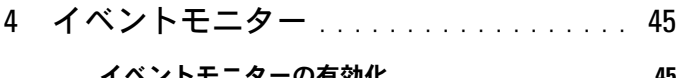

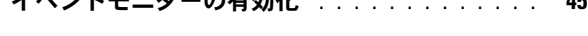

#### [イベントモニターの無効化](#page-45-0) . . . . . . . . . . . . . 46

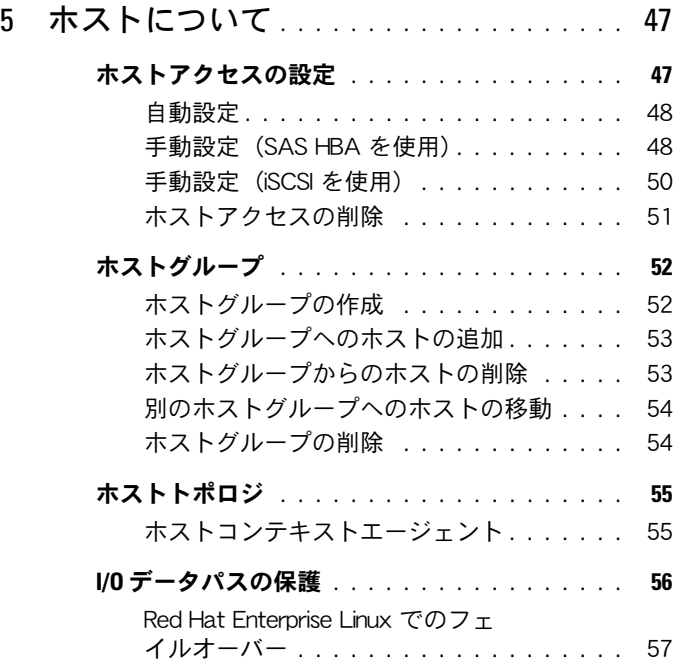

### 6 [ディスクグループと仮想ディスク](#page-58-0) ..... 59

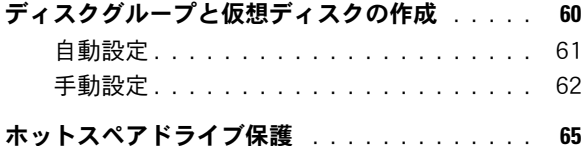

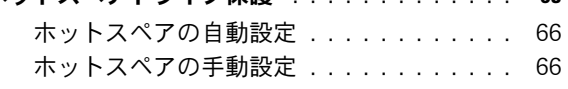

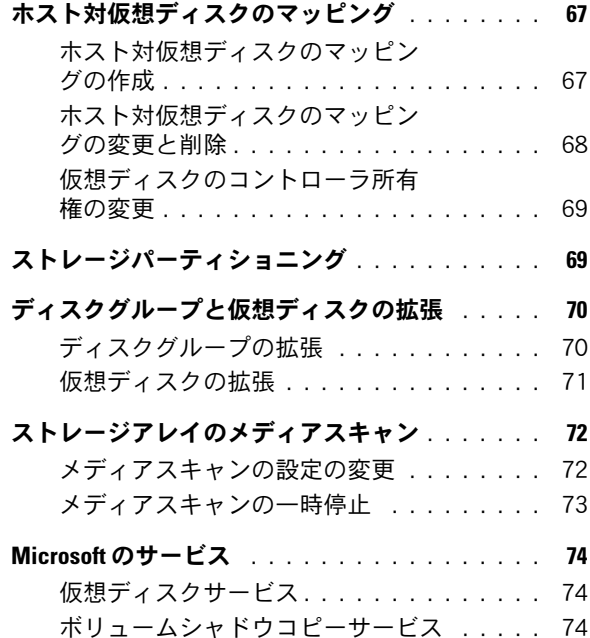

## 7 [プレミアム機能](#page-74-0) — スナップショ

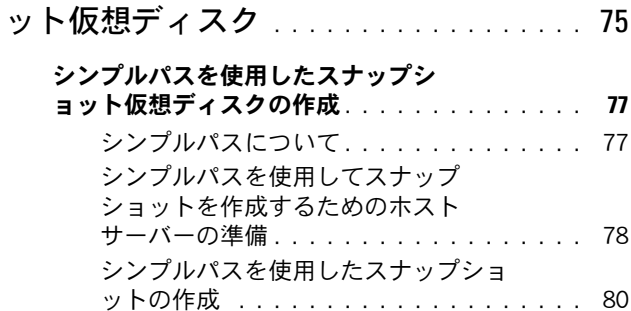

#### 6 目次

#### [詳細パスを使用したスナップショット](#page-81-0)

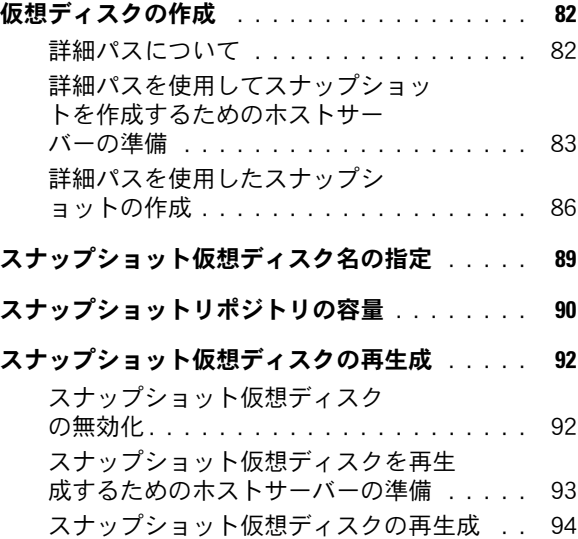

### 8 [プレミアム機能](#page-94-0) — 仮想デ

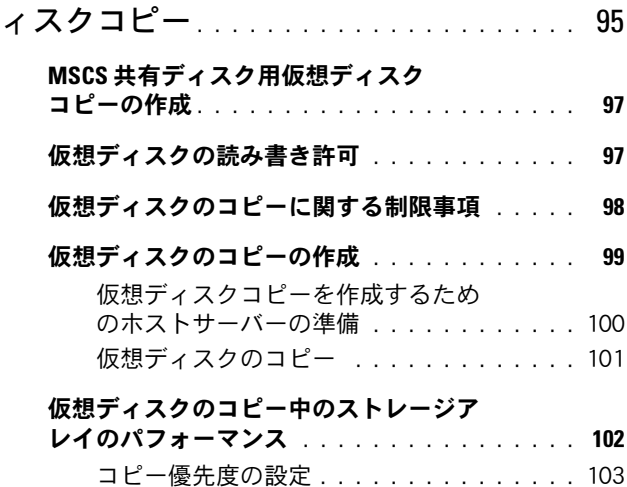

[仮想ディスクのコピーの停止](#page-103-0) . . . . . . . . . . . . 104

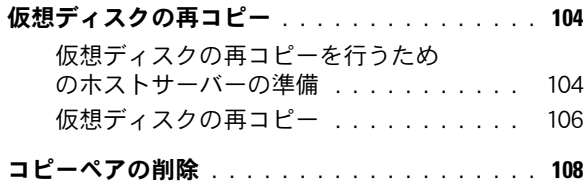

### 9 [ファームウェアのダウンロード](#page-108-0) . . . . . . 109

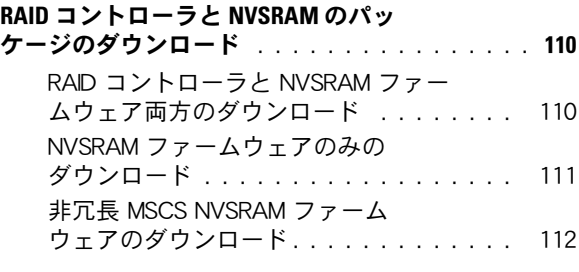

#### [物理ディスクファームウェアのダ](#page-112-0)

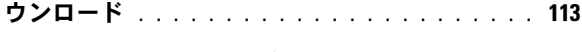

EMM [ファームウェアのダウンロード](#page-113-0) . . . . . . . . 114

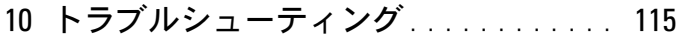

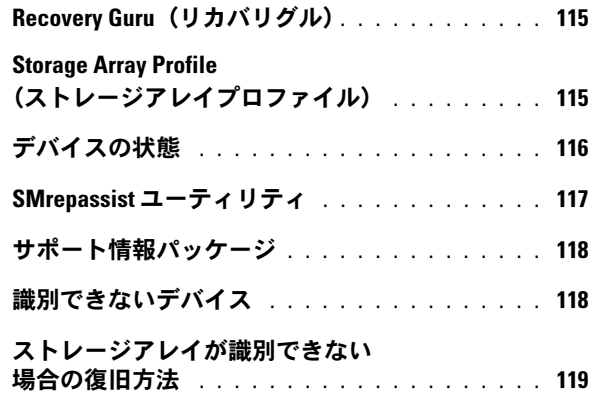

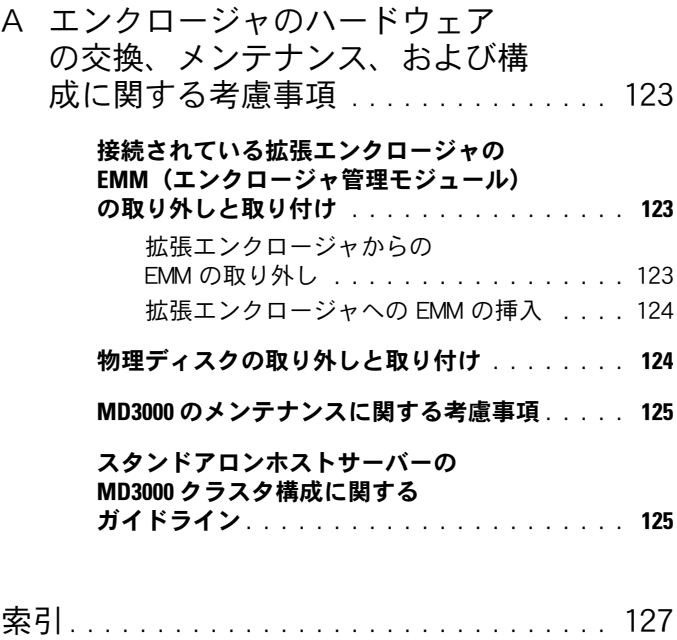

#### 目次 | 9

#### 10 | 目次

# <span id="page-10-0"></span>本書について

Dell™ PowerVault™ Modular Disk (MD) Storage Manager ソフト ウェアは、複数のストレージアレイを作成および管理する目的で使用し ます。MD Storage Manager は、ストレージアレイに接続されている どのホスト上でも、また同じサブネットワークに接続されているスト レージ管理ステーション上でも使用できます。

MD Storage Manager ソフトウェアは、複雑なインストール、設定、 管理、および診断のタスクを簡単にするために設計されたウィザード形 式のツールとタスクベースの構造を持つ GUI です。

また、MD Storage Manager ソフトウェアには、ストレージアレイに 重要な問題が発生したときにアラートを送信するオプションのイベント 監視サービスや、MD Storage Manager が実行する機能にアクセスで きるコマンドラインインタフェース(CLI)も含まれています。

このガイドは、ストレージアレイの基本機能に精通しているユーザーを 対象にしています。特定の機能における、サポートされている OS 間での 違いについては、適宜説明します。

ソフトウェア関連の質問に対する詳細な回答については、MD Storage Manager オンラインヘルプを参照してください。MD Storage Manager インタフェースの右上角にある Help (ヘルプ) をクリック すると、オンラインヘルプにアクセスできます。MD Storage Manager のインストールについては、お使いのストレージアレイの 『Installation Guide』(取り付けガイド)を参照してください。

# <span id="page-11-0"></span>ユーザーインタフェース

Storage Manager 画面は、次の 3 つの領域に分かれています。

- 画面の一番上はタイトルバーです。ここに、アプリケーションの名 前と Dell ロゴが表示されます。
- タイトルバーの下にはアレイセレクタがあり、現在選択されている MD ストレージアレイが示されます。アレイ名の隣のアイコンはその アレイの状態を示します。別のアレイを選択するには、アレイ名の隣 の下向き矢印をクリックし、ドロップダウンリストから別のアレイ を選択します。また、アレイ名の右のリンクから、管理アレイの一 覧にアレイを追加したり一覧からアレイを削除したりできます。一 番右側には、オンラインヘルプにアクセスしたり、Storage Manager を閉じるためのリンクがあります。
- アレイセレクタの下はコンテンツ領域になっています。この領域に はいくつかのタブがあり、選択されているアレイ上で実行できるタ スクが分類されています。タブをクリックすると、コンテンツ領域 に、そのタブに関連したタスクにアクセスできるリンクが表示され ます。次の項では、各タブで実行できるタスクの一覧を示します。

#### <span id="page-11-1"></span>Summary(サマリー)Tab

- ストレージアレイのステータスの表示
- ストレージアレイ内のハードウェアコンポーネントの表示
- ストレージアレイの容量の表示
- ホスト、マッピング、およびストレージパーティションの表示
- 仮想ディスクグループおよび仮想ディスクの表示
- オンラインヘルプ、FAQ、およびストレージ概念についてのチュー トリアルへのアクセス

#### <span id="page-11-2"></span>Configure(設定)タブ

- ホストアクセスの設定
- ホストグループの作成
- ホットスペアの作成
- 仮想ディスクの作成
- 12 | 本書について
- スナップショット仮想ディスクの作成(有効な場合)
- 仮想ディスクコピーの作成(有効な場合)
- ホスト対仮想ディスクのマッピングの作成

#### <span id="page-12-0"></span>Modify(変更)タブ

- ホストトポロジの変更
- 仮想ディスクの名前の変更と削除
- ディスクグループへの空き容量の追加
- 仮想ディスクの所有権と優先パスの変更
- スナップショット仮想ディスクの変更(有効な場合)
- 仮想ディスクコピーの管理(有効な場合)
- ホスト対仮想ディスクのマッピングの編集

#### <span id="page-12-1"></span>Tools(ツール)タブ

- ストレージアレイの名前の変更
- パスワードの設定または変更
- プレミアム機能の表示または有効化
- インジケータの点灯
- エンクロージャ ID 番号の変更
- エンクロージャタグの設定または変更
- 電子メールアラートと SNMP アラートの設定
- コントローラのクロックの同期化、ネットワーク構成の変更、また はバッテリーの使用日数のリセット
- システム設定の継承
- メディアスキャンの設定の変更

#### <span id="page-12-2"></span>iSCSI タブ

- ターゲットによってサポートされている認証方法の設定
- 相互認証の許可の定義
- 識別対象のためのエイリアスの設定
- iSCSI ターゲットの検出方法の変更
- iSCSI ホストポートのパラメータの設定
- iSCSI セッションの表示または終了
- iSCSI 統計の表示

#### <span id="page-13-0"></span>Support(サポート)タブ

- 障害からの復旧
- サポート情報の取得
- ストレージアレイプロファイルの表示
- RAID コントローラ、NVSRAM、および物理ディスクファームウェア のダウンロード
- RAID コントローラの管理
- オンラインヘルプの表示
- イベントログの表示

## <span id="page-13-1"></span>その他の必要情報

- 警告:規制および安全に関する完全な情報については『製品情報ガイド』 を参照してください。保証情報に関しては、『サービス & サポートのご案 内』を参照してください。
	- 『Setting Up Your Dell PowerVault MD』(Dell PowerVault MD の セットアップ)では、ストレージアレイのセットアップとケーブル 接続の概要を説明しています。
	- 『Dell™ PowerVault™ MD Installation Guide』(Dell™ PowerVault™ MD 取り付けガイド)では、ソフトウェアとハード ウェアの両方に関するインストールと設置、および設定の手順を説 明しています。
	- 『Dell PowerVault MD Hardware Owner's Manual』(Dell PowerVault MD ハードウェアオーナーズマニュアル)では、ハード ウェアエンクロージャについて説明しています。
	- 『Dell™ PowerVault™ MD Storage Manager CLI Guide』(Dell™ PowerVault™ MD Storage Manager CLI ガイド)では、コマンドラ インインタフェース(CLI)の使い方を説明しています。

<sup>■</sup> メモ:iSCSI タブは、コントローラに iSCSI ホストポートが含まれている 場合に MD Storage Manager にのみ表示されます。

- Dell™ PowerVault™ MD の『Resource CD』には、すべてのマニュ アルと管理ツールが含まれています。
- Dell™ PowerVault™ MD システムの『Support Matrix』(サポート マトリクス)では、MD システム用のサポートされているソフト ウェアとハードウェアについて説明しています。このマニュアルは **support.dell.com** から入手できます。
- Dell PowerEdge™ Cluster のマニュアルは **support.dell.com** から ダウンロードできます。また、クラスタリング関係のマニュアルへ のリンクが、『Resource CD』の Product Documentation (製品マ ニュアル)の下にあります。
- システムとは別に購入されたコンポーネントのマニュアルでは、購 入されたオプション装置の取り付けや設定について説明しています。
- リリースノートまたは readme ファイルには、エンクロージャまた はマニュアルの最新のアップデート情報や、専門知識をお持ちの ユーザーや技術者のための高度な技術情報が記載されています。
	- メモ:アップデートには他の文書の内容を差し替える情報が含まれ ている場合がよくありますので、**support.dell.com** でアップデー トがないかどうかを常に確認し、初めにお読みください。

#### 16 | 本書について

# <span id="page-16-0"></span>ストレージアレイについて

本章では、MD Storage Manager からストレージアレイを管理するた めの基本的な手順について説明します。この手順には、アレイの追加と 削除、初期設定、アレイに対するパスワードの設定、アラート通知の設 定などが含まれます。ストレージアレイの計画については、 『Installation Guide』(取り付けガイド)を参照してください。

次に、本章で使用する用語について簡単に説明します。

- 物理ディスク データを格納するための非揮発性ランダムアクセス 可能デバイス。
- ホスト ストレージアレイにアクセスし、仮想ディスクにマップ されるシステム。
- ホストグループ 論理的に関連付けられ、同じ仮想ディスクへのア クセスを共有する複数のホスト。
- ホストエージェントソフトウェア 帯域内管理とトポロジ検出を行 うホスト上のソフトウェア。
- 論理ユニット番号(LUN)— ストレージアレイ内の各仮想ディスク を識別するアドレス。
- イベントモニター 有効になっていれば、管理ストレージアレイ 上のアクティビティを監視し、重要な問題が発生するとホストま たはリモートシステムにこれを通知する機能。
- SNMP アラート イベントモニターから SNMP 対応ホストに送信さ れるアラート(SNMP トラップ)。

## <span id="page-16-1"></span>アクセス仮想ディスク

MD ストレージアレイ内の RAID コントローラは、それぞれ 1 つのアク セス仮想ディスクを保持します。ホストエージェントソフトウェアは、 アクセス仮想ディスクを使用して、帯域内管理ストレージアレイ内のス トレージ管理ステーションと RAID コントローラモジュール間で管理要 求とイベント情報をやり取りします。アクセス仮想ディスクは、データ の保管には使用できません。アクセス仮想ディスクのデフォルトの LUN は 31 になります。

■ 注意:アクセス仮想ディスクを削除したり変更したりすると、その結果、 管理アクセスができなくなることがあります。帯域内管理ストレージアレ イからアクセス仮想ディスクマッピングを削除すると、MD Storage Manager はそのストレージアレイにアクセスできなくなります。アクセス 仮想ディスクは、OS または MD Storage Manager のどちらからも変更しな いでください。

### <span id="page-17-0"></span>帯域外管理と帯域内管理

ストレージアレイの管理は次の 2 つの方法で行われます。

- 帯域外管理
- 帯域内管理

帯域外管理では、データはコマンドおよびイベントから隔離されます。 データはホストツーコントローラインタフェースでやり取りされ、コマ ンドとイベントは管理ポートのイーサネットケーブルを使用します。

帯域外管理では、各 RAID コントローラモジュールの管理イーサネット ポートに対して、IP アドレス、サブネットワークマスク(サブネットマ スク)、ゲートウェイといったネットワーク構成を設定する必要があり ます。DHCP(Dynamic Host Configuration Protocol)サーバーを使用 している場合には、自動ネットワーク構成を有効にすることができま す。DHCP サーバーを使用していない場合には、手動でネットワーク構 成を設定する必要があります。

■ メモ:RAID コントローラモジュールのネットワーク設定は、DHCP サー バーを使用して割り当てることができます(デフォルト設定)。ただし、 DHCP サーバーが利用できず、10 秒の選択時間がタイムアウトになると、 RAID コントローラモジュールはコントローラ 0 に静的 IP アドレス 192.168.128.101 を使います。コントローラ 1 には、RAID コントローラモ ジュールは静的 IP アドレス 192.168.128.102 を使います。

帯域内管理では、コマンド、イベント、およびデータがホストツーコン トローラインタフェースでやり取りされます。帯域外管理とは異なり、 コマンドとイベントはデータと混在することになります。

帯域内管理と帯域外管理のセットアップの詳細については、 『Installation Guide』(取り付けガイド)を参照してください。

■ メモ:Red Hat® Enterprise Linux® 3 が実行されているシステムでは、帯域 内管理はサポートされていません。

## <span id="page-18-0"></span>ストレージアレイの追加

ストレージアレイを MD Storage Manager に追加するには、アレイセ レクタ領域の **New**(新規)リンクをクリックします。ウィンドウが開 き、自動的に新規ストレージアレイを追加するか、手動で追加するかを 選択します。

- メモ:**Automatic**(自動)オプションを使用して新しいストレージを 追加する前に、ステーションの IP アドレス、サブネットマスク、および デフォルトゲートウェイを含め、ホストステーションまたは管理ステー ションのネットワーク設定が正しいことを確認します。
- メモ:**Linux** の場合は、ブロードキャストパケットが 255.255.255.255 に送信されるようにデフォルトゲートウェイを設定します。Red Hat® Linux® では、ネットワークにゲートウェイが存在しない場合は、NIC の IP アドレスにデフォルトゲートウェイを設定してください。
- **クメモ: MD Storage Manager は、MD Storage Array との通信に TCP/UDP** ポート 2463 を使用します。

#### <span id="page-18-1"></span>ストレージアレイの自動検出

白動検出プロセスでは、ローカルサブネットワーク(サブネット)全体 にブロードキャストメッセージが送信され、そのメッセージに応答した ストレージアレイが追加されます。自動検出プロセスは、帯域内スト レージアレイと帯域外ストレージアレイの両方を検出できます。

#### <span id="page-18-2"></span>手動でのストレージアレイの追加

ストレージアレイがローカルサブネット外にある場合は、手動追加方式 を使用します。このプロセスでは、ストレージアレイの識別情報を指定 する必要があります。

• 帯域内管理を使用するストレージアレイを追加するには、ホストの ホスト名か IP アドレスを指定します。

帯域内管理と iSCSI を使用してストレージアレイを追加する場合は、 最初にホストサーバーのイニシエータとストレージアレイの間に セッションを確立する必要があります。詳細については、Modular Disk 3000i システムの『Installation Guide』(取り付けガイド)で、 「iSCSI の設定」を参照してください。

帯域内管理通信を確立する前に、ホストエージェントを再起動する 必要があります。32 ページの「Windows [におけるホストエージェ](#page-31-0) [ントソフトウェアの](#page-31-0)起動または再起動」または 32 [ページの](#page-31-1)「Linux [におけるホストエージェントソフトウェアの](#page-31-1)起動または再起動」を 参照してください。

- 帯域外管理を使用するストレージアレイを追加するには、スト レージアレイ内の各コントローラのホスト名か IP アドレスを指定 します。
- メモ: MD Storage Manager が、指定されたストレージアレイに接続する のに数分かかる場合があります。

## <span id="page-19-0"></span>ストレージアレイの名前指定

ストレージアレイには、それぞれ一意の名前を割り当てる必要がありま す。ストレージアレイ名の最大長は 30 文字です。名前の先頭および末 尾のスペースはすべて削除されます。名前には、文字、数字、およびア ンダースコア(\_)、ダッシュ(-)、ポンド記号(#)の特殊記号を使用 できます。その他の特殊記号は使用できません。

ストレージアレイの位置を確認するには、次の手順を実行します。

- 1 **Tools** (ツール) タブをクリックします。
- 2 **Blink**(点滅)をクリックし、**Blink Storage Array or Enclosures**(ストレージアレイまたはエンクロージャの点滅)をク リックします。
- 3 表示される一覧からストレージアレイを選択し、**Blink**(点滅)をク リックします。

ストレージアレイ前面のインジケータが点滅します。

4 アレイの位置を確認できたら、**Stop**(停止)をクリックします。

選択されているストレージアレイの名前を変更するには、次の手順を実 行します。

- 1 **Tools** (ツール) タブをクリックします。
- 2 **Rename Storage Arrav** (ストレージアレイ名の変更) をクリック します。
- 3 ストレージアレイ名は、一意で、わかりやすく覚えやすい名前にし てください。
- 4 **OK** をクリックします。
- メモ:後で忘れてしまうようなわかりにくい名前は使用しないでくだ さい。

### <span id="page-20-0"></span>ストレージアレイの削除

特定のストレージ管理ステーションから管理する必要がなくなったスト レージアレイを、管理アレイ一覧から削除することができます。スト レージアレイを削除しても、ストレージアレイそのものやストレージア レイ上のデータには影響しません。ストレージアレイの削除とは、単 に、アレイセレクタ内のドロップダウンリストのストレージアレイ一覧 からの削除を意味します。ストレージアレイが誤って削除されてしまっ た場合でも、追加し直すことができます(19 ページの「[ストレージア](#page-18-0) [レイの追加](#page-18-0)」を参照)。

ストレージアレイを削除するには、次の手順を実行します。

- 1 アレイセレクタのドロップダウンリストの右側にある **Remove** (削除) をクリックします。
- 2 **Remove**(削除)ダイアログボックスの **OK** をクリックします。

ストレージアレイを削除した後でも、そのストレージアレイが追加され ているその他のストレージ管理ステーションがあれば、そのストレージ 管理ステーションから管理できます。

### <span id="page-20-1"></span>ストレージアレイのセットアップ

**Summary (サマリー) タブの Perform Initial Setup Tasks** (初期設 定タスクの実行)リンクには、ストレージアレイの基本的な初期設定の 手順を示すリンクが含まれています。これらの手順に従うことにより、 ストレージアレイを設定するための基本的な手順をすべて完了すること ができます。

初期設定タスクには、次のタスクが含まれます。

1 ストレージアレイの点滅 — ネットワーク上のストレージアレイの物 理的な位置を確認します。位置を確認してから、ストレージアレイに ラベルを付けることができます。

- 2 ストレージアレイへの名前の指定 ストレージアレイを簡単に識別 できる覚えやすい一意の名前を付けます。
- 3 ストレージアレイのパスワードの設定 仮想ディスクの削除など、 ストレージアレイに対する不正な操作を防止するために、一意のパ スワードを設定します。
- 4 アラート通知の設定 注意を要するストレージアレイの状態を管理 者に通知する電子メールアラートと SNMP アラートを有効にします。 詳細については、29 [ページの](#page-28-0)「アラート通知の設定」を参照してく ださい。
	- a 電子メールの送信者の設定 電子メールアラートを送信すると きに MD Storage Manager が使用する SMTP、電子メールアドレ ス、および連絡先情報を指定します。
	- b 電子メールアドレスの追加と編集 電子メールベースのアラー トを受信するアカウントに関する情報を指定します。
	- c SNMP アラートの設定 SNMP ベースのアラートを受信するホ ストに関する情報を指定します。
- 5 iSCSI ホストポートの設定 RAID コントローラモジュール上の iSCSI ホストポートのネットワークパラメータを設定します。
- 6 ホストアクセスの設定 ストレージアレイにアクセスする 1 つまた は複数のホストを設定します。詳細については、47 [ページの](#page-46-2)「ホス [トアクセスの設定](#page-46-2)」を参照してください。
- 7 ストレージアレイの設定(2 つのオプション)
	- a 自動(単純)設定
		- 手順 1:自動設定 詳細については、60 [ページの](#page-59-1)「ディ [スクグループと仮想ディスクの作成](#page-59-1)」を参照してください。
		- 手順 2:ホスト対仮想ディスクのマッピングの作成 詳細 については、67 ページの「[ホスト対仮想ディスクのマッピ](#page-66-2) [ングの作成](#page-66-2)」を参照してください。
	- b 手動 (詳細)設定
		- 手順 1:仮想ディスクの作成 詳細については、62 [ページ](#page-61-1) の「手動[設定](#page-61-1)」を参照してください。
		- 手順 2:ホットスペア物理ディスクの設定 詳細について は、66 ページの「[ホットスペアの手](#page-65-2)動設定」を参照してく ださい。
- 22 Ⅰ ストレージアレイについて
- 8 iSCSI 管理設定 コントローラに iSCSI ホストポートが含まれている 場合にのみ使用できるオプションです。
	- a ターゲット認証の変更 イニシエータからターゲットにアクセ スするための認証の方法と許可(必要な場合)を選択します。
	- b 相互認証の許可の入力 イニシエータが相互認証を必要とする 場合、ターゲットがイニシエータにアクセスするための許可を入 力します。
	- c ターゲット ID の変更 識別を容易にするために、ターゲットの エイリアスを定義します。
	- d ターゲット検出の変更 ネットワークでのターゲットの検出方 法に関するパラメータを設定します。
- 9 プレミアム機能の表示と有効化(オプション)— プレミアム機能 (スナップショット仮想ディスクと仮想ディスクコピー)を購入して いる場合には、現在使用できるプレミアム機能を確認し、無効になっ ている場合には、これらの機能を有効にできます。
- 10 イーサネット管理ポートの設定(オプション)— ストレージアレイ を帯域外イーサネット接続用に管理するためのイーサネット管理 ポートのネットワークパラメータを設定します。

## <span id="page-22-0"></span>ストレージアレイのサポートデータ

ストレージアレイに対するサポートデータを生成して、リモートトラブ ルシューティングに役立てたり、解析を行ったりすることができます。 サポートデータレポートを生成するには、次の手順を実行します。

- 1 **Support**(サポート)タブをクリックし、次に **Gather Support Information** (サポート情報の収集) をクリックします。
- **2 Browse** (参照) をクリックし、Collect All Support Data (全サ ポートデータの収集)ダイアログボックスを表示します。
- 3 **Save in**(保存場所)ドロップダウンボックスで、レポートを保存す る場所を選択します。
- 4 **File name**(ファイル名)テキストボックスにわかりやすい名前を 入力し、**Save**(保存)をクリックします。
- **5 Start** (開始) をクリックします。 サポートデータを含む圧縮(zip)ファイルが、指定した場所に保存 されます。

## <span id="page-23-0"></span>パスワードの設定

ストレージアレイを不正アクセスから保護するために、それぞれのスト レージアレイに対してパスワードを設定できます。ストレージアレイの 作成や削除など、ストレージアレイに対する変更が要求されると、MD Storage Manager はこのパスワードを要求します。ストレージアレイ の表示については、パスワードの入力は必要ありません。

ストレージアレイのパスワードを設定、変更、または削除するには、次 の手順を実行します。

- **1 Tools** (ツール) タブをクリックし、次に Set or Change **Password**(パスワードの設定または変更)をクリックします。 現在のパスワード、新しいパスワード、および新しいパスワードの 確認用のテキストボックスがそれぞれ表示されます。
- 2 新しいパスワードを入力するには、次の手順を実行します。
	- **Current password**(現在のパスワード)テキストボックス は空白のままにします。
	- **New password**(新しいパスワード)テキストボックスと **Confirm new password** (新しいパスワードの確認)テキ ストボックスに、新しいパスワードを入力します。

パスワードを変更するには、次の手順を実行します。

- **Current password**(現在のパスワード)テキストボックス に現在のパスワードを入力します。
- **New password**(新しいパスワード)テキストボックスと **Confirm new password** (新しいパスワードの確認)テキ ストボックスに、新しいパスワードを入力します。

パスワードを削除するには、次の手順を実行します。

- **Current password**(現在のパスワード)テキストボックス に現在のパスワードを入力します。
- **New password**(新しいパスワード)テキストボックスと **Confirm new password** (新しいパスワードの確認)テキ ストボックスには何も入力しません。

パスワードを忘れた場合には、デルに連絡してテクニカルサポートを受 けてください。

#### <span id="page-24-0"></span>パスワードに関する注意事項

パスワードの作成にあたっては、以下の事項に注意してください。

- ストレージアレイには安全なパスワードを設定してください。ユー ザー当人にとっては覚えやすく、他人にとっては想像しにくいパス ワードを使ってください。文字の代わりに数字や特殊文字を使用す るのも一案です。たとえば、文字の「I」の代わりに数字の「1」を 使用したり、文字の「a」の代わりにアットマーク「@」を使用する などします。
- 保護レベルを上げるためには、15 文字以上の長いパスワードを使用 してください。パスワードの最大文字数は 30 文字です。
- パスワードでは大文字と小文字が区別されます。
- セキュリティ上の理由から、誤ったパスワードを 10 回入力すると、 ストレージアレイはロック状態に入ります。ストレージアレイがリ セットされ、再びパスワードを入力できるようになるまで、10 分か かります。

### <span id="page-24-1"></span>パスワードのリセット

パスワードを紛失したり忘れたりして、パスワードのリセットが必要な 場合は、この手順を実行します。

#### <span id="page-24-2"></span>シリアルケーブルの接続

- 1 パスワードリセットケーブルパッケージからシリアルケーブルを取り 外します。
- 2 ケーブルの楕円形をした側の端(DB9)を RAID コントローラモ ジュールとの通信に使用するコンピュータのシリアルポートに接続 します。
- 3 ケーブルの円形をした側の端 (PS2 タイプ) をいずれかの MD RAID コントローラモジュールのシリアルポートに接続します。コネクタ の太い側を下にして挿入してください。

#### <span id="page-25-0"></span>パスワードリセットのためのシステムセットアップ

#### Microsoft® Windows® OS

- 1 スタート → すべてのプログラム → アクセサリ → 通信 → ハイパー ターミナル の順にクリックして、ハイパーターミナルを実行します。 ハイパーターミナルがインストールされていない場合は、コント ロールパネル → アプリケーションの追加と削除 → **Windows** コン ポーネントの追加と削除 の順にクリックし、ハイパーターミナル を見つけてチェックボックスをクリックし、適用 と **OK** をクリック します。
- **メモ:**ハイパーターミナルのインストールには、オリジナルの Windows インストールディスクが必要な場合があります。
- メモ:ハイパーターミナルは Windows Server® 2008 のコンポーネントで はありません。
	- 2 ハイパーターミナル で名前の入力が求められたら、MD と入力し、 **OK** をクリックします。
	- 3 COM1 ポートを選択し、**OK** をクリックします。
	- 4 次の通信設定を行い、適用 をクリックし、**OK** をクリックします。 **ビット/秒:**115200

データビット:8

パリティ:なし

ストップビット:1

フロー制御:なし

#### LINUX OS

以下の手順では、Linux のアプリケーションである MINICOM を使用し てシリアルポート経由で接続します。

- 1 ターミナル / コマンドウィンドウを開きます。
- 2 プロンプトで minicom (すべて小文字) と入力し、<Fnter> を押し ます。
- 3 MINICOM が開いたら、<Ctrl><A> を押し、次に <Z> を押し、次にア ルファベットの <O> を押して設定画面を開きます。
- 4 **Serial Port Setup**(シリアルポートのセットアップ)を選択し、 <Enter> を押します。
- 5 <F> を押して Hardware Flow Control (ハードウェアフロー制御) の設定を no(なし)に変更します。
- 6 <E> を押して **Comm Parameters**(通信パラメータ)を設定し ます。
- 7 <I> を押して speed(速度)を 115200 に設定します。
- 8 <Q> を押して data(データ)、parity(パリティ)、および stopbits(ストップビット)を 8-N-1 に設定し、<Enter> を押し ます.
- 9 <Fnter> を押して Comm Parameters (通信パラメータ) 画面を終 了します。
- 10 Exit(終了)を選択し、<Enter> を再度押してセットアップ画面を終 了します。

#### <span id="page-26-0"></span>パスワードのリセット

- 注意:次の手順を実行する前に非フォールトトレラントアレイに対する データの I/O を停止しないと、データが失われるおそれがあります。
	- 1 アレイに対するすべての I/O を停止します。
	- 2 ハイパーターミナル (Windows) または MINICOM (Linux) のウィン ドウで <Ctrl><B> を押します。
	- 3 **SPECIAL OPERATIONS MENU**(特別操作メニュー)で、<1>、 <0>、および <Enter> を押します。
	- 4 **SERIAL INTERFACE MODE MENU**(シリアルインタフェースモー ドメニュー)で、<1> と <Enter> を押し、次に <Q> と <Enter> を押 します。
	- **5 BOOT OPERATIONS MENU** (起動操作メニュー) で <R> と <Enter> を押してコントローラを再起動します。コントローラが再起動する と、画面でテキストがスクロールされます。
	- 6 コントローラ 0 が完全に起動したら(ハイパーターミナルまたは MINICOM のウィンドウで sodMain complete を探してください)、 <Enter> を押します。
- 7 プロンプトで clearSYMbolPassword (大文字と小文字を区別) と入力し、<Enter> を押します。 value = 0 = 0x0 が返されたら、パスワードがリセットまたは削 除されたという意味です。
- 8 ハイパーターミナルまたは MINICOM を閉じます。
- 9 パスワードリセットケーブルを外します。
- 10 新しいパスワードを設定するには、MD Storage Manager ソフトウェ アに移動し、**Tools**(ツール)タブで **Set Or Change Password Link**(パスワードリンクの設定または変更)をクリックします。
- 11 Current Password(現在のパスワード)を空欄にし、新しいパスワー ドを 2 回入力して **OK** をクリックします。
- メモ:この手順でサポートが必要な場合は、デルテクニカルサポート にお問い合わせください。デルへのお問い合わせの詳細については、 『ハードウェアオーナーズマニュアル』の「困ったときは」を参照して ください。

### <span id="page-27-0"></span>拡張エンクロージャの ID 番号の変更

MD3000/MD3000i ストレージアレイに MD1000 拡張エンクロージャを 初めて取り付けた場合は、MD1000 によってエンクロージャ ID 番号が 割り当てられ、保持されます。このエンクロージャ ID 番号は、MD Storage Manager にも表示されます。ただし、これはエンクロージャ の物理的な位置を示すものではなく、そのため、MD Storage Manager に拡張エンクロージャの順序が正しく表示されていないものと誤解され ることがあります。

MD Storage Manager でエンクロージャの ID 番号を変更するには、 **Tools**(ツール)メニューをクリックし、**Change Enclosures ID Numbers**(エンクロージャ ID 番号の変更)をクリックします。どん な ID 番号を割り当ててもエンクロージャ ID と競合することはありま せん。

# <span id="page-28-0"></span>アラート通知の設定

MD Storage Manager は、ストレージアレイコンポーネントの障害や、 不都合な状況の発生など、注意を要するストレージ上の状態に対してア ラートを送信します。アラートは電子メールメッセージまたは SNMP メッセージとして送信されます。

**Summary**(サマリー)タブの **Status**(ステータス)領域上の **Alert status**(アラートステータス)行を確認することにより、アラートが 現在設定されているかどうかを確認できます。

#### <span id="page-28-1"></span>電子メールアラートの設定

電子メールアラートを設定するには、**Tools**(ツール)タブをクリック し、次に **Set up e-mail alerts**(電子メールアラートの設定)をク リックします。コンテンツ領域 に、**Configure Sender E-mail Settings**(電子メールの送信者の設定)と **Add or Edit E-mail Addresses** (電子メールアドレスの追加または編集)の2つのリンク が表示されます。

■ メモ:これらの設定は、管理ステーションによって現在管理されている すべてのストレージアレイに適用されます。

電子メールの送信者設定には、**MD Storage Manager** が電子メールア ラートを送信するときに使用する **SMTP** と電子メールのアドレス情報 が含まれます。電子メールの送信者設定を指定するには、次の手順に従 います。

- **1 Tools** (ツール) タブをクリックし、次に Set Up Email Alerts (電子メールアラートの設定)をクリックします。
- 2 以下の情報を入力します。
	- **Sender email address**(送信者電子メールアドレス)— ネッ トワーク管理者の電子メールアドレスのように、すべての電子 メールアラートに送信者として表示される電子メールアドレス。
	- **Mail (SMTP) server**(メール [SMTP] サーバー)— 電子メール アラートが送信されるメールサーバーの SMTP ゲートウェイの名 前。たとえば、smtp.mycompany.com と指定します。
	- **Edit Sender Contact Information (Optional)**(送信者の連 絡先情報の編集 [ オプション ])— 送信者の名前、会社、電話番 号などの補足情報。この情報はオプションです。連絡先情報が指 定されていなくても、電子メールアラートは機能します。

アラートの送信先を指定するには、次の手順を実行します。

- **1 Tools** (ツール) タブをクリックし、次に Set Up Email Alerts (雷子メールアラートの設定) をクリックします。
- 2 **Recipient email addresses**(受信者の電子メールアドレス)テキ ストボックスに電子メールアドレスを入力し、**Add**(追加)をク リックして、設定済み電子メールアドレスの一覧に追加します。
- 3 一覧の各電子メールアドレスに対して次の情報を指定します(別の 設定を選択するには、そのフィールドの右側にある下向き矢印をク リックします)。

**Information To Send**(送信する情報)— ドロップダウンリストか ら次のオプションの 1 つを選択します。

- **Event Only**(イベントのみ)— 電子メールアラートに、イ ベント情報のみを含めます。このアラートタイプがデフォル トです。
- **Event + Profile**(イベントとプロファイル)— 電子メール アラートに、イベント情報とストレージアレイプロファイル を含めます。
- **Event + Support**(イベントとサポート)— 電子メールア ラートに、イベント情報と、アラートを生成したストレージ アレイに関するサポート情報が含まれた圧縮ファイルを含み ます.

**Frequency**(頻度)— ドロップダウンリストから次のオプションの 1 つを選択します。

- **Every event**(イベントごと) イベントが発生するたび に電子メールを送信します。このオプションがデフォルト です。
- **Every x hours**(x 時間ごと)— 指定時間内にイベントが発 生した場合、その指定時間ごとに電子メールを送信します。 このオプションは、**Information to send**(送信する情報) オプションが **Event+Profile**(イベントとプロファイル)ま たは **Event+Support**(イベントとサポート)に設定されて いる場合にのみ選択できます。
- 4 Save (保存) をクリックします。

#### <span id="page-30-0"></span>SNMP アラートの設定

SNMP アラートを受信するアドレス一覧に管理コンソールを追加するに は、次の手順を実行します。

- メモ:MD ストレージアレイ対応の MIB が、完全インストールまた は管理ステーションのインストールを選択した場合にクライアント ディスレクトリにコピーされています。SNMP 管理コンソール上に、 コンソールによって提供されるインタフェースを使用して、 **DellMDStorageArray.mib** をコンパイルできます。
	- 1 **Tools**(ツール)タブをクリックし、次に **Set up SNMP Alerts** (SNMP アラートの設定) をクリックします。
	- 2 **Community name**(コミュニティ名)を入力します。

■ メモ:コミュニティ名とは、既知の管理コンソールセットを識別し、 管理コンソール上でネットワーク管理者によって設定される ASCII 文 字列です。デフォルトのコミュニティ名は public です。

3 **Trap destination**(トラップの宛先)を指定します。

■ メモ:トラップの宛先は、SNMP サービスを実行する管理コンソー ルの IP アドレスまたはホスト名です。

- 4 **Configured SNMP addresses**(設定済み SNMP アドレス)一覧に 管理コンソールを追加するには、**Add** (追加)をクリックします。
- 5 SNMP アラートを受信するすべての管理コンソールを追加し終える まで、手順 2 ~ 4 を繰り返します。
- 6 **OK** をクリックします。
- メモ: SNMP アラートを受信するように設定されているアドレスー覧に含 まれている各システム上に、SNMP サービスがインストールされている必 要があります。
- メモ:SNMP アラートを表示するために MD Storage Manager をインス トールする必要はありません。適切な SNMP サービスとアプリケーション (Dell IT Assistant など)のみインストールされている必要があります。

### <span id="page-31-0"></span>Windows におけるホストエージェントソフ トウェアの起動または再起動

ホストを再起動すると、SMagent ソフトウェアが自動的に起動します。 ホストサーバーの起動後にストレージアレイを追加した場合、または SMagent の実行中に iSCSI セッションが作成された場合は、以下の手 順に従って SMagent ソフトウェアを手動で起動する必要があります。

1 スタート → 設定 → コントロールパネル → 管理ツール → サービス の 順にクリックします。

または

スタート → 管理ツール → サービス の順にクリックします。

- 2 サービスのダイアログボックスで **Modular Disk Storage Manager Agent**(Modular Disk Storage Manager エージェント) を選択します。
- 3 **MD Storage Manager** エージェントが実行中の場合は、**Action** (操作)→ **Stop**(停止)の順にクリックし、約 5 秒待ちます。
- **4 Action** (操作) → Start (開始) の順にクリックします。

### <span id="page-31-1"></span>Linux におけるホストエージェントソフト ウェアの起動または再起動

ホストを再起動すると、SMagent ソフトウェアが自動的に起動します。 ホストサーバーの起動後にストレージアレイを追加した場合、または SMagent の実行中に iSCSI セッションが作成された場合は、以下の手 順に従って SMagent ソフトウェアを手動で起動する必要があります。 ホストエージェントソフトウェアを起動または再起動するには、プロン プトで次のコマンドを入力します。

SMagent start

SMagent ソフトウェアの初期化には少し時間がかかる場合があります。 カーソルは表示されますが、ターミナルウィンドウは反応しません。プ ログラムが再起動すると、次のメッセージが表示されます。

SMagent started.

#### 起動プロセスが完了すると、次のようなメッセージが表示されます。

Storage Manager Agent, Version 09.1x.00.00 Built Wed Aug 15

16:54:46 CDT 2006 Copyright (C) 2006.All rights reserved.

checking device /dev/rdsk/c0t0d0s2 : skipping checking device

/dev/rdsk/c2t3d18s2 : skipping checking device

/dev/rdsk/c2t3e16s2 : skipping checking device

/dev/rdsk/c2t3d14w2 : skipping

#### 34 | ストレージアレイについて

# <span id="page-34-0"></span>iSCSI の使い方

本章では、MD Storage Manager における iSCSI の使い方について説明 します。iSCSI の必要条件と iSCSI のセットアップと設定に関する詳細 な手順については、『Installation Guide』(取り付けガイド)を参照し てください。

# <span id="page-34-1"></span>iSCSI タブの使い方

**iSCSI** タブは、コントローラに iSCSI ホストポートが含まれている場合 にのみ MD Storage Manager に表示されます。iSCSI タブで、**iSCSI** ターゲットの設定を定義または変更したり、CHAP 許可を入力したりで きます。主な iSCSI 設定は以下のとおりです。 •

- **Change Target Authentication**(ターゲット認証の変更)— ターゲットによってサポートされる認証方法を選択します。
- **Enter Mutual Authentication Permissions**(相互認証の許可の 入力) – 相互認証を必要とするイニシエータの許可を定義します。
- **Change Target Identification**(ターゲット **ID** の変更)— 識別 を容易にするために、ターゲットにエイリアスを関連付けます。
- **Change Target Discovery**(ターゲット検出の変更)— インター ネットストレージネームサービス(iSNS)サーバーの設定を使用し て iSCSI ターゲットの検出方法を変更します。
- **Configure iSCSI Host Ports**(**iSCSI** ホストポートの設定) iSCSI ホストポート用のパラメータを設定します。
- **View/End iSCSI Sessions**(**iSCSI** セッションの表示 / 終了) iSCSI セッションの詳細を表示し、iSCSI セッションを終了します。
- **View iSCSI Statistics**(**iSCSI** 統計の表示)— iSCSI 統計を表示し、 保存します。

### <span id="page-35-0"></span>iSCSI ターゲット認証の変更

イニシエータが相互(双方向)認証を必要とする場合は、36 [ページの](#page-35-1) 「相互認証の許可の[入力」](#page-35-1)を参照してください。

- 1 **iSCSI** タブをクリックし、**Change Target Authentication**(ター ゲット認証の変更)をクリックします。
- 2 ターゲットへのアクセスにどのイニシエータにも認証が必要とされ ない場合は、**None**(なし)を選択します。
	- **メモ:None(なし)を選択した場合は、どのイニシエータもこの** ターゲットにアクセスできます。このオプションは、データのセ キュリティ保護を必要としない場合にのみ使用してください。ただ し、None(なし)と CHAP の両方を同時に選択した場合、ストレー ジアレイは CHAP 認証があってもなくても iSCSI イニシエータにログ オンを許可します。
- 3 ターゲットへのアクセスを試みるすべてのイニシエータにアクセス を許可する場合は、**CHAP** を選択します。**CHAP** を選択したにもか かわらず **CHAP** シークレットを定義していない場合は、エラーメッ セージが表示されます。

**Enter CHAP Secret** (CHAP シークレットの入力) ダイアログボック スを表示するには、 CHAP Secret (CHAP シークレット) をクリック します(37 ページの「CHAP [シークレットの作成](#page-36-0)」を参照)。このダイ アログボックスで許可を定義します。

### <span id="page-35-1"></span>相互認証の許可の入力

相互認証(双方向認証)は、クライアントまたはユーザーが自身をホス トサーバーに対して、そしてホストサーバーが自身をユーザーに対し て、認証する方法です。この認証は、両者が相手方の識別情報を信頼す ることで成立します。

1 **iSCSI** タブをクリックし、**Enter Mutual Authentication Permissions**

(相互認証の許可の入力)をクリックします。

2 一覧からイニシエータを選択します。イニシエータの詳細が表示さ れます。
- 3 **CHAP Secret**(CHAP シークレット)を選択し、表示されるダイア ログボックスにイニシエータ CHAP 許可を入力します。
	- メモ:イニシエータを追加、変更、または削除するには、**Modify** (変更)タブをクリックし、**Edit Host Topology**(ホストトポロ ジの編集)をクリックします。

#### CHAP シークレットの作成

認証方法をセットアップする際に、チャレンジハンドシェイク認証プロ トコル(CHAP)のシークレットを作成できます。CHAP シークレット とは、イニシエータとターゲットによって認識されるパスワードです。 MD3000i ストレージアレイの設定に相互認証を使用する場合、iSCSI イ ニシエータで定義したのと同じ CHAP シークレットを入力し、ター ゲット(ストレージアレイ)で CHAP シークレットを定義する必要が あります。この設定は、ターゲットに接続するすべての iSCSI イニシ エータ内で行う必要があります。CHAP の詳細は、『Installation Guide』(取り付けガイド)の「Understanding CHAP Authentication」 (CHAP 認証について)を参照してください。

#### イニシエータ CHAP シークレット

イニシエータ CHAP シークレットは、iSCSI イニシエータを使用してホ ストで設定します。相互認証方式を使用する場合は、ホストのセット アップ時にイニシエータ CHAP シークレットを定義する必要がありま す。これは、相互認証の設定時にターゲットに定義したのと同じ CHAP シークレットでなければなりません。

#### ターゲット CHAP シークレット

CHAP シークレットを使用する場合は、ターゲットの CHAP シークレッ トを定義する必要があります。

#### CHAP シークレットで使用できる文字

CHAP シークレットに使用できる文字数は、12 ~ 57 です。CHAP シ ークレットでは、32 ~ 126 進数の ASCII 値の文字がサポートされてい ます。有効な ASCII 文字の一覧は、表 3-1 を参照してください。

| $7^\circ - 7$ ! " # \$ % & ' ( ) * + |              |  |  |                       |  |       |  |
|--------------------------------------|--------------|--|--|-----------------------|--|-------|--|
| $\mathbf{r}$                         |              |  |  | - . / 0 1 2 3 4 5 6 7 |  |       |  |
| 8                                    |              |  |  | 9 : ; < = > ? @       |  | A B C |  |
| D                                    |              |  |  | EFGHIJKLMNO           |  |       |  |
| P                                    |              |  |  | Q R S T U V W X Y Z [ |  |       |  |
| $\lambda$                            |              |  |  | ] ^_abcdefgh          |  |       |  |
| j.                                   | $\mathbf{L}$ |  |  | k IM nop qrst         |  |       |  |
| u                                    | v            |  |  | w X y z {   } ~       |  |       |  |
|                                      |              |  |  |                       |  |       |  |

表 3-1. CHAP シークレットで使用できる ASCII 文字

### iSCSI ターゲット ID の変更

iSCSI ターゲット名は変更できませんが、識別を容易にするために、 ターゲットにエイリアスを関連付けることができます。iSCSI ターゲッ ト名はひと目ではわかりにくいため、エイリアスは便利です。iSCSI ターゲットに意味があって覚えやすいエイリアスを関連付けてくだ さい。

- 1 iSCSI タブをクリックし、**Change Target Identification** (ターゲット ID の変更) をクリックします。
- 2 **iSCSI target alias**(iSCSI ターゲットのエイリアス)フィールドに エイリアスを入力し、**OK** をクリックします。
	- メモ:エイリアスは、最長 30 文字です。エイリアスには、文字、数 字、およびアンダースコア()、マイナス記号(-)、ポンド記号(#) の特殊記号を使用できます。その他の特殊記号は使用できません。
	- メモ: Open iSCSI (Red Hat Enterprise Linux 5 および SUSE<sup>®</sup> Linux<sup>®</sup> Enterprise Server 10 with SP 1 で使用されます)では、ターゲットエイ リアスは使用できません。

## iSCSI ターゲット検出の変更

- 1 **iSCSI** タブをクリックし、**Change Target Discovery**(ターゲット 検出の変更)をクリックします。
- 2 **Use iSNS server** (iSNS サーバーを使用する) チェックボックスに チェックを入れて、**iSCSI** ターゲットの検出を有効にします。次の いずれか 1 つの方法を使用できます。
	- a DHCP オプション(IPv4 のみ)を使用してターゲットの検出を自 動的に有効にする。DHCP を更新することも可能です。
	- b IPv4 アドレスまたは IPv6 アドレスを入力してターゲットの検出 を有効にする。IP アドレスを手動で入力すると、**Advanced** (詳細)をクリックしてカスタム TCP リスニングポートを設定す ることもできます。
- 3 無名の検出セッションを許可しない設定にするには、**Disallow unnamed discovery sessions**(無名の検出セッションを許可しな い)を選択します。

無名の検出セッションとは、ターゲット名なしで実行が許可される検出 セッションのことです。無名の検出セッションの場合、iSCSI セッショ ン識別子(ISID)ルールを強制するターゲット名もターゲットポータル グループタグも使用できません。無名の検出セッションの詳細について は、**Support**(サポート)タブをクリックし、**View Online Help** (オンラインヘルプの表示)をクリックします。

# MD3000i iSCSI ホストポートの設定

iSCSI ホストポートの設定ダイアログボックスを使用して、ストレージ エリアネットワーク (SAN) 内のストレージアレイで使用する MD3000i iSCSI ホストポートをセットアップします。

- 1 **iSCSI** タブをクリックし、次に **Configure iSCSI Host Ports**(iSCSI ホストポートの設定)をクリックします。
- **2 iSCSI host port** (iSCSI ホストポート) フィールド内のコントロ ーラを選択し、次のいずれか 1 つの方法を使用してポートを設定し ます。
	- a 次のいずれかの方法で、設定を自動的に取得します。 •
		- IPv4 DHCP サーバーから設定を取得するか、または DHCP を更新する。
		- IPv6 ルーターから設定を自動的に取得する。
	- b 次のいずれかの方法で、設定を手動で指定します。 •
		- IPv4 ホストポートの IP アドレス、サブネットマスク、お よびゲートウェイを入力する。
		- IPv6 IP アドレス、ルーティング可能な IP アドレス、およ びルーター IP アドレスを入力する。

IP アドレスを手動で入力すると、Advanced (詳細) をクリッ クして iSCSI ターゲットの検出のための詳細パラメータを設定 することもできます。

### iSCSI ホストポートの詳細設定

■ メモ: iSCSI ホストポートの詳細設定はオプションです。 個々の iSCSI ホストポートに詳細設定を使用して、TCP フレームサイ ズ、仮想 LAN、およびネットワーク優先度を指定します。

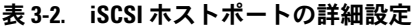

| 設定                           | 説明                                                                                                    |
|------------------------------|----------------------------------------------------------------------------------------------------|
| Virtual LAN<br>(VLAN)        | 1つの物理ネットワーク内に複数の独立した論理ネット<br>ワークを設定する方法。1 つのネットワーク内に複数の<br>VLAN を設定できます。VLAN 1 がデフォルト VLAN です。<br>メモ:MD Storage Manager を使用して VLAN を作成 / 設定<br>する方法の詳細については、Support (サポート) タブ<br>をクリックし、View Online Help (オンラインヘルプ<br>の表示)をクリックします。                                                                                                    |
| Ethernet Priority            | ネットワーク優先度は、最低から最高まで設定可能です。<br>これらのマッピングはネットワーク管理者が決定しなけれ<br>ばなりませんが、IEEE が大まかな推奨値を示しています。<br>• 0 — 最低の優先度(デフォルト)<br>• 1~4—損失を許容できる ("loss eligible") トラフィッ<br>クから負荷制御アプリケーション (ストリーミングマルチ<br>メディアやビジネスクリティカルトラフィックなど)まで<br>• 5 〜 6 — 対話型のビデオや音声など、遅延センシティブ<br>なアプリケーション<br>• 7 - ネットワーククリティカルトラフィック用に<br>予約される最高の優先度 (MD3000i では使用しま<br>せん) |
| <b>TCP Listening</b><br>Port | デフォルトの TCP (Transmission Control Protocol) リス<br>ニングポートは 3260 です。                                                                                                    |
| <b>Jumbo Frames</b>          | 最大転送単位(MTU)。1500 〜 9000 バイト / フレームに<br>設定できます。Jumbo Frames を無効に設定すると、デ<br>フォルト MTU は 1500 バイト / フレームになります。                                                                                                    |

<sup>■</sup> メモ:それらの設定のいずれかを変更すると、iSCSI ポートがリセットさ れます。そのポートにアクセスしているどのホストに対しても、I/O が中 断されます。ポートが再開し、ホストが再ログインすれば、I/O のアクセ スは自動的に回復します。

# iSCSI セッションの表示または終了

- 1 **iSCSI** タブをクリックし、次に **View/End iSCSI Sessions**(iSCSI セッションの表示 / 終了)をクリックします。
- 2 表示するセッションを Current sessions (現在のセッション)ボッ クスで選択します。詳細は下の **Details**(詳細)ボックスに表示さ れます。
- 3 セッションを終了する場合は、次の手順を実行します。
	- a 終了するセッションを選択し、**End Session**(セッションの終 了)をクリックして **End Session**(セッションの終了)確認 ウィンドウを表示します。
	- b 確認ウィンドウに **YES** と入力して、iSCSI セッションを終了する ことを確認します。次に **OK** をクリックします。
	- メモ: セッションを終了すると、対応する接続はすべてホストとス トレージアレイの間のリンクを終了し、ストレージアレイ上のデー タは使用できなくなります。
	- メモ: MD Storage Manager を使用してセッションを手動で終了する と、iSCSI イニシエータソフトウェアは、切断されたストレージアレ イへの接続の再確立を自動的に試行します。その結果、エラーメッ セージが表示される場合があります。
- 4 **Save As**(名前を付けて保存)をクリックして、iSCSI セッションの トポロジ全体をテキストファイルとして保存します。

# iSCSI 統計の表示とベースライン統計の設定

設定済みのストレージアレイに iSCSI テクノロジが使用されている場 合、**View iSCSI Statistics**(iSCSI 統計の表示)オプションは **iSCSI** タブでのみ使用できます。

- 1 **iSCSI** タブをクリックし、次に **View iSCSI Statistics**(iSCSI 統計の 表示)をクリックします。
- 2 表示する iSCSI 統計のタイプを選択します。次のいずれかのタイプを 選択します。 •
	- Ethernet MAC statistics(イーサネット MAC 統計)
	- Ethernet TCP/IP statistics(イーサネット TCP/IP 統計)
	- Target (protocol) statistics(ターゲット [ プロトコル ] 統計)

3 **Raw statistics**(未処理統計)または **Baseline statistics**(ベース ライン統計)のいずれかを選択します。

未処理統計は、コントローラが起動した後に収集されたすべての統 計です。ベースライン統計は、ベースライン時刻を設定した後に収 集されたポイントインタイム統計です。

統計のタイプと未処理統計またはベースライン統計のどちらかを選 択すると、統計の詳細が統計表に表示されます。

- 4 統計のベースラインを設定するには、次の手順を実行します。
	- a **Baseline Statistics**(ベースライン統計)を選択します。
	- **b Set Baseline** (ベースラインの設定) をクリックします。
	- c 表示されるダイアログボックスで、ベースライン統計を設定する ことを確認します。

ベースライン時刻には、最後にベースラインを設定した時刻が表 示されます。サンプリングインタバルとは、ベースラインを設定 してからダイアログボックスを開くかまたは **Refresh**(更新) をクリックするまでの経過時間です。

■ メモ:ベースライン統計を比較する前に、まずベースラインを設定 する必要があります。

## ホストトポロジの編集、削除、または名前の 変更

間違ったホストやホストグループにアクセスを許可してしまった場合 に、ホストトポロジを削除または編集できます。以下のいずれかの方法 でホストトポロジを修正してください。

表 3-3. ホストトポロジの操作

| 実行したい操作                                       | 操作の手順                                                                                                    |
|-----------------------------------------------|----------------------------------------------------------------------------------------------------|
| ホスト、ホストグループ、<br>または iSCSI イニシエータ<br>を移動する。    | 1 Modify (変更) タブをクリックし、次に Edit<br>Host Topology (ホストトポロジの編集) をク<br>リックします。<br>2 移動する項目を選択し、Move (移動) をクリッ<br>クします。<br>3 ホストの移動先のホストグループを選択し、 <b>OK</b><br>をクリックします。                |
| ホストタイプを手動で変更<br>する。                           | 1 Modify (変更) タブをクリックし、次に Edit<br>Host Topology (ホストトポロジの編集) をク<br>リックします。<br>2変更するホストを選択し、Change (変更) をク<br>リックします。<br>3 新しいホストタイプ (または OS) を選択し、OK<br>をクリックします。                  |
| ホスト、ホストグループ、<br>または iSCSI イニシエータ<br>を手動で削除する。 | 1 Modify (変更) タブをクリックし、次に Edit<br>Host Topology (ホストトポロジの編集) をク<br>リックします。<br>2削除する項目を選択し、Remove (削除) をク<br>リックします。                                                                |
| ホスト、ホストグループ、<br>または iSCSI イニシエータ<br>の名前を変更する。 | 1 Modify (変更) タブをクリックし、次に Edit<br>Host Topology (ホストトポロジの編集) をク<br>リックします。<br>2名前を変更する項目を選択し、Rename (名前<br>の変更)をクリックします。<br>3 ホストの新しいラベルを入力し、OK をクリック<br>します。                      |
| iSCSI イニシエータを追加<br>する。                        | 1 Modify (変更) タブをクリックし、次に Edit<br>Host Topology (ホストトポロジの編集) をク<br>リックします。<br>2 iSCSI イニシエータの追加先のホストを選択し、<br>Add (追加) をクリックします。<br>3 iSCSI イニシエータの名前とラベルを入力または<br>選択し、OK をクリックします。 |

# イベントモニター

MD Storage Manager にはイベントモニターが付属しています。有効 になっている場合、イベントモニターはバックグラウンドで連続して実 行され、管理下にあるストレージアレイ上のアクティビティを監視しま す。イベントモニターは重要な問題を検出すると、電子メール、SNMP (Simple Network Management Protocol)トラップメッセージ、また はその両方を使用して、ホストまたはリモートシステムにこれを通知で きます。

連続して、かつ適宜イベントの通知を行うためには、1 日 24 時間実行 する管理ステーション上でイベントモニターを有効にしておく必要があ ります。複数のシステム上でイベントモニターを有効にしたり、イベン トモニターと MD Storage Manager の組み合わせをアクティブにした りすると、イベントが重複してしまう可能性がありますが、これは、ア レイ上に複数の障害が発生していることを示すものではありません。

## イベントモニターの有効化

イベントモニターはいつでも有効にできます。

■ メモ:デフォルトで、1日 24 時間実行する管理ステーション上で開始す るようにイベントモニターを設定しておくことをお勧めします。

### Microsoft® Windows®

1 スタート → 設定 → コントロールパネル → 管理ツール → サービス の 順に選択します。

または

#### スタート → 管理ツール → サービス の順に選択します。

- 2 サービスの一覧から、**Modular Disk Storage Manager Event Monitor** (Modular Disk Storage Manager イベントモニター) を選択 します。
- 3 アクション → プロパティ の順に選択します。
- 4 サービスの状態 領域で、開始 をクリックします。

#### Linux

コマンドプロンプトで、SMmonitor start と入力し、<Enter> を押 します。プログラムが開始すると、次のメッセージが表示されます。

SMmonitor started. (SMmonitor が開始しました。)

### イベントモニターの無効化

アラート通知を送信する必要がなくなったら、イベントモニターを無効 にします。また、複数のシステムでイベントモニターを実行している場 合には、1 つのシステム以外のシステムでイベントモニターを無効にす れば、メッセージの重複を避けることができます。

#### **Windows**

1 スタート → 設定 → コントロールパネル → 管理ツール → サービス の 順に選択します。

または

スタート → 管理ツール → サービス の順に選択します。

- 2 サービスの一覧から、M**odular Disk Storage Manager Event Monitor** (Modular Disk Storage Manager イベントモニター) を選択 します。
- 3 アクション → プロパティ の順に選択します。
- 4 サービスの状態 領域で、停止 をクリックします。

#### Linux

コマンドプロンプトで、SMmonitor stop と入力し、<Enter> を押し ます。プログラムのシャットダウンが完了すると、次のメッセージが表 示されます。

Stopping Monitor process.(モニタープロセスを停止して います。)

# ホストについて

本章では、ホストグループ、ホストアクセス、ホストトポロジ、および I/O データパス保護の基本的な情報について説明します。

ホストとは、ストレージアレイにアクセスし、1 つまたは複数のホスト 接続で仮想ディスクにマップされるシステムのことです。ホストには次 の属性があります。

- ホスト名 ホストを一意に識別する名前。
- ホストタイプ ホストで実行されている OS。
- ホスト接続 ホストサーバーに対する物理的な接続。ホスト接続 は、MD Storage Manager によって自動的に検出でき、ユーザーに よって割り当てられるエイリアスによって識別されます。
- ホストグループ 同じ仮想ディスクへのアクセスを共有する複数の ホストが関連付けられたグループ。

# ホストアクセスの設定

ホストアクセスを設定することにより、特定のホストに対してストレー ジアレイへのアクセスを許可したり拒否したりすることができます。ホ ストアクセスを許可すると、そのホストはストレージアレイ上の仮想 ディスクにマップできる状態になります。**Summary**(サマリー)タブ の **Hosts & Mappings**(ホストとマッピング)領域には、アレイにア クセスできるように設定されているホスト数が表示されます。この領域 の **Configured Hosts**(設定済みホスト)をクリックすると、これら のホストの名前を確認できます。

ホストアクセスの設定は、ストレージアレイのセットアップの最初の手 順になります。初期設定と、新しいホストに接続するときには必ず、こ のタスクを実行する必要があります。

ホストアクセスを設定しただけでは、そのホストからストレージアレイ にデータを書き込むことはできません。ホストからストレージアレイに データを書き込むためには、ホスト対仮想ディスクのマッピングを行 い、ホストの OS にその仮想ディスクを登録する必要があります。これ らのタスクの詳細については、59 ページの「ディスクグ[ループと仮想](#page-58-0) ディ [スク](#page-58-0)」を参照してください。

ホストアクセスを設定するには、**Configure**(設定)タブをクリック し、**Configure Host Access (Automatic)**(ホストアクセスの自動設 定)または **Configure Host Access (Manual)**(ホストアクセスの手 動設定)をクリックします。SAS HBA または iSCSI のどちらを使用して いるかに応じて、手動設定の該当する項を参照してください。

### 自動設定

ホストからストレージアレイへのアクセスを自動的に設定するには、次 の手順を実行します。

- 1 **Configure**(設定)タブをクリックし、次に **Configure Host Access (Automatic)**(ホストアクセスの自動設定)をクリックし ます。
- 2 ストレージアレイへのアクセスが既に許可されているホストを確認 するには、**View configured hosts**(設定済みホストの表示)をク リックします。
- 3 **Available hosts**(使用可能なホスト)ウィンドウで、ストレージ アレイへのアクセスを許可するホストを選択します。
- 4 選択したホストのポートとホストタイプを確認するには、一覧の右 側の **View Details**(詳細表示)をクリックします。
- 5 **Add**(追加)をクリックして、特定のホストを **Selected hosts** (選択されたホスト)ウィンドウに移動します。
- 6 **OK** をクリックし、選択したホストのアクセス設定を完了します。

### 手動設定(SAS HBA を使用)

■ メモ:手動で設定したホストアクセスは、各ホストに正しい SAS ホスト ポートの World Wide ID が選択されていることを確認するために、特別な 注意が必要です。ID の設定に誤りがあると、不正確なトポロジが生成され ます。SAS 5/E HBA BIOS Setup プログラムを使用して、SAS ホストポート の World Wide ID を識別することができます。

ストレージアレイがホストをボリュームマッピングに使用できるように するために、以下の手順で設定します。

- 1 **Configure**(設定)タブをクリックし、次に **Configure Host Access (Manual)** (ホストアクセスの手動設定) をクリックします。
- 2 **Enter host name**(ホスト名を入力)テキストボックスに、ユー ザーが選択した名前を入力します。

これは非公式の名前でかまいません。必ずしも、ネットワークに対 してホストの ID を示すために使われる名前ではありません。

- 3 **Select host type** (ホストタイプの選択) ボックスでホストの OS を選択し、**Next**(次へ)をクリックします。
- 4 既知のホストポートを選択するか、ホストポートを手動で定義する ことにより、HBA ホストポートを指定します。

**MD Storage Manager** によって既に認識されているホストポート を選択するには、**Known HBA host ports**(既知の HBA ホスト ポート)一覧内のホストポートをクリックし、**Add**(追加)をク リックします。

ホストポートを手動で定義するには、**New**(新規)ボタンをクリッ クし、**Enter New HBA Host Port**(新規 HBA ホストポートの入 力)ダイアログボックスに **HBA** ホストポートとエイリアスを入 力し、**Add**(追加)をクリックします。

- **5 Next** (次へ) をクリックします。
- 6 ホストがホストグループ (クラスタ) に所属しているかどうかを示 します。 ホストグループに所属していない場合は、**No**(いいえ)を選択し ます。

ホストグループに所属している場合は、**Yes**(はい)を選択します。

- 新しいホストグループを作成する場合は、**Enter new host group name**(新規ホストグループ名の入力)テキストボック スに名前を入力します。
- 既存のホストグループにホストを追加する場合は、**Select existing host group** (既存のホストグループの選択) ボック スからホストグループを選択します。
- 7 **Next**(次へ)をクリックします。
- 8 **Finish**(完了)をクリックしてホストを設定します。

### 手動設定(iSCSI を使用)

ストレージアレイがホストをボリュームマッピングに使用できるように するために、以下の手順で設定します。

- 1 **Configure**(設定)タブをクリックし、次に **Configure Host Access (Manual)** (ホストアクセスの手動設定) をクリックします。
- 2 **Enter host name**(ホスト名を入力)テキストボックスに、ユー ザーが選択した名前を入力します。

これは非公式の名前でかまいません。必ずしも、ネットワークに対 してホストの ID を示すために使われる名前ではありません。

- **3 Select host type** (ホストタイプの選択)ドロップダウンボックス でホストの OS を選択し、Next(次へ)をクリックします。
- 4 既知のイニシエータを選択するか、またはイニシエータを手動で定 義することにより、iSCSI イニシエータを指定します。

MD Storage Manager によって既に認識されているイニシエータを 選択するには、**KnowniSCSI Initiators**(既知の iSCSI イニシエー タ)一覧内のイニシエータをクリックし、**Add**(追加)をクリック します。

イニシエータを手動で定義するには、**New**(新規)をクリックし、 **Enter new iSCSI initiator** (新しい iSCSI イニシエータ) ダイアロ **グボックスに iSCSI initiator name (iSCSI イニシエータ名) と iSCSI initiator label** (iSCSI イニシエータラベル) を入力し、Add (追加) をクリックします。

■ メモ:入力するイニシエータ名は、ストレージアレイに接続するホ ストサーバー上の名前と一致する必要があります。

- **5 Next** (次へ) をクリックします。
- 6 ホストがホストグループ(クラスタ)に所属しているかどうかを示 します。

ホストグループに所属していない場合は、**No**(いいえ)を選択し ます。

ホストグループに所属している場合は、**Yes**(はい)を選択します。

- 新しいホストグループを作成する場合は、**Enter new host group name**(新規ホストグループ名の入力)テキストボック スに名前を入力します。
- 既存のホストグループにホストを追加する場合は、**Select existing host group** (既存のホストグループの選択) ボック スからホストグループを選択します。
- **7 Next** (次へ) をクリックします。
- 8 **Finish**(完了)をクリックしてホストを設定します。

### ホストアクセスの削除

ホストからストレージアレイへのアクセスを削除するには、次の手順を 実行します。

- 1 **Modify**(変更)タブをクリックし、**Edit topology**(トポロジの編 集)をクリックします。
- 2 ホストトポロジの一覧で、ホストグループ名の左側のプラス記号 (+)をクリックします。 ホストグループが展開され、グループ内のホストが表示されます。
- 3 一覧から、アクセスを削除するホストの名前を選択し、一覧の右側 の **Remove**(削除)をクリックします。**Yes**(はい)をクリックし、 アクセスを削除します。
- 4 アクセスを削除する各ホストに対して 手順 3 を繰り返します。
- 5 一覧が、ストレージアレイへのアクセスを許可するホストのみに なったら、一覧の下の **Close**(閉じる)をクリックします。

# ホストグループ

ホストグループとは、ストレージアレイ上の特定の仮想ディスクへのア クセスを共有する 2 台以上のホストをまとめる論理エンティティのこ とです。ホストグループは MD Storage Manager で作成します。

ホストグループ内のすべてのホストは、同じホストタイプ(OS)を持っ ている必要があります。加えて、ホストグループ内のすべてのホストに、 クラスタリングソフトウェアなど、仮想ディスクの共有とアクセスを管 理するための特殊なソフトウェアがインストールされている必要があり ます。

ホストがクラスタの一部である場合、クラスタ内のすべてのホストがス トレージアレイに接続し、ホストグループに追加されていることが必要 です。

ホストグループの作成、ホストグループへのホストの追加、ホストグ ループからのホストの削除、およびホストグループの削除については、 以下の手順に従ってください。

### ホストグループの作成

- **1 Configure** (設定) タブをクリックし、次に Create Host Group (ホストグループの作成)をクリックします。
- **2 Enter new host group name** (新規ホストグループ名の入力) テ キストボックスに、新しいホストグループの名前を入力します。
- <span id="page-51-0"></span>3 **Select hosts to add**(追加するホストの選択)一覧で、ホストグ ループに追加するホストの名前をクリックし、**Add**(追加)をク リックします。

ホストが **Hosts in group**(グループ内のホスト)一覧に移動し ます。

- 4 ホストグループに追加するすべてのホストを **Hosts in group** (グループ内のホスト)一覧に移行するまで[、手順](#page-51-0) 3 を繰り返 します。
- 5 **OK** をクリックします。

#### ホストグループへのホストの追加

- 1 **Modify**(変更)タブをクリックし、次に **Edit Host Topology** (ホストトポロジの編集)をクリックします。 ホストとホストグループの一覧が表示されます。
- 2 ホストドポロジの一覧で、ホストグループ名の左側のプラス記号 (+) をクリックします。 ホストグループが展開され、グループ内のホストが表示されます。
- 3 移動するホストをクリックし、**Move**(移動)をクリックします。
- 4 ホストの移動先のホストグループを選択します。
- 5 **OK** をクリックします。

ホストがホストグループに移動します。

ホストは、自身に割り当てられた仮想ディスクのマッピングを保持した まま、ホストグループに割り当てられている仮想ディスクマッピングも 継承します。ただし、グループ内の他のホストは、追加されたホストの マッピングを継承しません。

#### <span id="page-52-0"></span>ホストグループからのホストの削除

- 1 **Modify**(変更)タブをクリックし、次に **Edit Host Topology** (ホストトポロジの編集)をクリックします。 ホストとホストグループの一覧が表示されます。
- 2 ホストドポロジの一覧で、ホストグループ名の左側のプラス記号 (+)をクリックします。 ホストグループが展開され、グループ内のホストが表示されます。
	-
- 3 グループから削除するホストの名前をクリックします。
- 4 一覧の右側の **Remove**(削除)をクリックします。
- **5 Yes** (はい) をクリックし、ホストを削除します。

ホストがホストグループから削除されます。ホストは、自身に割り当て られた仮想ディスクのマッピングは保持し、ホストグループに割り当て られている仮想ディスクのマッピングを失います。

### 別のホストグループへのホストの移動

- 1 **Modify**(変更)タブをクリックし、次に **Edit Host Topology** (ホストトポロジの編集)をクリックします。 ホストとホストグループの一覧が表示されます。
- 2 ホストトポロジの一覧で、ホストグループ名の左側のプラス記号 (+) をクリックします。 ホストグループが展開され、グループ内のホストが表示されます。
- 3 別のグループに移動するホストの名前をクリックし、**Move**(移動) をクリックします。
- 4 ホストの移動先のホストグループを選択します。
- 5 **OK** をクリックします。

ホストが、指定したホストグループに移動します。

ホストは、自身に割り当てられた仮想ディスクのマッピングを保持した まま、移動先のホストグループに割り当てられている仮想ディスクマッ ピングも継承します。そして、以前所属していたグループに割り当てら れていた仮想ディスクのマッピングは失います。

### ホストグループの削除

本項では、ホストグループ全体を削除する方法について説明します。 ホストグループからホストを削除する方法については、53 [ページの](#page-52-0) 「ホストグ[ループからのホストの削除](#page-52-0)」を参照してください。

- 1 **Modify**(変更)タブをクリックし、次に **Edit Host Topology** (ホストトポロジの編集)をクリックします。
- 2 ホストトポロジの一覧で、削除するホストグループの名前をクリッ クします。
- 3 Remove (削除) をクリックします。
- 4 Yes (はい) をクリックします。

ホストグループと割り当てられている仮想ディスクのマッピングが削除 されます。

■ メモ:ホストグループに含まれているホストも、それぞれのストレージ アレイへのアクセスと共にすべて削除されます。

# ホストトポロジ

ホストトポロジとは、ストレージアレイに対して設定されているホス ト、ホストグループ、およびホストインタフェースの階層のことです。 **Modify**(変更)タブからアクセスされる **Edit Host Topology**(ホス トトポロジの編集)画面に、ホストグループ、各ホストグループに含ま れているホスト、および各ホストのホスト接続の階層が表示されます。 以下のタスクによって、ホストトポロジを変更することができます。

- ホストまたはホスト接続を移動する
- ホストグループ、ホスト、またはホスト接続の名前を変更する
- ホスト接続を追加する
- ホスト接続を交換する
- ホストタイプを変更する

MD Storage Manager は、ホストエージェントソフトウェアを実行し ているホストに対する変更を自動的に検出します。

### ホストコンテキストエージェント

ホストコンテキストエージェントは、ホストトポロジを検出します。 ホストコンテキストエージェントは、ホストが起動したときに起動し、 ホストの電源が切られたときに停止します。ホストコンテキストエー ジェントによって検出されたトポロジは、MD Storage Manager の **Configure**(設定)タブにある **Configure Host Access (Automatic)**(ホストアクセスの自動設定)をクリックすると表示 されます。

次のいずれかの状況が発生した場合は、ホストコンテキストエージェン トを停止して再起動し、ホストトポロジに対する変更を確認する必要が あります。

- 新しいストレージアレイがホストサーバーに接続された。
- RAID コントローラモジュールに電源を入れている間にホストを追加 した。

#### Linux

Linux では、コマンドラインからホストコンテキストエージェントを再 <sup>起</sup>動できます。SMagent start または SMagent stop のシンタック スを使用してください。

次の 2 つのメンテナンスタスクのいずれかを行った後では、SMagent をいったん停止して再起動します。

- コントローラをオフラインにするか、またはコントローラを交換 する。
- ホスト対アレイの接続を Linux ホストサーバーから取り外すか、ま たはホスト対アレイの接続を Linux ホストサーバーに取り付ける。

#### **Windows**

Windows では、管理ツール の サービス オプションからホストコンテ キストエージェントを再起動できます。ホストコンテキストエージェン トにアクセスするには、次の手順を実行します。

1 スタート → 設定 → コントロールパネル → 管理ツール → サービス の 順に選択します。

または

スタート → 管理ツール → サービス の順に選択します。

2 サービスの一覧から、**Modular Disk Storage Manager Agent** (Modular Disk Storage Manager エージェント)を選択します。

## I/O データパスの保護

1 台のホストに対して複数のホスト対アレイの接続を設定できます。ス トレージアレイに対するホストのアクセスを設定する際には、アレイに 対するすべての接続を選択することが必要です。

- 注意:ケーブル構成の詳細については、『Installation Guide』(取り付けガ イド)を参照してください。
- メモ:冗長性を最大にするには、ホストトポロジを手動で定義する際に、 アレイに対するすべてのホスト接続を選択する必要があります。たとえ ば、1 台のホストが 2 つのホスト接続を持つ場合があります。このホスト の場合、2 つのホスト接続を選択します。

RAID コントローラモジュールまたはケーブルなどのコンポーネントに 障害が発生したり、優先 RAID コントローラモジュールへのデータパス 上にエラーが発生したりした場合、仮想ディスクの所有権が、非優先の 代替 RAID コントローラモジュールに移動します。このような障害は 「フェイルオーバー」と呼ばれます。

MPIO や MPP などのマルチパスドライバが、ストレージアレイにアク セスするホストシステム上にインストールされ、I/O パスフェイルオー バーを提供します。マルチパスドライバ(Windows では MPIO、Linux では MPP)はフェイルオーバー用に使用されます。AVT(Automatic Virtual Disk Transfer)は、シングルポートクラスタのフェイルオー バー用に使用されます。ホストタイプによって、AVT 機能モードが自 動的に選択されます。

■ メモ:シングルポートクラスタ構成など、ストレージシステムに1つの パスしかないような構成の場合でも、ホスト上には、必ずマルチパスドラ イバがインストールされている必要があります。

フェイルオーバー中、仮想ディスク転送は重要なイベントとして記録さ れ、ストレージアレイにアラート宛先が設定されている場合には、ア ラート通知が自動的に送信されます。

### Red Hat Enterprise Linux でのフェイルオーバー

Red Hat Enterprise Linux バージョン 3.0 (x86) を実行している場合、 ストレージアレイが接続され、ホストサーバーに LUN がマップされて いない限り、mpp\_vhba フェイルオーバードライバコンポーネントは ロードしません。MPP ドライバのロードと LUN のマップが正常に行わ れるようにするには、以下の手順に従います。

- 1 ストレージアレイがホストサーバーに接続されていることと、各 RAID コントローラモジュールに対して帯域外(イーサネット)接続 が存在することを確認します。
- 2 仮想ディスクを 1 つ作成し、LUN 0 にマップします。
- 3 ホストを再起動します。

ホストの再起動後に、LUN が正常にマップされ、MPP ドライバがロー ドされます。**hot\_add** を実行することで、その他すべての連続 LUN を 作成し、OS に登録することができます。

# <span id="page-58-0"></span>ディスクグループと仮想ディ スク

次に、本章で使用する用語について簡単に説明します。

- ディスクグループ 論理的にグループ化され、同じ RAID レベルが 割り当てられた物理ディスクのセット。各ディスクグループ上に、1 つ以上の仮想ディスクが作成されます。
- 仮想ディスク ホストがストレージアレイ上のストレージにアクセ スできるように作成される論理コンポーネント。仮想ディスクは、 ディスクグループ上の使用可能な容量を使用して作成され、複数の 物理ディスクが使用されている場合でも 1 つの論理コンポーネント として表示されます。
- ストレージパーティショニング 単一ホストからアクセスできる、 またはホストグループ内のホスト間で共有される 1 つ以上の仮想 ディスクから成るエンティティにストレージアレイを分割する論理 的手段。
- 未設定の容量 ディスクグループにまだ割り当てられていない物 理ディスク。
- 空き容量 仮想ディスクに割り当てられていないディスクグルー プ内のスペース。
- スタンバイホットスペアドライブ ホットスペアドライブとして 割り当てられ、障害が発生した物理ディスクの代行を行う物理 ディスク。
- 使用中のホットスペアドライブ ホットスペアドライブとして割 り当てられ、現在、障害が発生した物理ディスクを代行している 物理ディスク。
- スナップショット仮想ディスク ストレージアレイ内の仮想ディ スクのポイントインタイムイメージ。
- スナップショットリポジトリ仮想ディスク 特定のスナップショッ ト仮想ディスクのメタデータとコピーオンライトデータが格納され ている仮想ディスク。スナップショット仮想ディスクが作成される と、自動的にスナップショットリポジトリ仮想ディスクも作成され ます。
- コンシステンシーチェック 仮想ディスクのパリティをチェックす るバックグラウンド操作。

### ディスクグループと仮想ディスクの作成

ディスクグループはストレージアレイの未構成容量内に作成され、仮想 ディスクはディスクグループの空き容量内に作成されます。ディスクグ ループ内でサポートされる物理ディスクは 30 台までです。ストレージ アレイに接続されているホストが、仮想ディスク上のデータを読み込ん だり、仮想ディスクにデータを書き込んだりします。

- メモ:仮想ディスクを作成する前に、物理ディスクをディスクグループ として設定し、ホストアクセスを設定する必要があります。その後、ディ スクグループ内に仮想ディスクを作成できます。
- メモ:ディスクグループには同一タイプの物理ディスクを使用する必要 があります。SAS ディスクと SATA II ディスクを同じディスクグループ内 に使用することはできません。

仮想ディスクの作成は、次のいずれかの方法で行います。

- \*\*=^^ \*\*^^^ \*\*\*^^\*\* ^\*\*\* ^\*\*\* ^\*\*\*\* \*\*\*\* \*\*\*\* \*\*\*\*<br>• 未設定の容量から新しいディスクグループを作成する。まず、ディ スクグループに対して RAID レベルと空き容量(使用可能な記憶領 域)を定義し、次に、新しいディスクグループに対する最初の仮想 ディスクのパラメータを定義します。
- 既存のディスクグループの空き容量に新しい仮想ディスクを作成 する。新しい仮想ディスクのパラメータを設定するだけで作成でき ます。

ディスクグループには、ディスクグループを作成したときに設定されて いる空き容量があります。その空き容量を使用して、ディスクグループ を分割し、1 つ以上の仮想ディスクを作成できます。

ディスクグループと仮想ディスクは、自動設定または手動設定によって 作成できます。自動設定は処理が早いですが、選択できる構成オプショ ンが限られます。手動設定では、複雑な手段になりますが、多くの設定 オプションを選択することができます。

60 Ⅰ ディスクグループと仮想ディ スク

仮想ディスクを作成する際には、その仮想ディスクの用途をよく考慮し て、その用途に合った容量を割り当てるようにしてください。たとえ ば、ディスクグループにマルチメディアファイル(サイズが大きくなり がちなファイル)を格納する仮想ディスクと、テキストファイル(サイ ズが小さくなりがちなファイル)を格納する仮想ディスクを作成する場 合、マルチメディアファイルを格納する仮想ディスクには、テキスト ファイルを格納する仮想ディスクより多くの容量を割り当てるようにし ます。

また、ディスクグループは、関連する作業内容のことも考慮して設定す る必要があります。たとえば、会計部門で使用するディスクグループを 作成する場合、売掛金(AR)、買掛金(AP)、または社内請求書作成用 など、会計処理タイプ別に仮想ディスクを作成することができます。こ の場合、通常、AR 用と AP 用の仮想ディスクには、内部請求書作成用 の仮想ディスクより、多くの容量を割り当てることが必要になります。

- **《イメモ:Linux では、仮想ディスクを削除した後には、ホストを再起動して** /dev エントリをリセットする必要があります。
- メモ:仮想ディスクを使用する前に、その仮想ディスクをホストシステ ムに登録する必要があります。この手順については、67 [ページの「ホス](#page-66-0) [ト対仮想ディスクのマッピング」](#page-66-0)を参照してください。

### 自動設定

仮想ディスクを素早くセットアップするには、**Configure**(設定)タ ブをクリックし、**Automatic Configuration**(自動設定)をクリック します。自動設定では、各仮想ディスクに対して個々のオプションを設 定する必要はありません。自動設定を使用した場合、以下のことが行わ れます。

- アレイ上の使用可能なすべての未設定容量が使用されます。
- すべてのディスクグループに同じ RAID レベルが設定されます。
- すべての仮想ディスクが同じ容量になります。
- • 作成される仮想ディスクの数は、選択されている RAID レベルと、 使用可能な未構成容量によって決まります。
- • RAID レベル 1 または 5 のディスクグループの場合、ホットスペア ドライブが、ストレージアレイ内の使用可能なドライブ数とドライ ブタイプによって自動的に選択されます。

### 手動設定

仮想ディスクまたはディスクグループを個別に作成するには、 **Configure** (設定) タブをクリックし、Create Virtual Disks (仮想 ディスクの作成) をクリックします。1 つのディスクグループと仮想 ディスクが一度に作成されますが、その際、各仮想ディスクとディスク グループの RAID レベルと容量を指定できます。ディスクグループまた は仮想ディスクに対して固有の要件がある場合は、手動設定オプション を選択してください。

#### 未設定容量からのディスクグループと仮想ディスクの作成

ディスクグループを手動で作成するには、次の手順に従います。

- 1 **Configure**(設定)タブをクリックし、次に **Create Virtual Disks** (仮想ディスクの作成)をクリックします。
- 2 **Create Virtual Disks Select Capacity Type**(仮想ディスクの 作成 — 容量タイプの選択) ページの **Unconfigured capacity** (未設定容量)を選択し、Next(次へ)をクリックします。
- 3 **Create Virtual Disks Physical Disk Selection Choices**(仮想 ディスクの作成 — 物理ディスクの選択)ページの **Manual**(手動) を選択し、**Next**(次へ)をクリックします。
- 4 新しいディスクグループの **RAID** レベルを選択します。
- <span id="page-61-0"></span>5 ディスクグループに物理ディスクを1つ追加する場合は、 **Unselected physical disks**(選択されていない物理ディスク)一 覧から、物理ディスクを 1 つ選択します。

ディスクグループに複数の物理ディスクを追加する場合には、 **<Ctrl>** を押しながら **Unselected physical disks**(選択されていな い物理ディスク)一覧内の物理ディスクをクリックしていきます。

- メモ:ディスクグループに複数の物理ディスクを追加する場合には、 すべての物理ディスクを同じ容量にすることをお勧めします。容量 が異なる物理ディスクを使用することもできますが、ディスクグ ループの全体の容量は、容量が最も小さい物理ディスクがベース になります。つまり、容量が大きいディスクの補足分は使用され ません。
- **6 Add** (追加) をクリックして[、手順](#page-61-0) 5 で選択したディスクを **Selected physical disks**(選択済み物理ディスク)一覧に追加 します。
- 7 選択済み物理ディスク一覧の下の **Calculate Capacity**(容量の計 算)をクリックすると、作成するディスクグループの容量を確認で きます。
- 8 ディスクグループの容量を増減する場合には、一覧からディスクを 選択し、**Add**(追加)ボタンまたは **Remove**(削除)をクリックし ます。
- 9 ディスクグループが希望の容量になったら、ページ下の **Next** (次へ)をクリックします。
- 10 **New virtual disk capacity**(新規仮想ディスクの容量)ボックス に、新しいディスクグループ内に作成する最初の仮想ディスクのサ イズを指定します。
- 11 **Name**(名前)テキストボックスに、仮想ディスクの名前を入力し ます.
- 12 仮想ディスクに格納するファイルの種類を指定します。この選択に 基づいて、MD Storage Manager が仮想ディスクを最適化します。 以下の項目を選択できます。
	- ^ ^ ^ ^ ^ ^ l o.u.x \* o o.o ; ;<br>- ファイルシステム(通常)
	- データベース
	- マルチメディア
- 13 仮想ディスクのパラメータを希望どおりに設定できたら、**Next** (次へ)をクリックします。
- 14 ここで、新しい仮想ディスクをホストにマップする場合は、**Map now**(今すぐマップする)を選択し、ドロップダウンボックスから 仮想ディスクに論理ユニット番号(LUN)を割り当てます。 後で新しい仮想ディスクをホストにマップする場合は、**Map later** (後でマップする)を選択します。
- 15 **Finish** (完了) をクリックし、新しいディスクグループと、そのグ ループ内の最初の仮想ディスクを作成します。

#### 空き容量からの仮想ディスクの作成

既存のディスクグループに仮想ディスクを手動で作成する場合は、最初 に、新しい仮想ディスクを作成するディスクグループを指定します。次 に、以下の手順で新しい仮想ディスクを作成します。

- 1 **Configure**(設定)タブをクリックし、次に **Create Virtual Disks** (仮想ディスクの作成)をクリックします。
- 2 **Create Virtual Disks Select Capacity Type**(仮想ディスクの 作成 — 容量タイプの選択)ページの **Free capacity**(空き容量)を 選択します。
- 3 ディスクグループの左側のプラス記号(+)をクリックし、そのディ スクグループ内の仮想ディスクと空き容量を表示します。
- 4 変更するディスクグループの空き容量をクリックし、ページ下の **Next** (次へ) をクリックします。
- 5 **New virtual disk capacity** (新規仮想ディスクの容量) ボックス に、作成する仮想ディスクのサイズを指定します。
- 6 **Name**(名前)テキストボックスに、仮想ディスクの名前を入力し ます。
- 7 仮想ディスクに格納するファイルの種類を指定します。この選択に 基づいて、**MD Storage Manager** が仮想ディスクを最適化します。 以下の項目を選択できます。
	- ^ ファイルシステム(通常)<br>- ファイルシステム(通常)
	- データベース
	- マルチメディア
- 8 仮想ディスクのパラメータを希望どおりに設定できたら、**Next** (次へ)をクリックします。
- 9 ここで、新しい仮想ディスクをホストにマップする場合は、**Map now**(今すぐマップする)を選択し、ドロップダウンボックスから 仮想ディスクに論理ユニット番号(LUN)を割り当てます。

後で新しい仮想ディスクをホストにマップする場合は、**Map later** (後でマップする)を選択します。

仮想ディスクを作成し、これらをホストにマップしたら、各ホストに仮 想ディスクを登録する必要があります。登録を行うことによって、ホス トが仮想ディスクを認識できるようになります。

64 │ ディスクグループと仮想ディ スク

複数の仮想ディスクを作成する場合は、すべての仮想ディスクを作成し 終えてから登録することをお勧めします。こうすることによって、仮想 ディスクを複数回登録する手間を省くことができます。

#### Linux

■ メモ: hot\_add ユーティリティを実行するには、スーパーユーザー (Linux)権限が必要です。

hot\_add ユーティリティは、ホストエージェントパッケージと共にイ ンストールされており、Linux コマンドラインから実行されます。MD Storage Manager から hot\_add ユーティリティを実行することはでき ません。

#### Windows

Windows では、仮想ディスクは自動的に登録されます。

■ メモ:Windows Server 2008 ホストにマップされた仮想ディスクは、デ フォルトでオフラインの表示になっています。仮想ディスクをオンライン にするには、Disk Management MMC(Windows Server 2008 の GUI バー ジョンを使用している場合)または DiskPart ユーティリティ (Windows Server 2008 の Core バージョンを使用している場合) を使用します。

### ホットスペアドライブ保護

ストレージアレイ内にホットスペアドライブを設けて、物理ディスクに 障害が発生したときのために備えることができます。ホットスペアドラ イブは、RAID レベルが 1、5、または 10 のディスクグループ内の障害 ドライブに対してのみ機能します。ホットスペアドライブは、ディスク グループに含まれる物理ディスクに障害が発生したとき、その物理ディ スクの代わりを自動的に行います。

ホットスペアによる保護機能が現在設定されているかどうかは、

**Summary** (サマリー) タブの Hardware Components (ハード ウェアコンポーネント)領域にある **Hot Spare Physical Disks**(ホッ トスペア物理ディスク)の行を見て判断できます。また、スタンバイお よび使用中のホットスペアの数も確認できます。「スタンバイホットス ペアドライブ」とは、ホットスペアドライブとして割り当てられ、障害 が発生した物理ディスクの代行ができる物理ディスクのことです。「使 用中のホットスペアドライブ」とは、ホットスペアとして割り当てら れ、障害の発生した物理ディスクに代わって現在使用されている物理 ディスクのことです。

### ホットスペアの自動設定

MD Storage Manager により、ホットスペアドライブを自動的に設定 することができます。自動設定機能を使用すると、コントローラが、ス トレージアレイを最適にカバーするホットスペアドライブの数とタイプ を自動的に設定します。ホットスペアドライブの数とタイプは、スト レージアレイ内の物理ディスクの数、タイプ、および容量に基づいて決 定されます。

自動設定機能を使用してホットスペア保護を追加するには、次の手順を 実行します。

- 1 **Configure**(設定)タブをクリックし、次に **Configure Hot Spares** (ホットスペアの設定) をクリックします。
- 2 ホットスペアドライブを自動的に割り当てるには、**Configure Hot Spares (Automatic)** (ホットスペアの自動設定) をクリックし ます。
- 3 **Assign**(割り当て)をクリックします。

自動設定機能を使用してホットスペア保護を削除するには、次の手順を 実行します。

- **1 Configure** (設定) タブをクリックし、次に Configure Hot **Spares** (ホットスペアの設定) をクリックします。
- 2 **Configure Hot Spares (Automatic)**(ホットスペアの自動設定) をクリックします。
- 3 Unassign (割り当て解除) をクリックします。
- 4 ダイアログボックスの **OK** をクリックします。

### ホットスペアの手動設定

ストレージアレイ内のドライブセットに対してホットスペアドライブを 手動で設定することができます。手動設定では、個々のドライブに対し てホットスペア保護のタイプと容量を割り当てることができます。

- 1 **Configure**(設定)タブをクリックし、次に **Configure Hot Spares** (ホットスペアの設定) をクリックします。
- 2 ホットスペアドライブを手動で割り当てるには、**Configure Hot Spares (Manual)** (ホットスペアの手動設定) をクリックします。

3 **Drive sets**(ドライブセット)一覧で、保護するドライブをクリッ クし、**Assign**(割り当て)をクリックします。

**Assign Hot Spares** (ホットスペアの割り当て) ダイアログボック スが表示されます。

- **4 Assign Hot Spares** (ホットスペアの割り当て) ダイアログボック スで、ホットスペア物理ディスクに設定する未割り当てのドライブ をクリックし、**OK** をクリックします。
	- メモ:ホットスペア物理ディスクを手動で設定する際には、ディス クグループ内の他の物理ディスクとディスクタイプが同じ物理ディ スクを使用する必要があります。SATA II 物理ディスクの交換用に SAS 物理ディスク (または SAS 物理ディスクの交換用に SATA II 物理 ディスク)を使用することはできません。また、ホットスペア物理 ディスクの容量は、ディスクグループ内の最大物理ディスクの容量 と同じか、それより大きいことが必要です。

# <span id="page-66-0"></span>ホスト対仮想ディスクのマッピング

仮想ディスクを作成した後、仮想ディスクを、アレイに接続するホスト にマップすることが必要です。ホスト対仮想ディスクのマッピングを設 定する際には、次のガイドラインを検討してください。

- ストレージアレイ内の各仮想ディスクは 1 つのホストまたはホスト グループにのみマップできます。
- ホスト対仮想ディスクのマッピングは、ストレージアレイ内のモ ジュール間で共有されます。
- ホストグループまたはホストが仮想ディスクにアクセスするのに、 一意の LUN を使用する必要があります。
- 使用可能な LUN 数は、OS によって異なります。

### ホスト対仮想ディスクのマッピングの作成

**Configure**(構成)タブをクリックし、次に **Create Host-to-Virtual Disk Mappings** (ホスト対仮想ディスクのマッピングの作成) をク リックすることにより、ホスト対仮想ディスクのマッピングを作成でき ます。このリンクをクリックすると、マップするホストと仮想ディスク を選択する一連のページが表示されます。

この設定を完了したら、**Summary**(サマリー)タブの **Host-to-Virtual Disk Mappings**(ホスト対仮想ディスクのマッピング)をク リックして、作成した構成が正しいことを確認します。

#### ホスト対仮想ディスクのマッピングの変更と削除

マッピングが間違っていたり、ストレージアレイを再構成するなどのさ まざまな理由で、ホスト対仮想ディスクのマッピングを変更したり削除 したりすることが必要になる場合があります。ホスト対仮想ディスクの マッピングの変更または削除は、ホストとホストグループの両方に適用 されます。

- 注意:ホスト対仮想ディスクのマッピングを変更したり削除したりする 前に、まず、データ損失が起こらないように仮想ディスクへのデータアク セス(I/O)を停止する必要があります。
	- 1 仮想ディスクへのデータアクセス(I/O)を停止します。
	- 2 **Modify**(変更)タブをクリックし、**Edit Host-to-Virtual Disk Mappings**(ホスト対仮想ディスクのマッピングの編集)をクリッ クします。

マップされている仮想ディスクとホストの一覧が表示されます。

- 3 名前をクリックすることにより、変更する仮想ディスクを選択し ます。
- 4 仮想ディスクを別のホストまたはホストグループにマップする場合 は、一覧の右側の **Change**(変更)をクリックします。
- 5 仮想ディスクと別のホストまたはホストグループとのマッピング を削除する場合には、一覧の右側の **Remove**(削除)をクリック します。

### 仮想ディスクのコントローラ所有権の変更

MD ストレージアレイに対するデータパスが単一であるホストの場合 は、ホストが接続されているコントローラが仮想ディスクを所有する必 要があります。このストレージアレイの設定は必ず、仮想ディスクを作 成した後で、I/O 処理を開始する前に行う必要があります。

接続されているコントローラに仮想ディスクのオーナーシップを割り当 てるには、次の手順を実行します。

- 1 **Modify**(変更)タブをクリックし、次に **Change Virtual Disk Ownership/Preferred Path** (仮想ディスクのオーナーシップ / 優 先パスの変更)を選択します。
- 2 適切な仮想ディスクを選択し、**Change**(変更)をクリックします。

# ストレージパーティショニング

ストレージパーティションとは、単一ホストからアクセスできる、また はホストグループの一部であるホストの間で共有されている、1 つまた は複数の仮想ディスクから成る論理エンティティです。仮想ディスクを 特定のホストまたはホストグループに初めてマッピングを行う時に、ス トレージパーティションが作成されます。そのホストやホストグループ に 2 回目以降マッピングを行っても、新しいストレージパーティショ ンは作成されません。

次の場合、1 つのストレージパーティションで十分です。

- • 接続されている 1 台のホストのみで、ストレージアレイ内のすべて の仮想ディスクにアクセスする場合。
- 接続されているすべてのホストが、ストレージアレイ内のすべての 仮想ディスクへのアクセスを共有する場合。このタイプの構成を選 択した場合、すべてのホストが同じ OS を備え、仮想ディスクの共有 とアクセスを管理する特殊なソフトウェア(クラスタリングソフト ウェアなど)を備えていることが必要です。

次の場合、複数のストレージパーティションが必要です。

- • 特定のホストがストレージアレイ内の特定の仮想ディスクにアクセ スする場合。
- 同一のストレージアレイにそれぞれ異なる OS を搭載したホストが接 続されている場合。この場合、ホストタイプ別にストレージパー ティションが作成されます。
	- **メモ:**Microsoft Windows がホストサーバーである場合は、Microsoft Management Console (MMC) を使用して仮想ディスクのパーティ ション設定とフォーマットを行う必要があります。設定 → コント ロールパネル → 管理ツール、または コントロールパネル → 管理 ツール の順に進み、**Disk Management MMC**(ディスク管理の MMC)オプションを選択して、ディスクのフォーマットとパーティ ション設定を行います。ホストサーバーで Windows Server 2008 Core バージョンが実行されている場合は、Microsoft DiskPart ユーティリ ティを使用して仮想ディスクのパーティションを作成し、フォー マットします。

# ディスクグループと仮想ディスクの拡張

ディスクグループにアレイ上の未設定容量を追加することによって、 ディスクグループに空き容量を追加することができます。変更の操作を 行っている間中いつでも、ディスクグループ、仮想ディスク、および物 理ディスク上のデータにはアクセスできます。そして、追加した空き容 量は、標準仮想ディスクまたはスナップショットリポジトリ仮想ディス クの拡張に使用できます。

### ディスクグループの拡張

ディスクグループに空き容量を追加するには、次の手順に従います。

- 1 **Modify**(変更)タブをクリックし、次に **Add Free Capacity (Physical Disks)** (空き容量の追加 [ 物理ディスク ] ) をクリックし ます。
- 2 **Add Free Capacity**(空き容量の追加)ページで、拡張するディス クグループをクリックします。
- 3 ディスクグループー覧の下の Next (次へ) をクリックします。 選択したディスクグループに関する情報が表示されます。
- 70 │ ディスクグループと仮想ディ スク
- 4 **Add capacity to volume group**(ボリュームグループへの容量の 追加)ドロップダウンメニューから、ディスクグループに追加する 未設定容量のサイズを指定します。
- 5 **Finish** (完了) をクリックし、ディスクグループへの容量の追加処 理を開始します。

また、Windows ホストおよび Linux ホストの両方において、コマンド ラインインタフェース(CLI)を使用して、ディスクグループに空き容 量を追加することもできます。詳細については、『CLI ガイド』を参照 してください。

容量の拡張が完了したら、追加された空き容量を、新しい仮想ディスク の作成や既存の仮想ディスクの拡張に使用できるようになります。

### 仮想ディスクの拡張

仮想ディスクの拡張は、標準仮想ディスクの容量を増やす動的な変更動 作です。

■ メモ:スナップショットリポジトリ仮想ディスクは、CLI または MD Storage Manager から拡張できます。その他すべての仮想ディスクのタイ プは、CLI からのみ拡張できます。

スナップショットリポジトリ仮想ディスクが一杯という警告が表示され た場合、スナップショットリポジトリ仮想ディスクを MD Storage Manager から拡張することができます。この手順については、90 [ペー](#page-89-0) ジの「スナ[ップショットリポジトリの](#page-89-0)容量」を参照してください。

# ストレージアレイのメディアスキャン

メディアスキャンは、仮想ディスク上のデータにアクセスできるかどう かを検証するスキャンで、時間のかかる操作です。スキャンにより、通 常の読み書き動作が中断される前にメディアエラーを検出し、エラーを イベントログに記録することができます。

メディアスキャンにより検出されるエラーは次のとおりです。

- 回復されなかったメディアエラー 最初の試みで、またはそれ以降 の再試行においても、データを読み込めませんでした。冗長保護を 行っている仮想ディスクの場合には、データは再構築され、物理 ディスクに書き込まれ検証されます。そして、エラーはイベントロ グに記録されます。冗長保護を行っていない仮想ディスク(RAID 0 仮想ディスクまたは機能が低下した RAID 1 または RAID 5 の仮想 ディスク)の場合は、エラーは修復されることなく、イベントログ にのみ記録されます。
- 回復されたメディアエラー 最初の試みによって物理ディスクは データを読み込めませんでしたが、それ以降の再試行によって読み 込むことができました。データは物理ディスクに書き込まれて検証 され、エラーはイベントログに記録されます。
- 冗長性不一致エラー 仮想ディスク上で検出された最初の 10 個の 冗長性不一致がイベントログに記録されます。
- 修正できなかったエラー データを読み取ることができず、パリ ティまたは冗長性情報によってデータを再生成することもできませ んでした。たとえば、冗長性情報を使用して、機能が低下した仮想 ディスク上にデータを再構築できませんでした。エラーはイベント ログに記録されます。

### メディアスキャンの設定の変更

- 1 **Tools**(タブ)をクリックし、次に **Change Media Scan Settings** (メディアスキャンの設定の変更)をクリックします。
- 2 **Scan duration (days)**(スキャン日数)ボックスに、メディアス キャンを完了する日数を指定します。

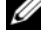

■ メモ:メディアスキャンを頻繁に実行すると、他の操作のパフォー マンスに影響が出る可能性があります。ストレージアレイ上で求 められるパフォーマンスに基づいて、スキャン日数を調整してくだ さい。

72 │ ディスクグループと仮想ディ スク
- 3 **Select virtual disks to scan**(スキャンする仮想ディスクの選択) ボックスで、メディアスキャンに含める仮想ディスクをクリックし ます。
	- メモ:複数の仮想ディスクをスキャンする場合には、<Ctrl> を押し ながら仮想ディスクをクリックしていきます。すべての仮想ディス クをスキャンする場合には、Select All(すべて選択)をクリックし ます。
- 4 **Scan selected virtual disks**(選択した仮想ディスクのスキャン) チェックボックスをオンにしてスキャンを有効にし、次に **With**  consistency check (コンシステンシーチェックを行う)または **Without consistency check**(コンシステンシーチェックを行わな い)のいずれかをオンにします。

コンシステンシーチェックを行うと、メディアスキャン中にパリ ティデータがチェックされます。

5 **OK** をクリックして、メディアスキャン設定を更新します。

#### メディアスキャンの一時停止

ディスクドライブ上で再構築、コピーバック、再構成、ボリュームの初 期化、可用性の即時フォーマットなど、時間のかかる操作を実行してい る間、メディアスキャンは実行できません。メディアスキャン以外の時 間のかかる操作を実行する場合には、メディアスキャンを一時停止する 必要があります。

- メモ:バックグラウンドのメディアスキャンの優先度は、時間のかかる 操作の中で最低になります。
	- 1 **Tools**(タブ)をクリックし、次に **Change Media Scan Settings** (メディアスキャンの設定の変更)をクリックします。
	- 2 **Suspend media scan** (メディアスキャンの一時停止) チェック ボックスをオンにします。
	- 3 **OK** をクリックし、メディアスキャンを一時停止します。

### Microsoft のサービス

#### 仮想ディスクサービス

Microsoft 仮想ディスクサービス(VDS)が RAID ストレージアレイで サポートされています。Microsoft VDS は、ディスクおよびその他のス トレージハードウェアの管理(これらのディスク上でのボリュームの作 成など)を行うための単一のインタフェースを定義するアプリケーショ ンプログラミングインタフェース(API)のセットです。

#### ボリュームシャドウコピーサービス

Microsoft ボリュームシャドウコピーサービス(VSS)は、Microsoft Windows のストレージ管理インタフェースです。VSS により、スト レージアレイは VSS アプリケーションプログラミングインタフェース を使用するサードパーティ製アプリケーションと情報をやりとりするこ とができます。

VSS スナップショットのソース仮想ディスクとして使用する仮想ディス クの名前は、16 文字までに限定されます。VSS のハードウェアプロバ イダは、ソース仮想ディスク名をスナップショットとリポジトリ仮想 ディスクの名前の接頭辞として使用します。ソース仮想ディスク名が 16 文字を超えると、出来上がるスナップショットとリポジトリの名前 が制限文字数をオーバーします。

VDS と VSS の詳細については、**www.microsoft.com** を参照してく ださい。

# プレミアム機能 — スナップ ショット仮想ディスク

**《▲ メモ:**この機能を注文している場合、Dell PowerVault MD ストレージアレ イと同じ箱に Premium Feature Activation (プレミアム機能アクティベー ション)カードが入っています。このカードに記載されている指示に従っ て、キーファイルを取得し、この機能を有効にしてください。

スナップショット仮想ディスクとは、ストレージアレイ内の仮想ディス クのポイントインタイムイメージです。スナップショット仮想ディスク は、データが格納されている実際の仮想ディスクではなく、ある時点に 仮想ディスク上に含まれているデータへの参照になります。スナップ ショット仮想ディスクは、物理コピーに相当する論理的なエンティティ になりますが、物理コピーより使用するディスク容量が少ないので、は るかに高速に作成することができます。

スナップショットのベースになる仮想ディスクは「ソース仮想ディス ク」と呼ばれ、ストレージアレイ内の標準仮想ディスクである必要があ ります。通常、スナップショットを作成するのは、ソース仮想ディスク がオンラインでユーザーがアクセスできる状態のまま、アプリケーショ ン(バックアップアプリケーションなど)がスナップショットにアクセ スしてデータの読み取りができるようにすることが目的です。

■ メモ:スナップショット仮想ディスクの作成中は、ソース仮想ディスク への I/O 要求はすべて禁止されます。

スナップショット仮想ディスクが作成されると、メタデータとコピーオ ンライトデータが格納されるスナップショットリポジトリ仮想ディスク も作成されます。スナップショットリポジトリ仮想ディスクに格納され るデータは、スナップショット仮想ディスクが作成されてから変更され たデータのみです。

スナップショットリポジトリ仮想ディスクが作成された後、ソース仮想 ディスクへの書き込みが再開されます。ただし、ソース仮想ディスク上 のデータブロックが変更される前に、その変更されるブロックの内容が スナップショットリポジトリ仮想ディスクにコピーされます。スナップ ショットリポジトリ仮想ディスクには、これらのデータブロック内の元 のデータがコピーされているので、以降のこれらのデータブロックへの 変更は、ソース仮想ディスクにのみ書き込まれます。スナップショット リポジトリ仮想ディスクには、スナップショットが撮られた時点以降に 変更されたデータブロックのみが格納されるので、スナップショットリ ポジトリの容量は完全物理コピーより少なくて済みます。

スナップショット仮想ディスクを作成する際、スナップショットリポジ トリ仮想ディスクを作成する場所、その容量などのパラメータを指定し ます。バックアップが完了するなど、スナップショット仮想ディスクが 必要なくなったら、スナップ仮想ディスクを無効または削除することが できます。スナップショット仮想ディスクを無効にした場合、次回バッ クアップを実行するときに、スナップショット仮想ディスクを再生成 し、再利用することができます(詳細については、92 [ページの](#page-91-0)「ス ナ[ップショット仮想ディスクの](#page-91-0)再生成」を参照してください)。スナッ プショット仮想ディスクを削除すると、関連付けられているスナップ ショットリポジトリ仮想ディスクも削除されます。

■ メモ:スナップショットを削除しても、ソース仮想ディスク上のデータ には影響ありません。

以下は、Dell PowerVault システムのスナップショット仮想ディスクの プレミアム機能を使用するための参考情報です。

■ メモ:ホストの準備に関する以下の項は、CLI インタフェースを介してス ナップショット機能を使用する場合にも適用されます。

### シンプルパスを使用したスナップショット仮 想ディスクの作成

ソース仮想ディスクのディスクグループに必要な空き容量がある場合に は、スナップショット仮想ディスクの作成にシンプルパスを選択でき ます。スナップショットリポジトリ仮想ディスクには、8 MB 以上の空 き容量が必要です。スナップショットリポジトリ仮想ディスクの作成 場所は、ディスクグループ内の使用可能な空き容量に基づいて決定され ます。

ソース仮想ディスクのディスクグループに 8 MB の空き容量がない場 合、**Create Snapshot Virtual Disks**(スナップショット仮想ディス クの作成)機能は、デフォルトで詳細パスになります(82 [ページの](#page-81-0) 「詳細パスを使用したスナ[ップショット仮想ディスクの作成](#page-81-0)」を参照)。 詳細パスでは、スナップショット仮想ディスクを別のディスクグループ に配置するか、ストレージアレイ上の未設定容量を使用して新しいディ スクグループを作成するか選択することができます。

### シンプルパスについて

シンプルパスでは、スナップショット仮想ディスクに対して次のパラ メータを指定できます。

- スナップショット仮想ディスク名 スナップショット仮想ディス クを、対応するスナップショットリポジトリ仮想ディスクとソース 仮想ディスクに関連付けるのに役立つユーザー指定の名前。
- スナップショットリポジトリ仮想ディスク名 スナップショット リポジトリ仮想ディスクを、対応するスナップショット仮想ディス クとソース仮想ディスクに関連付けるのに役立つユーザー指定の名 前。

シンプルパスを使用した場合、スナップショット仮想ディスクのその他 のパラメータについては、次のデフォルト値が使用されます。

- 容量の割り当て スナップショットリポジトリ仮想ディスクは、 ソース仮想ディスクと同じディスクグループ上の空き容量を使用し て作成されます。
- • ホスト対仮想ディスクのマッピング — デフォルト設定は **Map now**(今すぐマップ)です。
- フルパーセント スナップショットリポジトリ仮想ディスクが、指 定されているリポジトリフルパーセントレベルに達すると、イベン トが Main Event Log (MEL)に記録されます。スナップショットリ ポジトリフルパーセントレベルのデフォルト値は、ソース仮想ディ スクの 50 パーセントです。
- スナップショットリポジトリ仮想ディスクが一杯になったときの 動作 — スナップショットリポジトリ仮想ディスクが一杯になったと きの動作として、ソース仮想ディスクへの書き込みを禁止するか、 スナップショット仮想ディスクの使用を禁止するか選択できます。

#### シンプルパスを使用してスナップショットを作成するためのホス トサーバーの準備

● 注意:Microsoft® Windows® のクラスタ構成でスナップショット仮想 ディスクのプレミアム機能を使用する前に、ソース仮想ディスクを所有す るクラスタノードにスナップショット仮想ディスクをマップする必要があ ります。そうすることで、クラスタノードがスナップショット仮想ディス クを正しく認識できます。

スナップショットを有効にする手順が完了する前に、ソース仮想ディスク を所有しないノードにスナップショット仮想ディスクをマップすると、 OS がスナップショット仮想ディスクを正しく識別できない場合がありま す。それが原因でさらに、ソース仮想ディスクのデータが失われたり、ス ナップショットにアクセスできなくなったりする場合があります。スナッ プショット仮想ディスクをセカンダリノードにマップする手順の詳細につ いては、**support.dell.com** で Dell PowerEdge™ Cluster SE600W システ ムの『インストール & トラブルシューティング』を参照してください。

■ メモ: ソースディスクグループと別のディスクグループの両方に、ソー ス仮想ディスクの同時スナップショットを作成することもできます。

スナップショット仮想ディスクを作成する前に、以下の点に注意してく ださい。

- スナップショットリポジトリ仮想ディスク、スナップショット仮想 ディスク、および仮想ディスクコピーのターゲット仮想ディスクは、 ソース仮想ディスクにできません。
	- メモ:仮想ディスクのコピー機能は、詳細(プレミアム)機能の1 つです。
- 読み取り不能セクタを含む仮想ディスクのスナップショットは作成 できません。
- 78 Ⅰ プレミアム機能 スナップショット仮想ディスク
- スナップショット仮想ディスクの作成において、ホスト OS の要件を 満たしていることが必要です。ホスト OS の要件を満たしていない場 合、ソース仮想ディスクまたは仮想ディスクコピーのターゲット仮 想ディスクの不正確なポイントインタイムイメージが生成される可 能性があります。
- 注意: ソース仮想ディスクの新しいポイントインタイムイメージを作成 する前に、ソース仮想ディスクに対するすべてのデータアクセス(I/O) 処理を停止するか、データ転送を一時停止して、ソース仮想ディスクの正 確なポイントインタイムイメージをキャプチャできるようにします。確実 にすべての I/O 処理を停止するために、Windows Internet Explorer® を含め すべてのアプリケーションを閉じます。
- メモ:関連付ける仮想ディスクのドライブ文字を削除するか (Windows)、仮想ドライブをアンマウントする(Linux)ことによって、 スナップショットとして安定したドライブのコピーを確保できます。

スナップショット仮想ディスクを作成する前に、ホストサーバーを適 切な状態にしておく必要があります。スナップショット仮想ディスク の作成のためにホストサーバーを正しく準備するには、このタスクを 実行するためのアプリケーションを使用するか、または以下の手順を 実行します。

- 1 ソースに対するすべての I/O 処理を停止します。
- 2 Windows システムを使用して、キャッシュをソースにフラッシュし ます。ホストのプロンプトで、次のように入力します。 SMrepassist -f < ファイル名 - 識別子 >

<Enter> を押します。詳細については、117 ページの「[SMrepassist](#page-116-0)  [ユーティリティ](#page-116-0)」を参照してください。

- 3 ソースのドライブ文字を削除するか(Windows の場合)、仮想ドライ ブをアンマウント(Linux の場合)します。そうすることで、スナッ プショットとして安定したドライブのコピーを確保できます。これ を行わなかった場合、スナップショットの操作が正常に完了したと レポートされますが、スナップショットデータは正常に更新されま せん。
	- メモ:**Summary**(サマリー)タブをクリックし、次に **Disk Groups & Virtual Disks**(ディスクグループと仮想ディスク)をク リックして、仮想ディスクのステータスが Optimal(最適)または Disabled (無効) であることを確認してください。
- 4 その他、使用している OS の要件に従ってください。これらの追加要 件に従っていないと、使用不能なスナップショット仮想ディスクが 生成される可能性があります。
- メモ:使用 OS の補足要件については、OS 付属のマニュアルを参照して ください。

ホストサーバーの準備ができたら、80 ページの「[シンプルパスを使用](#page-79-0) したスナ[ップショットの作成](#page-79-0)」を参照し、シンプルパスを使用してス ナップショットを作成します。

バックアップ目的など、スナップショットを定期的に撮りたい場合に は、スナップショットの無効化オプションとスナップショットの再生成 機能オプションを使用して、スナップショットを再利用することができ ます。スナップショットを無効にし再生成することによって、スナップ ショット仮想ディスクに対して設定されている仮想ディスクとホスト間 の既存のマッピングを保持することができます。

#### <span id="page-79-0"></span>シンプルパスを使用したスナップショットの作成

■ メモ:関連付ける仮想ディスクのドライブ文字を削除するか (Windows)、仮想ドライブをアンマウントする(Linux)ことによって、 スナップショットとして安定したドライブのコピーを確保することができ ます。

上記の手順に従ってホストサーバーの準備を行った後で、次の手順に従 い、シンプルパスを使用して仮想ディスクのスナップショットを作成し ます.

- 1 MD Storage Manager で、**Configure**(設定)タブをクリックし、次 に **Create Snapshot Virtual Disks**(スナップショット仮想ディス クの作成)をクリックします。
- **2 Additional Instructions** (補足指示) ダイアログボックスが表示 されますが、**Close**(閉じる)をクリックして、続行します。
- 3 ディスクグループの左側のプラス記号(+)をクリックしてディスク グループを展開し、スナップショットを作成する仮想ディスクをク リックします。
- 4 **Next**(次へ)をクリックします。

ソース仮想ディスクのディスクグループにスナップショットを作成 するだけの容量がない場合、**No Capacity Exists**(容量が足りませ ん)警告が表示されます。

80 │ プレミアム機能 — スナップショット仮想ディスク

- 5 **Create Snapshot Virtual Disks Select Path**(スナップショッ ト仮想ディスクの作成 - パスの選択)画面で、**Simple path**(シン プルパス)を選択します。
	- **メモ:**スナップショットリポジトリ仮想ディスクには、8 MB 以上の 空き容量が必要です。ソース仮想ディスクのディスクグループに必 要な空き容量がない場合、**Create Snapshot Virtual Disks**(ス ナップショット仮想ディスクの作成)は、デフォルトで詳細パスに なります。
- **6 Next** (次へ) をクリックします。
- 7 **Snapshot virtual disk name**(スナップショット仮想ディスク名) テキストボックスに、スナップショットの名前を入力します。
- 8 **Snapshot repository virtual disk name**(スナップショットリポ ジトリ仮想ディスク名)テキストボックスに、スナップショットリ ポジトリ仮想ディスクの名前を入力します。
- **9 Next** (次へ) をクリックします。
- 10 仮想ディスクをホストまたはホストグループに今すぐマップするか、 後でマップするか選択します。

今すぐマップする場合は、**Map now**(今すぐマップ)を選択し、 ホストまたはホストグループをクリックして選択し、LUN を割り当 てます。

後でマップする場合は、**Map later**(後でマップ)を選択します。

- 11 **Finish** (完了) をクリックします。これで、スナップショット仮想 ディスクと、関連付けられたスナップショットリポジトリ仮想ディ スクが作成されます。
- 12 1 つまたは複数のスナップショット仮想ディスクを作成したら、 ソース仮想ディスクのドライブ文字をマウントまたは再割り当てし ます。
- 13 必要に応じて、スナップショット仮想ディスクと、それにアクセス するホスト OS 間で、ホスト対仮想ディスクのマッピングを割り当て ます。
	- メモ:ホストのタイプと、使用している仮想ディスク管理ソフト ウェアによっては、ソース仮想ディスクと、関連付けられているス ナップショット仮想ディスクの両方に同じホストをマップできない場 合があります。

14 Linux ベースのシステムを使用している場合には、hot\_add ユー ティリティを実行して、スナップショット仮想ディスクをホスト OS に登録します。

■ メモ: hot\_add ユーティリティは、Windows では必要ありません。

### <span id="page-81-0"></span>詳細パスを使用したスナップショット仮想 ディスクの作成

#### 詳細パスについて

詳細パスを使用すると、スナップショット仮想ディスクを、空き容量を 使用して作成するか、未設定容量を使用して作成するか選択でき、ス ナップショットリポジトリ仮想ディスクのパラメータを変更することが できます。スナップショット仮想ディスクに対して空き容量を使用する か、未設定容量を使用するかにかかわらず、詳細パスを選択できます。 詳細パスでは、スナップショット仮想ディスクに対して次のパラメータ を指定できます。

- ------ - - -<br>• **スナップショット仮想ディスク名** スナップショット仮想ディス クを、対応するスナップショットリポジトリ仮想ディスクとソース 仮想ディスクに関連付けるのに役立つユーザー指定の名前。
- スナップショットリポジトリ仮想ディスク名 スナップショッ トリポジトリ仮想ディスクを、対応するスナップショット仮想ディ スクとソース仮想ディスクに関連付けるのに役立つユーザー指定の 名前。
- ~~~<br>• 容量の割り当て スナップショットリポジトリ仮想ディスクを作成 する場所を選択できます。次のいずれかの方法で、容量を割り当て ることができます。
	- ソース仮想ディスクと同じディスクグループの空き容量を使 用する。
	- アンフン。<br>- 別のディスクグループ上の空き容量を使用する。
	- ネック・・・・・・・・ ニュニュニューラス・ファッ<br>– 未設定容量を使用して、スナップショット仮想ディスク用の新し いディスクグループを作成する。

82 | プレミアム機能 — スナップショット仮想ディスク

スナップショットリポジトリ仮想ディスクは、ソース仮想ディスク のディスクグループ内に配置することをお勧めします。こうするこ とにより、ディスクグループと関連付けられているドライブが別の ストレージアレイに移動する場合でも、スナップショット仮想ディ スクと関連付けられているすべての仮想ディスクは同じグループの ままでいられます。

- フルパーセント スナップショットリポジトリ仮想ディスクが、 ユーザーが指定したリポジトリフルパーセントレベルに達すると、 イベントが Major Event Log (MEL) に記録されます。スナップ ショットリポジトリフルパーセントレベルのデフォルト値は、ソー ス仮想ディスクの 50 パーセントです。
- スナップショットリポジトリ仮想ディスクが一杯になったときの 動作 — スナップショットリポジトリ仮想ディスクが一杯になったと きの動作として、ソース仮想ディスクへの書き込みを禁止するか、ス ナップショット仮想ディスクの使用を禁止するか選択できます。
- ホスト対仮想ディスクのマッピング スナップショット仮想ディ スクをホストまたはホストグループに今すぐマップするか、後で マップするか選択できます。デフォルト設定は **Map later**(後で マップする)です。

#### 詳細パスを使用してスナップショットを作成するためのホスト サーバーの準備

■ 注意:Microsoft® Windows® のクラスタ構成でスナップショット仮想 ディスクのプレミアム機能を使用する前に、ソース仮想ディスクを所有す るクラスタノードにスナップショット仮想ディスクをマップする必要があ ります。そうすることで、クラスタノードがスナップショット仮想ディス クを正しく認識できます。

スナップショットを有効にする手順が完了する前に、ソース仮想ディスク を所有しないノードにスナップショット仮想ディスクをマップすると、 OS がスナップショット仮想ディスクを正しく識別できない場合がありま す。それが原因でさらに、ソース仮想ディスクのデータが失われたり、ス ナップショットにアクセスできなくなったりする場合があります。スナッ プショット仮想ディスクをセカンダリノードにマップする手順の詳細につ いては、**support.dell.com** で Dell PowerEdge™ Cluster SE600W システム の『インストール & トラブルシューティング』を参照してください。

スナップショットリポジトリ仮想ディスクの作成場所は、ディスクグ ループ内の使用可能な空き容量に基づいて決定されます。スナップ ショットリポジトリ仮想ディスクには、8 MB 以上の空き容量が必要 です。ソース仮想ディスクのディスクグループに必要な空き容量があ る場合には、優先作成パスとして、シンプルパスか詳細パスを選択で きます。

ソース仮想ディスクのディスクグループに 8 MB の空き容量がない場 合、**Create Snapshot Virtual Disks**(スナップショット仮想ディス クの作成)機能は、デフォルトで詳細パスになります(82 [ページの](#page-81-0) 「詳細パスを使用したスナ[ップショット仮想ディスクの作成](#page-81-0)」を参照)。 詳細パスでは、スナップショット仮想ディスクを別のディスクグループ に配置するか、ストレージアレイ上の未設定容量を使用して新しいディ スクグループを作成するか選択することができます。

■ メモ: ソースディスクグループと別のディスクグループの両方に、ソー ス仮想ディスクの同時スナップショットを作成することもできます。

スナップショット仮想ディスクを作成する前に、以下の点に注意してく ださい。

 スナップショットリポジトリ仮想ディスク、スナップショット仮想 ディスク、および仮想ディスクコピーのターゲット仮想ディスクは、 ソース仮想ディスクにできません。

- 読み取り不能セクタを含む仮想ディスクのスナップショットは作成 できません。
- スナップショット仮想ディスクの作成において、ホスト OS の要件を 満たしていることが必要です。ホスト OS の要件を満たしていない場 合、ソース仮想ディスクまたは仮想ディスクコピーのターゲット仮 想ディスクの不正確なポイントインタイムイメージが生成される可 能性があります。
- 注意:ソース仮想ディスクの新しいポイントインタイムイメージを作成 する前に、ソース仮想ディスクに対するすべてのデータアクセス(I/O) 処理を停止するか、データ転送を一時停止して、ソース仮想ディスクの正 確なポイントインタイムイメージをキャプチャできるようにします。確実 にすべての I/O 処理を停止するために、Windows Internet Explorer® を含め すべてのアプリケーションを閉じます。
- 84 │ プレミアム機能 スナップショット仮想ディスク

<sup>■</sup> メモ:仮想ディスクのコピー機能は、詳細(プレミアム)機能の1 つです。

■ メモ:関連付ける仮想ディスクのドライブ文字を削除するか (Windows)、仮想ドライブをアンマウントする(Linux)ことによって、 スナップショットとして安定したドライブのコピーを確保できます。

スナップショット仮想ディスクを作成する前に、ホストサーバーを適切 な状態にしておく必要があります。次の手順を実行して、ホストサー バーの準備を行ってください。

- 1 ソースに対するすべての I/O 処理を停止します。
- 2 Windows システムを使用して、キャッシュをソースにフラッシュし ます。ホストのプロンプトで、次のように入力します。

SMrepassist -f < ファイル名 - 識別子 >

<Enter> を押します。詳細については、117 ページの「[SMrepassist](#page-116-0)  [ユーティリティ](#page-116-0)」を参照してください。

- 3 ソースのドライブ文字を削除するか(Windows の場合)、仮想ドライ ブをアンマウント(Linux の場合)します。そうすることで、スナッ プショットとして安定したドライブのコピーを確保できます。これ を行わなかった場合、スナップショットの操作が正常に完了したと レポートされますが、スナップショットデータは正常に更新されま せん。
	- メモ:**Summary**(サマリー)タブをクリックし、次に **Disk Groups & Virtual Disks** (ディスクグループと仮想ディスク)をク リックして、仮想ディスクのステータスが Optimal(最適)または Disabled(無効)であることを確認してください。
- 4 その他、使用している OS の要件に従ってください。これらの追加要 件に従っていないと、使用不能なスナップショット仮想ディスクが 生成される可能性があります。
- **么 メモ:**使用 OS の補足要件については、OS 付属のマニュアルを参照して ください。

ホストサーバーの準備ができたら、86 ページの「[詳細パスを使用した](#page-85-0) スナ[ップショットの作成](#page-85-0)」を参照し、詳細パスを使用してスナップ ショットを作成します。

バックアップ目的など、スナップショットを定期的に撮りたい場合に は、スナップショットの無効化オプションとスナップショットの再生成 機能オプションを使用して、スナップショットを再利用することができ ます。スナップショットを無効にし再生成することによって、スナップ ショット仮想ディスクに対して設定されている仮想ディスクとホスト間 の既存のマッピングを保持することができます。

#### <span id="page-85-0"></span>詳細パスを使用したスナップショットの作成

■ メモ:関連付ける仮想ディスクのドライブ文字を削除するか (Windows)、仮想ドライブをアンマウントする(Linux)ことによって、 スナップショットとして安定したドライブのコピーを確保することができ ます。

上記の手順に従ってホストサーバーの準備を行った後で、次の手順に 従い、詳細パスを使用して仮想ディスクのスナップショットを作成し ます。

- 1 **MD Storage Manager** で、Configure (設定) タブをクリックし、 次に **Create Snapshot Virtual Disks**(スナップショット仮想ディ スクの作成)をクリックします。
- 2 Additional Instructions (補足指示) ダイアログボックスが表示 されますが、**Close**(閉じる)をクリックして、続行します。
- 3 ディスクグループの左側のプラス記号(+)をクリックしてディスク グループを展開し、スナップショットを作成する仮想ディスクをク リックします。
- **4 Next** (次へ) をクリックします。

ソース仮想ディスクのディスクグループにスナップショットを作成 するだけの容量がない場合、**No Capacity Exists**(容量が足りませ ん)警告が表示されます。

- 5 **Create Snapshot Virtual Disks Select Path**(スナップショッ ト仮想ディスクの作成 - パスの選択)画面で、**Advanced path** (詳細パス)を選択します。
	- **メモ:**スナップショットリポジトリ仮想ディスクには、8 MB 以上 の空き容量が必要です。ソース仮想ディスクのディスクグループ に必要な空き容量がない場合、**Create Snapshot Virtual Disks** (スナップショット仮想ディスクの作成)は、デフォルトで詳細パス になります。
- **6 Next** (次へ) をクリックします。
- 7 **Snapshot virtual disk name**(スナップショット仮想ディスク名) テキストボックスに、スナップショットの名前を入力します。
- 8 **Snapshot repository virtual disk name**(スナップショットリポ ジトリ仮想ディスク名)テキストボックスに、スナップショットリ ポジトリ仮想ディスクの名前を入力します。
- **9 Next** (次へ) をクリックします。
- 10 スナップショット仮想ディスクを未設定容量で作成するか、空き容 量で作成するか選択します。

スナップショット仮想ディスクを未設定容量から作成するには、次 の手順を実行します。

- a **Unconfigured capacity**(未設定容量)を選択してから、 **Next** (次へ) をクリックします。
- b **Create Snapshot Virtual Disks Specify Capacity**(スナッ プショット仮想ディスクの作成 - 容量の指定)画面で、**RAID** レ ベルを選択し、**Next**(次へ)をクリックします。

スナップショット仮想ディスクを空き容量から作成するには、次の 手順を実行します。

- a **Free capacity**(空き容量)を選択します。
- b 空き容量ノードを選択し、**Next**(次へ)をクリックします。
- 11 **Create Snapshot Virtual Disks Specify Repository Virtual Disk Capacity**(スナップショット仮想ディスクの作成 - リポジトリ 仮想ディスクの容量の指定)画面の **Specify capacity**(容量の指 定)ボックスに、スナップショットリポジトリ仮想ディスクに割り 当てる容量のサイズを入力して、**Next**(次へ)をクリックします。
- 12 **Notify me when the repository disk becomes x% full** (リポ ジトリディスクが x パーセントになったら通知する) ボックスに、 何パーセントになったら、スナップショットリポジトリ仮想ディス クを一杯と見なすかを指定します。
- 13 スナップショットリポジトリ仮想ディスクが一杯になったときの動 作を指定します。

**Fail the snapshot virtual disk**(スナップショット仮想ディスク の使用を禁止する)を選択すると、ソースディスクは使用できる状 態になります。

**Fail writes to the source virtual disk**(ソース仮想ディスクへの 書き込みを禁止する)を選択すると、スナップショット仮想ディス クは使用できる状態のまま、ソース仮想ディスクへの書き込みが禁 止されます。

14 仮想ディスクをホストまたはホストグループに今すぐマップするか、 後でマップするか選択します。 今すぐマップする場合は、**Map now**(今すぐマップ)を選択し、 ホストまたはホストグループをクリックして選択し、LUN を割り当 てます。

後でマップする場合は、**Map later**(後でマップ)を選択します。

- 15 **Finish**(完了)をクリックします。これで、スナップショット仮想 ディスクと、関連付けられたスナップショットリポジトリ仮想ディ スクが作成されます。
- 16 1 つまたは複数のスナップショット仮想ディスクを作成したら、 ソース仮想ディスクのドライブ文字をマウントまたは再割り当てし ます。
- 17 必要に応じて、スナップショット仮想ディスクと、それにアクセス するホスト OS 間で、ホスト対仮想ディスクのマッピングを割り当て ます.
	- メモ:ホストのタイプと、使用している仮想ディスク管理ソフト ウェアによっては、ソース仮想ディスクと、関連付けられているス ナップショット仮想ディスクの両方に同じホストをマップできない場 合があります。
- 18 **Linux** ベースのシステムを使用している場合には、hot\_add ユー ティリティを実行して、スナップショット仮想ディスクをホスト OS に登録します。
	- **グメモ: hot\_add ユーティリティは、Windows では必要ありません。**

## スナップショット仮想ディスク名の指定

スナップショット仮想ディスクとスナップショットリポジトリ仮想ディ スクを、対応するソース仮想ディスクに関連付けるのに役立つ名前を選 択します。仮想ディスクの命名については、次の事項を参考にしてくだ さい。

• **Snapshot virtual disk name**(スナップショット仮想ディスク名) フィールドには、デフォルトで次の形式のスナップショット名が表 示されます。

< ソース仮想ディスク名 >—< 連続番号 >

連続番号は、ソース仮想ディスクに関連するスナップショットの年 代番号になります。

**Snapshot repository virtual disk**(スナップショットリポジトリ 仮想ディスク)フィールドに表示されるスナップショットリポジト リ仮想ディスクのデフォルト名は、次のような形式になります。

< ソース仮想ディスク名 >—R< 連続番号 >

たとえば、**Accounting** という名前のソース仮想ディスクの最初の スナップショット仮想ディスクを作成した場合、デフォルトのス ナップショット仮想ディスク名は **Accounting-1** で、関連付けられ るスナップショットリポジトリ仮想ディスクのデフォルト名は **Accounting-R1** になります。そして、Accounting に基づいて作成 した次のスナップショット仮想ディスクのデフォルト名は **Accounting-2** で、対応するスナップショットリポジトリ仮想ディ スクのデフォルト名は **Accounting-R2** になります。

**Snapshot virtual disk name** (スナップショット仮想ディスク名) フィールドまたは **Snapshot repository virtual disk name**(ス ナップショットリポジトリ仮想ディスク名)フィールドに自動的に 表示されるデフォルトの連続番号を使用しなかった場合でも、次に 示されるスナップショット仮想ディスクまたはスナップショットリ ポジトリ仮想ディスクのデフォルト名には、ソフトウェアから提供 される連続番号が使用されます。たとえば、ソース仮想ディスク **Accounting** の最初のスナップショットに **Accounting-8** という名 前を指定し、ソフトウェアから提供される連続番号である 1 を使用 しなかった場合でも、**Accounting** の次のスナップショットのデ フォルト名は **Accounting-2** になります。

- 次の使用可能な連続番号は、ソース仮想ディスクの既存のスナップ ショットの数によって決まります。スナップショット仮想ディスク を削除すると、その連続番号が再び使用可能になります。
- スナップショット仮想ディスクとスナップショットリポジトリ仮想 ディスクには、一意の名前を選択してください。名前が重複する場 合、エラーメッセージが表示されます。
- 名前の最大長は 30 文字です。**Snapshot virtual disk name** (スナップショット仮想ディスク名)フィールドまたは **Snapshot repository virtual disk name**(スナップショットリポジトリ仮想 ディスク名)フィールドには、31 文字以上は入力できません。ソー ス仮想ディスクが既に 30 文字になっている場合、スナップショット 仮想ディスクとそのスナップショットリポジトリ仮想ディスクのデ フォルト名には、連続番号文字列分だけ切り取られたソース仮想 ディスク名が使用されます。たとえば、**Host Software Engineering Group GR-1** の場合、デフォルトのスナップショット 名は **Host Software Engineering GR-1** になり、デフォルトのリ ポジトリ名は **Host Software Engineering GR-R1** になります。

## スナップショットリポジトリの容量

スナップショットリポジトリ仮想ディスクの容量がしきい値に到達しよ うとしていることを示す警告を受け取ったら、次のいずれかの方法によ り、スナップショットリポジトリ仮想ディスクの容量を増やすことがで きます。

- スナップショットリポジトリ仮想ディスクのディスクグループ上の 使用可能な空き容量を使用する。
- スナップショットリポジトリ仮想ディスクのディスクグループに未 設定容量を追加する。ディスクグループ上に空き容量がない場合、 このオプションを使用します。

スナップショットリポジトリ仮想ディスクの状態が次のいずれかの場合 には、スナップショットリポジトリ仮想ディスクの記憶容量を増やすこ とはできません。

- 仮想ディスクに、使用中のホットスペアドライブがある。
- 『スコインスコインスプラインスプラインスコン」。<br>• 仮想ディスクのステータスが Optimal(最適)以外である。
- ディスクグループに、変更操作中の仮想ディスクがある。

#### 90 Ⅰ プレミアム機能 — スナップショット仮想ディスク

- この仮想ディスクの所有権を持つコントローラが、現在、別の仮想 ディスクに容量を追加中である。各コントローラが、1 度に容量を 追加できる仮想ディスクは 1 つだけです。
- ディスクグループに空き容量がない。
- ディスクグループに追加できる未設定容量がない。

MD Storage Manager からスナップショットリポジトリ仮想ディスク を拡張するには、次の手順を実行します。

- 1 **Modify**(変更)タブをクリックし、次に **Modify snapshot virtual disks** (スナップショット仮想ディスクの変更) をクリック します。
- 2 **Expand Snapshot Repository**(スナップショットリポジトリの 拡張)をクリックします。
- 3 拡張するスナップショットリポジトリ仮想ディスクをクリックし ます。
- 4 必要な場合は、未割り当てドライブを追加することによって、ボ リュームグループに空き容量を追加できます。未割り当てドライブ を追加するには、次の手順を実行します。
	- a **Add Drives** (ドライブの追加) をクリックします。
	- b ドロップダウンメニューから、追加する容量を選択します。
	- **c Add** (追加) をクリックします。
- 5 **Increase capacity by**(拡張する容量)フィールドに、スナップ ショットリポジトリ仮想ディスクを拡張する分量を指定します。
- 6 **Finish**(完了)をクリックします。これで、スナップショットリポ ジトリ仮想ディスクの容量が拡張されます。

## <span id="page-91-0"></span>スナップショット仮想ディスクの再生成

スナップショット仮想ディスクを再生成する前に、次のガイドラインを 参照してください。

#### スナップショット仮想ディスクの無効化

次のいずれかの場合は、スナップショット仮想ディスクを無効にしてく ださい。

- 当面、スナップショットを必要としない場合。
- ・ ──・<br>• 後でスナップショットを再生成する予定であり、関連付けられてい るスナップショットリポジトリ仮想ディスクを保持して、後で作成 しないようにしたい場合。
- スナップショットリポジトリ仮想ディスクに対するコピーオンライ ト処理を停止して、ストレージアレイのパフォーマンスを改善した い場合。

SMdevices ユーティリティでは、無効になっているスナップショット 仮想ディスクも表示されます。

スナップショット仮想ディスクを無効にするには、次の手順を実行し ます。

- 1 **Modify**(変更)タブをクリックし、次に **Modify snapshot virtual disks**(スナップショット仮想ディスクの変更)をクリック します。
- 2 **Disable Snapshot Virtual Disks**(スナップショット仮想ディスク の無効化)をクリックします。
- 3 無効にするスナップショット仮想ディスクを選択し、一覧の下の **Disable** (無効化) をクリックします。
- 4 **Confirm Disable Snapshot Virtual Disk**(スナップショット仮想 ディスクの無効化の確認)ダイアログボックスで、ves と入力し、 OK をクリックします。

これで、スナップショット仮想ディスクは無効になりました。スナップ ショット仮想ディスクが無効になっても、関連付けられているスナップ ショットリポジトリ仮想ディスクのステータスに影響はありません。ス ナップショット仮想ディスクが再生成されるまで、無効になったスナッ プショット仮想ディスクへのコピーオンライトアクティビティが停止さ れるだけです。

92 | プレミアム機能 — スナップショット仮想ディスク

#### スナップショット仮想ディスクを再生成するためのホストサー バーの準備

- 注意:ソース仮想ディスクの新しいポイントインタイムイメージを作成 する前に、ソース仮想ディスクおよびスナップショット仮想ディスクに対 するすべてのデータアクセス(I/O)処理を停止するか、データ転送を一 時停止して、ソース仮想ディスクの正確なポイントインタイムイメージ をキャプチャできるようにします。確実にすべての I/O 処理を停止する ために、Windows Internet Explorer を含めすべてのアプリケーションを 閉じます。
- メモ:関連付ける仮想ディスクのドライブ文字を削除するか (Windows)、仮想ドライブをアンマウントする(Linux)ことによって、 スナップショットとして安定したドライブのコピーを確保することがで きます。

スナップショット仮想ディスクを再生成する前に、ホストサーバーおよ び再生成を行おうとしている関連する仮想ディスクの両方が適切な状態 になっている必要があります。次の手順を実行して、ホストサーバーと 仮想ディスクの準備を行ってください。

- 1 ソースおよび(マウントされている場合は)スナップショット仮想 ディスクに対するすべての I/O 処理を停止します。
- 2 Windows システムを使用して、キャッシュをソースおよび(マウン トされている場合は)スナップショット仮想ディスクの両方にフ ラッシュします。ホストのプロンプトで、次のように入力します。 SMrepassist -f < ファイル名 - 識別子 >

<Enter> を押します。詳細については、117 ページの「[SMrepassist](#page-116-0)  [ユーティリティ](#page-116-0)」を参照してください。

- 3 **Summary**(サマリー)タブをクリックし、次に **Disk Groups & Virtual Disks**(ディスクグループと仮想ディスク)をクリックし て、スナップショット仮想ディスクのステータスが Optimal(最適) または Disabled(無効)であることを確認します。
- 4 ソースのドライブ文字と(マウントされている場合は)スナップ ショット仮想ディスクを削除するか(Windows の場合)、または仮想 ドライブをアンマウント(Linux の場合)します。そうすることで、 スナップショットとして安定したドライブのコピーを確保できます。 これを行わなかった場合、スナップショットの操作が正常に完了し たとレポートされますが、スナップショットデータは正常に更新さ れません。

5 その他、使用している OS の要件に従ってください。これらの追加要 件に従っていないと、使用不能なスナップショット仮想ディスクが 生成される可能性があります。

#### スナップショット仮想ディスクの再生成

上記の手順に従ってホストサーバーの準備を行った後で、次の手順に 従ってスナップショット仮想ディスクを再生成します。

- 注意: スナップショット仮想ディスクを再生成すると、現在のスナップ ショットは無効になります。
	- 1 **Modify**(変更)タブをクリックし、次に **Modify snapshot virtual disks**(スナップショット仮想ディスクの変更)をクリック します。
	- 2 **Re-create Snapshot Virtual Disks**(スナップショット仮想ディス クの再生成)をクリックします。
	- 3 再生成するスナップショット仮想ディスクを選択し、一覧の下の **Re-Create** (再生成) をクリックします。
	- 4 **Confirm Snapshot Virtual Disk Re-Creation**(スナップショッ ト仮想ディスクの再生成の確認)ダイアログボックスで、yes と入 力し、**OK** をクリックします。

スナップショットリポジトリ仮想ディスクの再生成では、以前設定され ていたスナップショット名とパラメータが使用されます。

**么 メモ:**使用 OS の補足要件については、OS 付属のマニュアルを参照 してください。

# プレミアム機能 — 仮想ディスク コピー

■ 注意:仮想ディスクのコピーを実行すると、ターゲット仮想ディスク上 のデータが上書きされます。仮想ディスクのコピーを実行する前に、ター ゲット仮想ディスク上のデータが既に必要ないデータであるか、バック アップが取ってあることを確認する必要があります。

- メモ:この機能を注文している場合、Dell PowerVault MD ストレージアレ イと同じ箱に Premium Feature Activation(プレミアム機能アクティベー ション)カードが入っています。このカードに記載されている指示に従っ て、キーファイルを取得し、この機能を有効にしてください。
- メモ:仮想ディスクのコピーとして推奨される方法は、スナップショッ ト仮想ディスクからのコピーです。この方法を用いると、仮想ディスクの コピーのソースとしてスナップショットが使用されている間、そのスナッ プショットの元の仮想ディスクは読み書き操作ができる状態になります。

仮想ディスクのコピーを作成すると、同じストレージアレイ上にソース 仮想ディスクとターゲット仮想ディスクのコピーペアが作成されます。

「ソース仮想ディスク」は、コピーするデータが含まれる仮想ディスク です。ソース仮想ディスクは、ターゲット仮想ディスクへのコピーが開 始されるまで、ホストからの I/O 読み取り処理を受け取り、データを保 存します。標準仮想ディスク、スナップショット仮想ディスク、または スナップショット仮想ディスクのソース仮想ディスクを、ソース仮想 ディスクとして選択できます。仮想ディスクのコピーを開始すると、す べてのデータがターゲット仮想ディスクにコピーされ、仮想ディスクの コピーが完了するまで、ソース仮想ディスクは読み取り専用に設定され ます。

「ターゲット仮想ディスク」は、ソース仮想ディスクからデータがコ ピーされる仮想ディスクです。標準仮想ディスク、および障害が発生し た、または無効なスナップショット仮想ディスクのソース仮想ディスク を、ターゲット仮想ディスクとして選択できます。

仮想ディスクのコピーが完了すると、ソース仮想ディスクはホストア プリケーションからの書き込み要求の受け入れを再開します。エラー メッセージが表示されないようにするには、仮想ディスクのコピー中 に、仮想ディスクコピーのソース仮想ディスクにアクセスしないよう にします。

仮想ディスクのコピーを使用する理由には、次のようなものがあり ます。

- アクセス改善のためにデータをコピーする 仮想ディスクに対する ストレージ要求が変わることにより、同じストレージアレイ内の、 容量が大きいドライブを使用しているディスクグループの仮想ディ スクにデータをコピーすることが必要になる場合があります。アク セス領域を大きくするためにデータをコピーする場合には、容量が 大きい物理ディスクにデータを移動します(たとえば 61 GB から 146 GB $\wedge$ ).
- • スナップショット仮想ディスクをソース仮想ディスクに復元する — 仮想ディスクのコピー機能を使用して、まずスナップショット仮想 ディスクからデータを復元し、それから、そのデータを元のソース 仮想ディスクにコピーすることができます。
- *・*<br>• バックアップコピーを作成する 仮想ディスクのコピー機能によ り、同一ストレージアレイ内の 1 つの仮想ディスク(ソース仮想 ディスク)から別の仮想ディスク(ターゲット仮想ディスク)に データをコピーすることで、仮想ディスクのバックアップを作成で きます。これにより、ホストの書き込み動作に対してソース仮想 ディスクが利用できない時間が最小限に抑えられます。その後、 ターゲット仮想ディスクを、ソース仮想ディスクのバックアップと して使用したり、システムテスト用のリソースとして使用したり、 テープドライブなど別のメディアへのデータのコピー用に使用する ことができます。
- メモ:バックアップコピーからデータを回復する Edit Host-to-Virtual Disk Mappings (ホスト対仮想ディスクのマッピングの編集)機能を使用 して、上記で説明したバックアップ仮想ディスクからデータを回復するこ とができます。マッピングオプションにより、元のソース仮想ディスクを そのホストからアンマップし、同じホストにバックアップ仮想ディスクを マップできます。

### MSCS 共有ディスク用仮想ディスクコピーの 作成

Microsoft Cluster Server(MSCS)共有ディスク用に仮想ディスクコ ピーを作成するには、まず、仮想ディスクのスナップショットを作成 し、次に、スナップショット仮想ディスクを仮想ディスクコピーのソー スとして使用します。

- メモ: スナップショット仮想ディスクを使用せずに、MSCS 共有デ ィスク用に仮想ディスクコピーを直接作成しようとすると、The operation cannot complete because the selected virtual disk is not a source virtual disk candidate(選択された仮想ディスクはソース仮想ディスク候補で はないため、操作を完了できません)というエラーメッセージが表示 されます。
- メモ:スナップショット仮想ディスクを作成する際、スナップショット .<br>仮想ディスクはクラスタ内の 1 つのノードにのみマップしてください。ス ナップショット仮想ディスクをホストグループまたはクラスタ内の両方の ノードにマップした場合、両方のノードがデータに同時にアクセスするこ とにより、データが破損する可能性があります。

## 仮想ディスクの読み書き許可

仮想ディスクのコピー操作が完了すると、ターゲット仮想ディスクは自 動的にホストに対して読み取り専用になります。仮想ディスクのコピー 操作のステータスが Pending または In Progress である間、またはコ ピーが完了する前に操作に失敗した場合、ターゲット仮想ディスクは読 み書き要求を拒否します。次の理由により、ターゲット仮想ディスク上 のデータを保持したい場合には、ターゲット仮想ディスクは読み取り専 用のままにしておきます。

- バックアップ目的でターゲット仮想ディスクを使用する場合
- スナップショット仮想ディスクが無効になった、または障害が発生 した場合に、ターゲット仮想ディスク上のデータをソース仮想ディ スクにコピーバックできるようにしたい場合

仮想ディスクのコピーが完了した後、ターゲット仮想ディスク上のデー タを保持する必要がない場合には、ターゲット仮想ディスクの書き込み 保護設定を **Read/Write**(読み書き)に変更してください。

ターゲット仮想ディスクの読み書き許可を設定するには、次の手順を実 行します。

- 1 **Modify**(変更)タブをクリックし、次に **Manage Virtual Disk Copies**(仮想ディスクのコピーの管理)をクリックします。
- 2 一覧から1つまたは複数のコピーペアを選択し、一覧の右側の **Permissions** (許可) をクリックします。

**Set Target Virtual Disk Permissions**(ターゲット仮想ディスク の許可の設定)ダイアログボックスが表示されます。

- 3 **Set Target Virtual Disk Permissions**(ターゲット仮想ディスクの許 **可の設定)ダイアログボックスで Read-Only**(読み取り専用)か **Read/Write**(読み書き)を選択します。
- 4 ダイアログボックスの OK をクリックします。

**Read-Only**(読み取り専用)を選択すると、ターゲット仮想ディスク への書き込み要求は拒否されます。**Read/Write**(読み書き)を選択す ると、仮想ディスクコピーが完了した後、ホストはターゲット仮想ディ スクに読み書きできるようになります。

### 仮想ディスクのコピーに関する制限事項

仮想ディスクのコピーを実行する前に、本項で説明する制限事項につい て理解し、準拠するようにしてください。これらの制限事項は、ソース 仮想ディスク、ターゲット仮想ディスク、およびストレージアレイに関 係するものです。

- 仮想ディスクコピーのステータスが In Progress(処理中)、Pending (保留中)、または Failed(障害)の場合、ソース仮想ディスクは読 み取り I/O 処理にのみ対応できます。仮想ディスクのコピーが完了 した後、ソース仮想ディスクは読み書き I/O 処理に対応できるよう になります。
- 1 つの仮想ディスクをターゲット仮想ディスクとして選択できるの は、一度に 1 つの仮想ディスクコピーに対してのみです。
- どの仮想ディスクの仮想ディスクコピーも、ソース仮想ディスクと 同じホストにマウントすることはできません。
- Windows では、仮想ディスクコピーにドライブ文字を割り当てるこ とはできません。
- • Failed(障害)ステータスの仮想ディスクは、ソース仮想ディスクと してもターゲット仮想ディスクとしても使用することはできません。
- Degraded (劣化) ステータスの仮想ディスクは、ターゲット仮想 ディスクとしては使用できません。
- 変更操作中の仮想ディスクは、ソース仮想ディスクとしてもター ゲット仮想ディスクとしても選択できません。変更操作には、以下 の操作が含まれます。
	- 容量の拡張
	- RAID レベルの移行
	- セグメントサイズ
	- 仮想ディスクの拡張
	- 仮想ディスクのデフラグ

■ メモ:ホストの準備に関する以下の項は、CLI インタフェースを介して仮 想ディスクコピーの機能を使用する場合にも適用されます。

### <span id="page-98-0"></span>仮想ディスクのコピーの作成

ソース仮想ディスクの完全コピーは、**Configure**(設定)タブの **Create Virtual Disk Copies**(仮想ディスクのコピーの作成)機能を 使用して作成します。この操作により、ターゲット仮想ディスク上の既 存のデータがすべて上書きされます。仮想ディスクのコピーが開始した ら、ソース仮想ディスクに対するすべての I/O 処理は読み取り専用にな ります。ソース仮想ディスクに書き込みを行っても、コピー操作が終了 するまで書き込み操作は失敗します。

■ メモ:元の仮想ディスクではなく、スナップショット仮想ディスクから 仮想ディスクのコピーを作成することをお勧めします。この方法を用いる と、仮想ディスクのコピー操作のソースとして仮想ディスクのスナップ ショットが使用されている間、元の仮想ディスクは通常どおり使用でき ます。

#### 仮想ディスクコピーを作成するためのホストサーバーの準備

■ 注意:ソース仮想ディスクの新しいコピーを作成する前に、ソース仮想 ディスク(および、該当する場合はターゲットディスク)に対するすべて のデータアクセス(I/O)処理を停止するか、データ転送を一時停止して、 ソース仮想ディスクの正確なポイントインタイムイメージをキャプチャで きるようにします。確実にすべての I/O 処理を停止するために、Windows Internet Explorer を含めすべてのアプリケーションを閉じます。

■ メモ:関連付ける仮想ディスクのドライブ文字を削除するか (Windows)、仮想ドライブをアンマウントする(Linux)ことによって、 仮想ディスクのコピーとして安定したドライブのコピーを確保できます。

仮想ディスクのコピーを作成する前に、ホストサーバーおよびコピーを 行おうとしている関連する仮想ディスクの両方が適切な状態になってい る必要があります。次の手順を実行して、ホストサーバーと仮想ディス クの準備を行ってください。

- 1 ソースおよびターゲット仮想ディスクに対するすべての I/O 処理を停 止します。
- 2 Windows システムを使用して、キャッシュをソースおよび (マウン トされている場合は)ターゲット仮想ディスクの両方にフラッシュし ます。ホストのプロンプトで、次のように入力します。

SMrepassist -f < ファイル名 - 識別子 >

<Enter> を押します。詳細については、117 ページの「[SMrepassist](#page-116-0)  [ユーティリティ](#page-116-0)」を参照してください。

- 3 **Summary**(サマリー)タブをクリックし、次に **Disk Groups & Virtual Disks**(ディスクグループと仮想ディスク)をクリックして、 仮想ディスクのステータスが Optimal (最適) または Disabled (無 効)であることを確認します。
- 4 ソースのドライブ文字と(マウントされている場合は)仮想ディス クを削除するか(Windows の場合)、または仮想ドライブをアンマウ ント(Linux の場合)します。そうすることで、仮想ディスクとして 安定したドライブのコピーを確保できます。これを行わなかった場 合、コピーの操作が正常に完了したとレポートされますが、コピー されたデータは正常に更新されません。

#### 100 Ⅰ プレミアム機能 — 仮想ディスクコピー

5 その他、使用している OS の要件に従ってください。これらの追加要 件に従っていないと、使用不能な仮想ディスクのコピーが生成され る可能性があります。

**《メモ:使用 OS の補足要件については、OS 付属のマニュアルを参照** してください。

#### 仮想ディスクのコピー

上記の手順に従ってホストサーバーの準備を行った後で、次の手順に 従って仮想ディスクコピーを作成します。

- 1 **Configure**(設定)タブをクリックし、次に **Create Virtual Disk Copies**(仮想ディスクのコピーの作成)をクリックします。
- 2 **Select Source Virtual Disk**(ソース仮想ディスクの選択)ページで、 コピーする仮想ディスク(ソース仮想ディスク)を選択し、**Next** (次へ)をクリックします。

**Select Target Virtual Disk**(ターゲット仮想ディスクの選択) ページが表示されます。

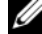

- メモ:選択する仮想ディスクが有効でない場合には、仮想ディスク コピーのソースとして使用できる仮想ディスクのタイプを説明する 情報ダイアログボックスが表示されます。**OK** をクリックし、このダ イアログボックスを閉じて、別のソース仮想ディスクを選択します。
- 3 ターゲット仮想ディスクを選択します。
	- a ターゲットとして既存の仮想ディスクを使用する場合には、**Use an existing virtual disk**(既存の仮想ディスクを使用する)を選 択し、一覧から目的の仮想ディスクを選択します。
	- メモ:ソース仮想ディスクとサイズが同じぐらいのターゲット仮想 ディスクを選択すると、仮想ディスクのコピーが完了した後、ター ゲット仮想ディスク上に使用されない領域ができる可能性を軽減す ることができます。
	- b ターゲットとして新しい仮想ディスクを作成する場合には、 **Create a new virtual disk** (新しい仮想ディスクの作成) を選択 します。この新しいターゲット仮想ディスクの名前をテキスト ボックスに入力します。

4 ページ下の **Next**(次へ)をクリックします。

**Create virtual disk copies—Set Copy Priority**(仮想ディスクの コピーの作成 — コピー優先度の設定)ダイアログボックスが表示さ れます。

5 仮想ディスクのコピーのコピー優先度を設定し、**Next**(次へ)をク リックします。

選択したソース仮想ディスク、ターゲット仮想ディスク、およびコ ピー優先度が **Create virtual disk copies—Confirm Copy Settings** (仮想ディスクのコピーの作成 — コピー設定の確認) ダイ アログボックスに表示されます。高い優先度を設定すると、スト レージアレイのパフォーマンスが犠牲になり、仮想ディスクのコ ピーにリソースが割り当てられます。詳細については、103 [ページ](#page-102-0) の「[コピー](#page-102-0)優先度の設定」を参照してください。

### 仮想ディスクのコピー中のストレージアレイ のパフォーマンス

ストレージアレイのパフォーマンスは次の要因によって決定されます。

- I/O 処理
- 仮想ディスクの RAID レベル
- 仮想ディスク構成 仮想ディスクグループ内のドライブ数
- 仮想ディスクのタイプ スナップショット仮想ディスクは、標準仮 想ディスクよりもコピーに時間がかかる場合があります。

仮想ディスクのコピー中、I/O 処理から、仮想ディスクのコピー操作 へ、ストレージアレイのリソースが振り分けられます。これは、スト レージアレイのパフォーマンス全体に影響します。新しい仮想ディスク のコピーを作成する際、コピー優先度を定義して、I/O 処理から仮想 ディスクのコピー操作へ振り分けられるコントローラ処理時間を決定し ます.

#### 102 Ⅰ プレミアム機能 — 仮想ディスクコピー

#### <span id="page-102-0"></span>コピー優先度の設定

コピー優先度 は、I/O 要求を満たすのではなく、仮想ディスクのコピー を完了するために使用されるストレージアレイのリソース数を定義しま す。コピー優先度を変更することにより、仮想ディスクのコピー速度を 設定します。

コピー優先度には、lowest(最低)、low(低)、medium(中)、high (高)、および highest(最高)の 5 つの値があります。コピー優先度を lowest (最低)に設定すると、I/O 処理が優先され、仮想ディスクのコ ピーに時間がかかることになります。highest(最高)に設定すると、 仮想ディスクのコピーが優先され、ストレージアレイの I/O 処理が低速 になります。

仮想ディスクのコピーの優先度は、次の場面で変更できます。

- 仮想ディスクのコピーを開始する前 99 ページの「[仮想ディスクのコピーの作成](#page-98-0)」を参照してください。
- 仮想ディスクのコピー中

**Modify**(変更)タブをクリックし、次に **Manage Virtual Disk Copies**(仮想ディスクのコピーの管理)をクリックします。アク ティブなコピー操作を選択し、仮想ディスクコピー一覧の右側の **Priority** (優先度) をクリックします。

• 仮想ディスクのコピーを再生成するとき

**Modify** (変更) タブをクリックし、次に Manage Virtual Disk **Copies**(仮想ディスクのコピーの管理)をクリックします。完了し たコピー操作を選択し、仮想ディスクコピー一覧の右側の **Re-copy** (再コピー)をクリックします。

### 仮想ディスクのコピーの停止

In Progress (処理中) ステータス、Pending (保留中) ステータス、ま たは Failed(障害)ステータスの仮想ディスクのコピー操作を停止する ことができます。Failed(障害)ステータスの仮想ディスクのコピーを 停止すると、ストレージアレイに対して表示されていた Needs Attention(要注意)ステータスが消えます。

仮想ディスクのコピーを停止すると、マップされているすべてのホスト はソース仮想ディスクに書き込みできるようになります。ソース仮想 ディスクにデータが書き込まれた時点で、ターゲット仮想ディスク上の データは、ソース仮想ディスク上のデータと一致しなくなります。

仮想ディスクのコピーを停止するには、次の手順を実行します。

- 1 **Modify**(変更)タブをクリックし、次に **Manage virtual disk copies**(仮想ディスクのコピーの管理)をクリックします。
- 2 停止するコピー操作をクリックして選択し、**Stop**(停止)をクリッ クします。

一度に停止できるコピー操作は 1 つだけです。

3 **Yes**(はい)をクリックして、仮想ディスクのコピーを停止します。

### 仮想ディスクの再コピー

停止している仮想ディスクのコピーを再開したい場合、または仮想ディ スクのコピーに失敗した場合に、仮想ディスクを再コピーすることがで きます。

再コピーを行うと、ターゲット仮想ディスク上の既存データは上書きさ れ、ターゲット仮想ディスクはホストに対して読み取り専用に設定され ます。再コピーは、ターゲット仮想ディスクに関連付けられているス ナップショット仮想ディスクについては失敗します。

#### 仮想ディスクの再コピーを行うためのホストサーバーの準備

■ 注意:ソース仮想ディスクの新しいコピーを作成する前に、ソース仮想 ディスク(および、該当する場合はターゲットディスク)に対するすべて のデータアクセス(I/O)処理を停止するか、データ転送を一時停止して、 ソース仮想ディスクの正確なポイントインタイムイメージをキャプチャで きるようにします。確実にすべての I/O 処理を停止するために、Windows Internet Explorer を含めすべてのアプリケーションを閉じます。

104 Ⅰ プレミアム機能 — 仮想ディスクコピー

■ メモ:関連付ける仮想ディスクのドライブ文字を削除するか (Windows)、仮想ドライブをアンマウントする(Linux)ことによって、 仮想ディスクのコピーとして安定したドライブのコピーを確保できます。

既存のコピーペアに対して新しい仮想ディスクコピーを作成する前に、 ホストサーバーおよび再コピーを行おうとしている関連する仮想ディス クの両方が適切な状態になっている必要があります。次の手順を実行し て、ホストサーバーと仮想ディスクの準備を行ってください。

- 1 ソースおよびターゲット仮想ディスクに対するすべての I/O 処理を停 止します。
- 2 Windows システムを使用して、キャッシュをソースおよび (マウン トされている場合は)ターゲット仮想ディスクの両方にフラッシュし ます。ホストのプロンプトで、次のように入力します。

SMrepassist -f < ファイル名 - 識別子 >

<Enter> を押します。詳細については、117 ページの「[SMrepassist](#page-116-0)  [ユーティリティ](#page-116-0)」を参照してください。

- **3 Summary** (サマリー) タブをクリックし、次に Disk Groups & **Virtual Disks**(ディスクグループと仮想ディスク)をクリックして、 仮想ディスクのステータスが Optimal (最適)または Disabled (無 効)であることを確認します。
- 4 ソースのドライブ文字と(マウントされている場合は)仮想ディス クを削除するか(Windows の場合)、または仮想ドライブをアンマウ ント(Linux の場合)します。そうすることで、仮想ディスクとして 安定したドライブのコピーを確保できます。これを行わなかった場 合、コピーの操作が正常に完了したとレポートされますが、コピー されたデータは正常に更新されません。
- 5 その他、使用している OS の要件に従ってください。これらの追加要 件に従っていないと、使用不能な仮想ディスクのコピーが生成され る可能性があります。
	- メモ:使用 OS の補足要件については、OS 付属のマニュアルを参照 してください。

#### 仮想ディスクの再コピー

上記の手順に従ってホストサーバーの準備を行った後で、次の手順に 従って、既存のコピーペアに対する新しい仮想ディスクコピーを作成し ます。

- 1 **Modify**(変更)タブをクリックし、次に **Manage virtual disk copies**(仮想ディスクのコピーの管理)をクリックします。 一度に再コピーできるコピー操作は 1 つだけです。
- 2 **Manage Virtual Disk Copies**(仮想ディスクのコピーの管理)ペー ジに表示される一覧からコピー操作を選択し、一覧の右側の **Recopy** (再コピー) をクリックします。
- 3 Recopy (再コピー) ダイアログボックスが表示されます。コピー優 先度を設定します。
- 4 yes と入力し、**OK** をクリックします。
- 5 パラメータを承認する場合は、テキストボックスに yes と入力し、 **Finish**(完了)をクリックして、コピー設定を確認し、仮想ディス クのコピーを開始します。

**Copy Started**(コピーの開始)ページが表示され、仮想ディスクの コピーが開始されたことが示されます。このダイアログボックスか ら、**Create virtual disk copies**(仮想ディスクのコピーの作成) 機能を終了したり、別の新しい仮想ディスクのコピーを作成したり できます。

- 6 別の仮想ディスクのコピーを作成するか、作成したばかりのコピー を変更するかによって、次のオプションの 1 つを選択します。
	- **Yes**(はい)— 新しい仮想ディスクのコピーを作成します。
	- **No**(いいえ)— Create virtual disk copies(仮想ディスクのコ ピーの作成)ダイアログボックスを終了します。
	- **Manage Virtual Disk Copies**(仮想ディスクのコピーの管理) — 再コピー、コピーの停止、許可または優先度の設定、または 仮想ディスクコピーの削除を行います。

#### 106 Ⅰ プレミアム機能 — 仮想ディスクコピー

**Manage virtual disk copies** (仮想ディスクのコピーの管理) ページ では、仮想ディスクのコピーの進捗状況を確認することもできます。実 行中の各コピー操作について、Status(ステータス)フィールドに目盛 りが表示され、コピー操作の完了率が示されます。

仮想ディスクのコピーが完了したら、次の操作を実行します。

- 1 Linux で、未設定容量でターゲット仮想ディスクを作成している場合 には、hot\_add ユーティリティを実行します。
- 2 未設定容量からターゲット仮想ディスクを作成している場合には、 仮想ディスクをホストにマップする必要があります。詳細について は、67 ページの「[ホスト対仮想ディスクのマッピング](#page-66-0)」を参照して ください。
- 3 新しい仮想ディスクを使用するには、使用 OS にターゲット仮想ディ スクを登録する必要があります。次の手順を実行します。
	- a 仮想ディスクのコピーペアを削除するか(108 [ページの](#page-107-0)「コピー [ペアの削除](#page-107-0)」を参照)、書き込み許可を明示的に設定することに より、ターゲット仮想ディスクの書き込み許可を有効にします。
	- b Windows では、仮想ディスクにドライブ文字を割り当てます。
	- **グランモ:ディスクのコピー後に、Windows ベースボリュームのプロパ** ティが RAW ファイルシステム(未フォーマット)を示している場合 は、正しいターゲット仮想ディスクが認識されるようにシステムを 再起動する必要があります。
	- c Linux では、仮想ディスクをマウントします。
- 4 ソース仮想ディスクとターゲット仮想ディスクへの I/O 処理を有効に します。

### <span id="page-107-0"></span>コピーペアの削除

コピーペアを削除すると、**Virtual Disk Properties**(仮想ディスクの プロパティ)ダイアログボックスと **Storage Array Profile**(スト レージアレイのプロファイル)ダイアログボックスから、すべての仮想 ディスクのコピー関連情報が永久に削除されます。

仮想ディスクのコピーを削除した後、ターゲット仮想ディスクを、新 しい仮想ディスクコピーのソース仮想ディスクまたはターゲット仮想 ディスクとして選択することができます。仮想ディスクのコピーを削 除すると、ターゲット仮想ディスクの読み取り専用属性も永久に削除 されます。

コピーペアを削除しても、ソース仮想ディスクやターゲット仮想ディス ク上のデータは削除されません。2 つの仮想ディスク間のコピー関係が 削除されるだけです。

ストレージアレイから仮想ディスクのコピーを削除すると、ターゲッ ト仮想ディスクのターゲット書き込み属性も削除されます。仮想ディ スクのコピーが In Progress(処理中)ステータスである場合には、コ ピーペアを削除する前に、仮想ディスクのコピーを停止する必要があ ります。

コピーペアを削除するには、次の手順を実行します。

- 1 **Modify**(変更)タブをクリックし、次に **Manage virtual disk copies**(仮想ディスクのコピーの管理)をクリックします。
- 2 一覧から 1 つまたは複数のコピーペアを選択し、**Remove**(削除) をクリックします。

Remove Copy Pairs (コピーペアの削除) ダイアログボックスが 表示されます。

3 **Yes**(はい)をクリックし、コピーペアを削除します。
## ファームウェアのダウンロード

MD Storage Manager では、次のファームウェアイメージをダウン ロードできます。

- ストレージアレイコントローラを管理する RAID コントローラモ ジュールファームウェア
- ストレージアレイコントローラのデフォルト設定を指定する RAID 非揮発性スタティックランダムアクセスメモリ(NVSRAM) イメージ
- ストレージアレイ内のディスクの動作を制御する物理ディスク ファームウェア
- ドライブと RAID エンクロージャの間のデータ転送を管理する EMM (エンクロージャ管理モジュール)

これらのコンポーネントのファームウェアをダウンロードするには、 **Support**(サポート)タブをクリックし、**Download firmware** (ファームウェアのダウンロード)をクリックします。ファームウェア のコンポーネントを指定できるリンクが表示されます。

ファームウェアをダウンロードする前に、ストレージアレイが Optimal (最適)ステータスであることを確認してください。新しいファーム ウェアがダウンロードされるとき、ストレージアレイコントローラのス テータスがチェックされます。Optimal(最適)ステータスでないコン トローラがあると、エラーメッセージが表示されますが、ここでダウン ロードを停止することも続行することもできます。続行する場合は、そ の前に Optimal (最適) 以外のステータスを修正する必要があります。

■ メモ:コントローラのスタートアップ時にすべてのメンバードライブが 揃っていない仮想ディスクが、Optimal(最適)であると報告されます。 ファームウェアがこれを報告するのは、エンクロージャが取り外されてい ることが原因でディスクに障害が発生することを防ぐためです。

## RAID コントローラと NVSRAM のパッケージ のダウンロード

以下の項では、RAID コントローラと NVSRAM ファームウェアのダウ ンロード手順について説明します。

■ メモ:Linux の OS 上の制限により、RAID コントローラモジュールに対す るファームウェアのアップデートは、帯域外管理を使用して行う必要があ ります。これを行わないとホストサーバーが反応しなくなり、再起動が必 要となる場合があります。

### RAID コントローラと NVSRAM ファームウェア両方のダウンロー ド

- メモ:RAID コントローラと NVSRAM ファームウェアのアップグレード 中、アレイへの I/O は中断せず続行できます。
- **メモ:**コントローラのファームウェアをアップデートするには、RAID T ンクロージャに少なくとも 2 台のディスクドライブが含まれている必要が あります。

RAID コントローラと NVSRAM ファームウェアを一度の操作でダウン ロードするには、次の手順を実行します。

- 1 **Support**(サポート)タブをクリックし、次に **Download firmware** (ファームウェアのダウンロード)をクリックします。
- **2 Download firmware** (ファームウェアのダウンロード) 画面から、 **Download RAID Controller Module Firmware**(RAID コントローラ モジュールファームウェアのダウンロード)をクリックします。 ダイアログボックスに、現在使用中のコントローラファームウェア と NVSRAM のバージョンが一覧表示されます。
- 3 **Select File** (ファイルの選択) をクリックし、ダウンロードする ファイルに移動します。デフォルトでは、現在のストレージアレイ 構成と互換性のあるファームウェアイメージのみが表示されます。
- 4 **File Selection**(ファイルの選択)領域でファイルを選択し、**OK** を クリックします。
- 5 選択したファイルが無効だったり、現在のストレージアレイ構成と 互換性のないファイルであった場合、エラーメッセージが表示され ます。**OK** をクリックし、エラーメッセージを閉じて、互換性のある ファイルを選択します。
- 110 ファームウェアのダウンロード
- メモ:RAID コントローラのファームウェアのみダウンロードする場合 は[、手順](#page-110-0) 10 へ進んでください。
	- 6 **Transfer NVSRAM file with RAID controller module firmware** (RAID コントローラモジュールファームウェアと共に NVSRAM ファ イルを転送する)の横のチェックボックスをオンにします。
	- 7 **Select File**(ファイルの選択)をクリックし、ダウンロードする ファイルに移動します。デフォルトでは、現在のストレージアレイ 構成と互換性のあるファームウェアイメージのみが表示されます。
	- 8 **File Selection**(ファイルの選択)領域でファイルを選択し、**OK** を クリックします。
	- 9 選択したファイルが無効だったり、現在のストレージアレイ構成と 互換性のないファイルであった場合、エラーメッセージが表示され ます。**OK** をクリックし、エラーメッセージを閉じて、互換性のある ファイルを選択します。
- <span id="page-110-0"></span>10 **Transfer...** (転送) なクリックします。
- 11 **Confirm Download** (ダウンロードの確認) ダイアログボックスが 表示され、RAID コントローラと NVSRAM ファームウェアの現在の バージョンと選択したバージョンが示されます。ダウンロードを完 了するには、**Yes**(はい)をクリックします。

### NVSRAM ファームウェアのみのダウンロード

NVSRAM ファームウェアをダウンロードするには、次の手順を実行し ます。

- 1 **Support**(サポート)タブをクリックし、次に **Download firmware** (ファームウェアのダウンロード)をクリックします。
- **2 Download firmware** (ファームウェアのダウンロード) 画面か ら、**Download RAID Controller Module NVSRAM**(RAID コント ローラモジュール NVSRAM のダウンロード)をクリックします。 ダイアログボックスに、現在使用中のコントローラファームウェア と NVSRAM のバージョンが一覧表示されます。
- 3 **Select File** (ファイルの選択) をクリックし、ダウンロードする ファイルに移動します。デフォルトでは、現在のストレージアレイ 構成と互換性のあるファームウェアイメージのみが表示されます。
- 4 **File Selection**(ファイルの選択)領域でファイルを選択し、**OK** を クリックします。
- 5 選択したファイルが無効だったり、現在のストレージアレイ構成と 互換性のないファイルであった場合、エラーメッセージが表示され ます。**OK** をクリックし、エラーメッセージを閉じて、互換性のある ファイルを選択します。
- **6 Transfer** (転送)をクリックします。
- **7 Confirm Download**(ダウンロードの確認)ダイアログボックスが 表示され、RAID コントローラと NVSRAM ファームウェアの現在の バージョンと選択したバージョンが示されます。ダウンロードを完 了するには、**Yes**(はい)をクリックします。

### 非冗長 MSCS NVSRAM ファームウェアのダウンロード

**■ メモ:**非冗長 MSCS クラスタ構成の場合は、Virtual Disk Not on Preferred Path (仮想ディスクが優先パスにありません) という状態を避けるため に、アップデートされた NVSRAM をダウンロードしてください。

非冗長 NVSRAM ファームウェアをダウンロードするには、次の手順を 実行します。

- 1 **Support**(サポート)タブをクリックし、次に **Download firmware** (ファームウェアのダウンロード)をクリックします。
- **2 Download firmware** (ファームウェアのダウンロード) 画面から、 **Download RAID Controller Module NVSRAM**(RAID コントローラ モジュール NVSRAM のダウンロード)をクリックします。

ダイアログボックスに、現在使用中のコントローラファームウェア と NVSRAM のバージョンが一覧表示されます。

- 3 **Select File** (ファイルの選択) をクリックし、ダウンロードする ファイルに移動します。デフォルトでは、現在のストレージアレイ 構成と互換性のあるファームウェアイメージのみが表示されます。
- 4 **File Selection**(ファイルの選択)領域で **non-redundant-MSCS NVSRAM**(非冗長 MSCS NVSRAM)ファイルをクリックし、**OK** をク リックします。
- 5 選択したファイルが無効だったり、現在のストレージアレイ構成と 互換性のないファイルであった場合、エラーメッセージが表示され ます。**OK** をクリックし、エラーメッセージを閉じて、互換性のある ファイルを選択します。
- 112 ファームウェアのダウンロード
- 6 **Transfer...**(転送)をクリックします。
- **7 Confirm Download** (ダウンロードの確認) ダイアログボックスが 表示され、RAID コントローラと NVSRAM ファームウェアの現在の バージョンと選択したバージョンが示されます。ダウンロードを完 了するには、**Yes**(はい)をクリックします。

### 物理ディスクファームウェアのダウンロード

物理ディスクのファームウェアをダウンロードするには、次の手順を実 行します。

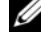

メモ:物理ディスクファームウェアをダウンロードする際には、アレイ へのすべての I/O を停止することをお勧めします。

- **シスモ:Linux の OS 上の制限により、物理ディスクファームウェアのアッ** プデートは、帯域外管理を使用して行う必要があります。これを行わな いとホストサーバーが反応しなくなり、再起動が必要となる場合があり ます。
	- 1 **Support**(サポート)タブをクリックし、次に **Download firmware** (ファームウェアのダウンロード)をクリックします。
	- **2 Download firmware** (ファームウェアのダウンロード) 画面で、 **Download Physical Disk Firmware**(物理ディスクのファームウェ アのダウンロード)をクリックします。

現在使用中の物理ディスクファームウェアのバージョンが、ダイア ログボックスに表示されます。

- 3 Add (追加) をクリックし、ダウンロードするファイルに移動しま す。デフォルトでは、ストレージアレイ内の物理ディスクと互換性 のあるファームウェアイメージのみが表示されます。
- 4 **File Selection**(ファイルの選択)領域でファイルを選択し、**OK** を クリックします。
- 5 選択したファイルが無効だったり、ストレージアレイ内の物理ディ スクと互換性のないファイルであった場合、エラーメッセージが表 示されます。**OK** をクリックし、エラーメッセージを閉じて、互換性 のあるファイルを選択します。
- 6 **Transfer...**(転送)をクリックします。

7 **Confirm Download** ダイアログボックスが表示され、物理ディス クファームウェアの現在のバージョンと選択したバージョンが示 されます。ダウンロードを完了するには、**Yes**(はい)をクリックし ます。

## EMM ファームウェアのダウンロード

- **□ 注意: EMM ファームウェアのダウンロード中にストレージアレイの構成** を一切変更しないでください。ストレージアレイの構成を変更すると、 ファームウェアのダウンロードが失敗し、ストレージアレイが損傷した り、データにアクセスできなくなったりする可能性があります。
- **タメモ: Linux の OS 上の制限により、EMM ファームウェアのアップデート** は、帯域外管理を使用して行う必要があります。これを行わないとホスト サーバーが反応しなくなり、再起動が必要となる場合があります。
	- 1 **Support**(サポート)タブをクリックし、次に **Download firmware** (ファームウェアのダウンロード)をクリックします。
	- 2 **Download firmware**(ファームウェアのダウンロード)画面から、 **Download Environmental (EMM) Card Firmware** (環境 (EMM) カードファームウェアのダウンロード)をクリックします。

拡張エンクロージャの一覧が、現在の EMM ファームウェアファイ ルの対応するバージョンとともに表示されます。

- 3 個々の拡張エンクロージャをクリックしてハイライト表示するか、 または **Select All** (すべて選択) チェックボックスをクリックしてす べての拡張トレイをハイライト表示することによって、EMM ファー ムウェアをダウンロードする場所を選択します。
- **4 Select File** (ファイルの選択) をクリックして、ダウンロードする EMM ファームウェアファイルが格納されているディレクトリを指定 します。ダウンロードするファイルをダブルクリックして選択し、 **Start** (開始) をクリックしてダウンロードを開始します。

ファームウェアファイルを選択するまで、**Start**(開始)ボタンは無効 になっています。ファームウェアのダウンロード中に **Stop**(停止)を クリックしても、処理が停止する前にダウンロードが完了します。残り の拡張エンクロージャのステータスフィールドが **Canceled**(キャンセ ル)に変わったら、ファームウェアのアップグレード手順を再開してく ださい。

114 ファームウェアのダウンロード

# トラブルシューティング

以下の項では、MD ストレージアレイに発生する可能性のある問題のト ラブルシューティングに役立つ情報を提供します。

## Recovery Guru (リカバリグル)

Recovery Guru は、MD Storage Manager のコンポーネントの 1 つで、 ストレージアレイ上の重要なイベントを診断し、問題を解決する回復手 順を提供します。**Summary**(サマリー)ページの **Storage Array Needs Attention**(ストレージアレイの要注意)または **Support** (サポート)ページの **Recover from failure**(障害からの回復) をクリックすることにより、Recovery Guru にアクセスできます。

次のインジケータを使って問題を検知できます。 •

- Optimal (最適) 以外のステータスのアイコン
- 指定の宛先に送信されるアラート通知メッセージ
- ハードウェアのインジケータライト

問題が解決すると、ステータスアイコンは Optimal (最適) ステータス に戻ります。

## Storage Array Profile (ストレージアレイプロ ファイル)

Storage Array Profile (ストレージアレイプロファイル)は、ストレー ジアレイ上のファームウェアのバージョンや、すべてのデバイスの現在 のステータスなど、ストレージアレイ構成の概要を示します。

**Summary**(サマリー)ページまたは **Support**(サポート)ページの **View storage array profile** (ストレージアレイプロファイルの表 示)をクリックすることにより、Storage Array Profile(ストレージア レイプロファイル)にアクセスできます。

## デバイスの状態

ストレージアレイは、管理下にある各デバイスと通信し、現在のデバイ スステータスを判断します。デバイスの設定またはトラブルシューティ ングを行う前に、ストレージアレイ内のエンクロージャが Optimal(最 適)ステータスであることを確認してください。

ストレージアレイは、次の 6 つの状態のいずれかになります。これら の状態は、ステータスアイコンで識別できます。

- Optimal (最適) 管理されているデバイス内のすべてのコンポー ネントが望ましい稼動状態です。
- Needs Attention(要注意)ステータス 管理下のデバイスに、介 入の必要がある問題が発生しています。ストレージアレイが Needs Attention(要注意)ステータスになっている場合、テクニカルサ ポートに連絡してください。
- Fixing(修正中)ステータス Needs Attention(要注意)状態が 修正され、管理下のデバイスが現在 Optimal(最適)ステータスに 変わりつつある状態です。
- Unresponsive(無反応)ステータス ストレージ管理ステーション が、ストレージアレイ内のデバイス、1 個のコントローラ、または 両方のコントローラと通信できない状態。
- Contacting Device(デバイスに連絡中)ステータス MD Storage Manager がデバイスとの通信を確立しようとしている状態。
- Needs Upgrade (アップグレードが必要) ステータス ストレージ アレイが実行しているファームウェアのレベルは、もはや MD Storage Manager によってサポートされていません。
- **メモ: Optimal (最適) 以外のステータスについては、必ず Recovery Guru** を使用して問題を検出し、トラブルシューティングを行ってくだ さい。
- メモ:リカバリ手順を実行した後、ストレージアレイが Optimal (最適) ステータスに戻るまで、少なくとも 5 分は待機してください。

### SMrepassist ユーティリティ

SMrepassist(レプリケーションアシスタンス)は、Windows プラット フォーム対応のホストベースのユーティリティです。このユーティリ ティは MD Storage Manager ソフトウェアと一緒にインストールされま す。Windows OS 上で仮想ディスクのコピーを作成する前と後にこの ユーティリティを使用して、ターゲット仮想ディスク上のファイルシス テムのメモリ常駐データをすべてフラッシュし、ドライバがシグニチャ とファイルシステムパーティションを認識できるようにします。この ユーティリティを使用して、スナップショット仮想ディスクの重複シグ ニチャの問題を解決することもできます。

Windows を実行しているホスト上の MS-DOS® ウィンドウから、 **C:\Program Files\Dell\MD Storage Manager\util** に移動し、次の コマンドを実行します。

SMrepassist -f < ファイルシステム識別子 >

-f は、< ファイルシステム識別子 > で指定されているファイルシステ ムのメモリ常駐データをすべてフラッシュします。< ファイルシステム 識別子 > は、次のシンタックスで一意のファイルシステムを示します。

drive-letter: < マウントポイントパス ><sup>&</sup>gt;

ファイルシステム識別子は、次の例のように、ドライブ文字のみの場合 もあります。

SMrepassist -f E:

■ メモ:Windows では、マウントパスポイントパスはドライブ文字になり ます。

ユーティリティが次のディスクとディスク間を区別できなかった場合、 コマンドラインにエラーメッセージが表示されます。

- ソース仮想ディスクとスナップショット仮想ディスク(たとえば、 スナップショット仮想ディスクが削除されていた場合)
- 標準仮想ディスクと仮想ディスクのコピー(たとえば、仮想ディス クのコピーが削除されていた場合)

## サポート情報パッケージ

MD Storage Manager には、プロファイルやイベントログ情報など、 すべてのストレージアレイデータをファイルに保存できる機能があり ます。このファイルは、必要に応じて、テクニカルサポート担当者に送 信することができます。サポート情報を生成するには、次の手順に従い ます.

- 1 **Support**(サポート)タブをクリックし、次に **Gather Support Information** (サポート情報の収集) をクリックします。
- 2 **Browse** (参照) をクリックします。

**Collect All Support Data** (全サポートデータの収集) ダイアログ ボックスが表示されます。

- **3 Save in** (保存先) ドロップダウンメニューから、サポートデータの 保存先を選択します。**File name**(ファイル名)テキストボックス に、サポートデータファイルの名前を入力します。
- 4 **Save**(上書き保存)をクリックし、**Collect All Support Data**(全サ ポートデータの収集)ダイアログボックスを閉じます。
- **5 Start** (開始) をクリックします。 サポート情報が指定した場所に保存されます。

## 識別できないデバイス

MD Storage Manager が新しいストレージアレイにアクセスできない 場合、識別できないノードまたはデバイスが発生します。このエラー の原因としては、ネットワーク接続の問題、ストレージアレイの電源 がオフになっている、ストレージアレイが存在しない、などが考えら

れます。

メモ:リカバリ手順を開始する前に、ホストエージェントソフトウェア がインストールされ、実行されていることを確認してください。ホストを ストレージアレイに接続する前にホストを起動した場合、ホストエージェ ントソフトウェアはストレージアレイを検出できません。その場合は、 ケーブルがすべてしっかり接続されていることを確認して、ホストエー ジェントソフトウェアを再起動します。

- 同一のホストを使用し、帯域外管理と帯域内管理の両方を使用して ストレージアレイを管理している場合は、管理ネットワーク接続の 問題が原因で、ストレージアレイとの直接通信が妨げられることが あります。ただしそれでも、帯域内接続を経由してストレージアレ イを管理できる場合があります。これと逆の状況が発生することも あります。
- ストレージアレイが複数のホストを経由して管理されている場合は、 1 台のホストによる接続を経由した通信に対してストレージアレイ が反応しなくなることがあります。ただしそれでも、別のホストに よる接続を経由してストレージアレイを管理できる場合があります。

## ストレージアレイが識別できない場合の復旧 方法

ストレージアレイが識別できない場合は、次の手順に従って復旧し ます。

- 1 ストレージ管理ステーションに対するネットワーク接続が正常に機能 していることを確認します。
- 2 コントローラが取り付けられ、ストレージアレイの雷源がオンに なっていることを確認します。それ以外に問題があれば、すべて解 決した上で続行します。
- 3 帯域内ストレージアレイがある場合は、以下の手順を実行します。 各手順を終えるごとに **Refresh**(更新)をクリックして結果を確認 してください。
	- a ホストエージェントソフトウェアがインストールされ、実行され ていることを確認します。ホストをストレージアレイのコント ローラに接続する前にホストを起動した場合、ホストエージェン トソフトウェアはコントローラを検出できません。その場合は、 ケーブルがすべてしっかり接続されていることを確認して、ホス トエージェントソフトウェアを再起動します。

b 次のシンタックスの ping コマンドを使用して、ネットワークが ホストにアクセスできることを確認します。 ping < ホスト名またはホストの IP アドレス > ネットワークがホストにアクセスできる場合は、手順 c に進みま す。ネットワークがホストにアクセスできない場合は、手順 d に進みます。

- c Unresponsive (無反応) ステータスのホストを MD Storage Manager から削除し、そのホストを再び追加します。 ホストが Optimal(最適)ステータスに戻ったら、この手順は 完了です。
- d ホストの電源がオンで、正常に動作していることを確認します。
- e 該当する場合は、ホストにホストバスアダプタが取り付けられて いることを確認します。
- f 外部ケーブルとスイッチまたはハブをすべて点検し、損傷がない か、しっかり接続されているかを確認します。
- g 最近コントローラの交換または追加を行った場合は、新しいコン トローラが検出されるようにホストエージェントソフトウェアを 再起動します。

問題がある場合は、ホストに適切な変更を施します。

- 4 帯域外ストレージアレイがある場合は、以下の手順を実行します。 各手順を終えるごとに **Refresh**(更新)をクリックして結果を確認 してください。
	- a ping コマンドを使用して、ネットワークがコントローラにアク セスできることを確認します。次のシンタックスを使用します。 ping < コントローラの IP アドレス >

ネットワークがコントローラにアクセスできる場合は、手順 b に進みます。ネットワークがコントローラにアクセスできない場 合は、手順 c に進みます。

**b** Unresponsive (無反応)ステータスのストレージアレイを MD Storage Manager から削除し、そのストレージアレイを再び追加 します。

ストレージアレイが Optimal(最適)ステータスに戻ったら、こ の手順は完了です。

- c イーサネットケーブルを点検し、損傷がないか、しっかり接続さ れているかを確認します。
- d 該当するネットワーク設定タスクが済んでいることを確認します (たとえば、各コントローラに IP アドレスが割り当ててあるかど うか)。
- 120 | トラブルシューティング

5 コントローラファームウェアが管理ステーション上の MD Storage Manager に対応していることを確認します。コントローラファーム ウェアがアップグレードされると、MD Storage Manager がストレー ジアレイにアクセスできなくなる場合があります。コントローラ ファームウェアを新しいバージョンにした場合は、ストレージアレ イの管理に新しいバージョンの MD Storage Manager が必要になるこ とがあります。

この問題が発生した場合は、デルサポートサイト **support.dell.com** を参照してください。

- 6 1 つまたは複数のコントローラに対するネットワークトラフィック が過剰でないかどうかを確認します。MD Storage Manager は定期的 にストレージアレイ内のコントローラとの通信の再確立を試みるの で、この問題は自動的に解消します。ストレージアレイが反応しな い場合でも、その後にストレージアレイへの接続に成功すれば、ス トレージアレイは反応するようになります。
- 7 帯域外ストレージアレイの場合は、他のストレージ管理ステーショ ンから、ストレージアレイ上で管理処理が行われているかどうかを 確認します。実行中の管理処理のタイプと、行われている管理セッ ションの数が合わさって、コントローラに対する TCP/IP 接続の数が 決まります。TCP/IP 接続の回数が最大値に達すると、コントローラ は反応しなくなります。一部の TCP/IP 接続が終了すると、コント ローラが他の接続要求に応答するようになるため、この問題は自動 的に解消します。
- 8 ストレージアレイが依然として反応しない場合は、コントローラに 問題がある可能性があります。 この問題が発生した場合は、デルサポートサイト **support.dell.com** を参照してください。

### 122 トラブルシューティング

## エンクロージャのハードウェア の交換、メンテナンス、および 構成に関する考慮事項

## 接続されている拡張エンクロージャの EMM (エンクロージャ管理モジュール)の取り外 しと取り付け

MD3000/MD3000i に接続されている拡張エンクロージャから EMM (エンクロージャ管理モジュール)を安全に取り外し、取り付ける手順 を以下に説明します。

■ 注意:以上のガイドラインに従わないと、物理ディスクが取り外し中に **………**<br>故障したり、冗長データパスを誤って削除してしまったりするおそれがあ ります。

### 拡張エンクロージャからの EMM の取り外し

- 1 物理ディスクのパスの冗長性が失われていないことをリカバリグルで 確認します。
	- 冗長性が失われていない場合は、チャネルを確認します。チャネ ルが削除する EMM と一致する場合は、今すぐに安全に取り外す ことができます。
	- 冗長性が失われている場合は、次のコマンドを実行します。 channel [1] は劣化したチャネルです。

"set physicalDiskChannel channel [1]

status =  $optimal$ ;"

2 チャネルへのパスが復元されていることを確認します。リカバリグ ルのアップデートには数分かかる場合があります。

#### 拡張エンクロージャへの EMM の挿入

- 1 EMM の挿入は必ず、SAS ケーブルを外した状態で行います。 EMM の挿入後、30 秒以上待ってから SAS ケーブルを接続します。
- 2 SAS ケーブルの接続後、EMM が最適な状態になるまで 3 分以上待ち ます。
- **システムのアップデート時に、複数の EMMs に一時的なエラーが** 発生したことが MEL ログに記録される場合があります。

### 物理ディスクの取り外しと取り付け

MD3000/MD3000i RAID ストレージアレイからの物理ディスクの取り 外しと取り付けを安全に行うには、以下のガイドラインに従ってくだ さい。

- ドライブを取り外し、60 秒以上待ってから交換用のドライブを挿入 します。
- ストレージアレイからドライブを取り外して別のスロットに移動す る場合は、60 秒以上待ってからドライブを新しいスロットに挿入し ます。
- ストレージアレイから複数のドライブを取り外す場合は、次のドラ イブの取り外しまでに 60 秒以上の間隔を置いてください。
- ストレージアレイに複数のドライブを挿入する場合は、次のドライ ブの挿入までに 60 秒以上の間隔を置いてください。

大きな構成では、ストレージ管理ソフトウェアがハードウェアの変更を 検出するのに最大で 10 秒程度かかる場合があります。

## MD3000 のメンテナンスに関する考慮事項

Linux カーネルの場合は、次のメンテナンスタスクのいずれかを行った 後で、SMagent をいったん停止して再起動します。

- コントローラをオフラインにするか、またはコントローラを交換 する。
- Red Hat® Enterprise Linux®(バージョン 4)、SUSE® Linux Enterprise Server 9、または SUSE Linux Enterprise Server 10 を実行 しているホストサーバーから SAS ケーブルを外すか、または取り付 ける。
- **メモ:SMagent を再起動した後に Summary(サマリー)ページの Status** (ステータス) ポートレットに Resolve Topology Conflicts (トポロジの競合 の解消)メッセージが表示されると、このメッセージを消去するためにホ ストサーバーの再起動が必要な場合があります。Topology Conflict(トポ ロジの競合)ウィザードで **Resolve**(解決)オプションは選択しないでく ださい。MD3000 は I/O 要求へのサービスを続けますが、帯域内管理が使 用されている場合に限り、アレイの部分的な管理が可能になります。メン テナンス操作に関わったすべてのホストサーバーの I/O 処理をすべて停止 し、再起動を行います。

## スタンドアロンホストサーバーの MD3000 ク ラスタ構成に関するガイドライン

クラスタ環境に組み込む予定のスタンドアロンホストサーバーの 1 台 で MD Storage Manager が実行されており、アレイに仮想ディスクが マップされている場合は、そのホストを使ってホストグループとクォー ラム仮想ディスクのマッピングを作成します。

- メモ:サーバーで帯域内管理のみが使用されており、仮想ディスクがア レイにマップされているサーバーが 1 台のみである場合、このマッピング プロトコルに従わないと、ホストサーバーがアレイと通信できなくなるお それがあります。通信が中断した場合は、帯域内管理をもう一方のホスト サーバーに復元し、次の手順でクラスタのセットアップを完了します。
	- 1 帯域内管理が復元されたホストサーバーまたは管理ステーションで **MD Storage Manager を使用し、Configure** (設定) → Create Host**to-Virtual Disk Mappings**(ホスト対仮想ディスクのマッピングの作 成)の順に選択します。
- 2 仮想ディスクがマップされていないホストサーバー名を選択します。
- 3 Access (アクセス) をクリックして仮想ディスクにアクセスします。
- 4 論理ユニット番号 (LUN) 31 を割り当てます。
- 5 **Finish**(完了)をクリックします。

## 索引

### C

Configure(設定)タブ , 12

### H

HBA ポート , 47 hot add ユーティリティ, 65

### I

iSCSI iSCSI タブ , 13 セッションの表示または終 了 , 42 ターゲット ID の変更 , 38 ターゲット検出の変更 , 39 統計の表示または設定 , 42 ホストトポロジの編集、削除、 または名前の変更 , 43 ホストポートの詳細設定 , 41 ホストポートの設定 , 40

### M

Modify (変更) タブ, 13

### N

NVSRAM ファイル , 14

### R

RAID レベル , 60-61, 102

### S

SMrepassist ユーティリ ティ , 117 SNMP アラート , 17 Summary (サマリー) タ ブ , 12, 65 support.dell.com, 15 Support(サポート)タブ , 13

### T

Tools(ツール)タブ , 13

### あ

空き容量 , 59 アラート SNMP, 31 電子メール , 30 安全に関する注意 , 14

### い イベントモニター , 17

### か

仮想ディスク , 59-60 Linux での削除 , 61 アクセス , 17 再コピー , 104 ソース , 75, 90 登録 , 64 名前 , 89-90 仮想ディスクのコピー , 13, 99, 104 制限事項 , 98 停止 , 104 例 96

### こ

コピーの優先度 , 103 コピーペア 削除 , 108

### す

ステータス , 90 ストレージアレイ 管理 , 13 自動検出による追加 , 19 追加 , 19-20 取り外し, 21 名前指定 , 20

ストレージパーティショニン グ , 59 ストレージパーティショ  $\times$  69-70 スナップショットリポジトリ 仮想ディスク , 60, 76 容量 , 90 スナップショット仮想ディス ク , 13, 59, 75, 96 詳細パス , 82

### そ

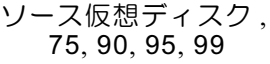

### た

ターゲット仮想ディスク , 95, 104

### て

ディスク 拡張 , 70 ディスクグループ , 12, 59-61, 91 電子メールアラート , 30

### は

パスワード , 25

128 | 索引

バックアップ , 96

ふ

ファームウェアのダウンロー ド , 14 物理ディスク , 17

### ほ

保証 , 14 ホスト , 17 アクセス , 12 グループ , 52 設定 , 47-67 タイプ , 47 名前 , 47 ホストグループ , 17, 47 ホスト対仮想ディスクのマッピ ング , 13, 68, 77, 83 ホットスペアドライブ , 65, 90 スタンバイ , 59 自動設定 , 66 手動設定 , 66 使用中 , 59

まわり まいしょう

マニュアル , 15

み

未設定の容量 , 59

### ゆ

ユーティリティ hot add, 65

### ろ

論理ユニット番号 , 17

130 | 索引